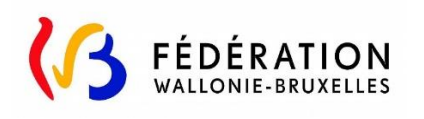

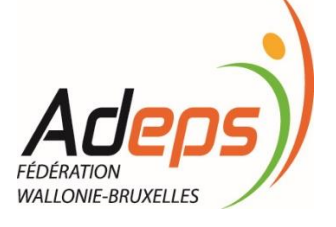

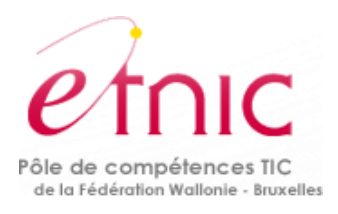

# **Plateforme SUBside**

# *Administration Générale du Sport*

# **Manuel d'utilisation :**

# **Les subventions ADEPS pour l'action sportive locale**

# **Version 5**

13 Décembre 2018

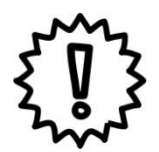

Ce manuel est destiné :

- aux cercles sportifs affiliés à une fédération sportive reconnue en Fédération Wallonie-Bruxelles ;

- aux fédérations sportives reconnues en Fédération Wallonie-Bruxelles;

- aux administrations communales ou Asbl communales ;

- aux Centres Sportifs Locaux (intégrés) reconnus en Fédération Wallonie-Bruxelles

qui souhaitent demander une subvention pour un programme sportif ou pour un ou des module(s) sportif(s).

Les demandes de subvention pour ceux –ci doivent être réalisées via la présente plateforme en ligne SUBSide, accessible pour ces deux dispositifs via le lien :

https://www.transversal.cfwb.be/sub/login-tiers.sub

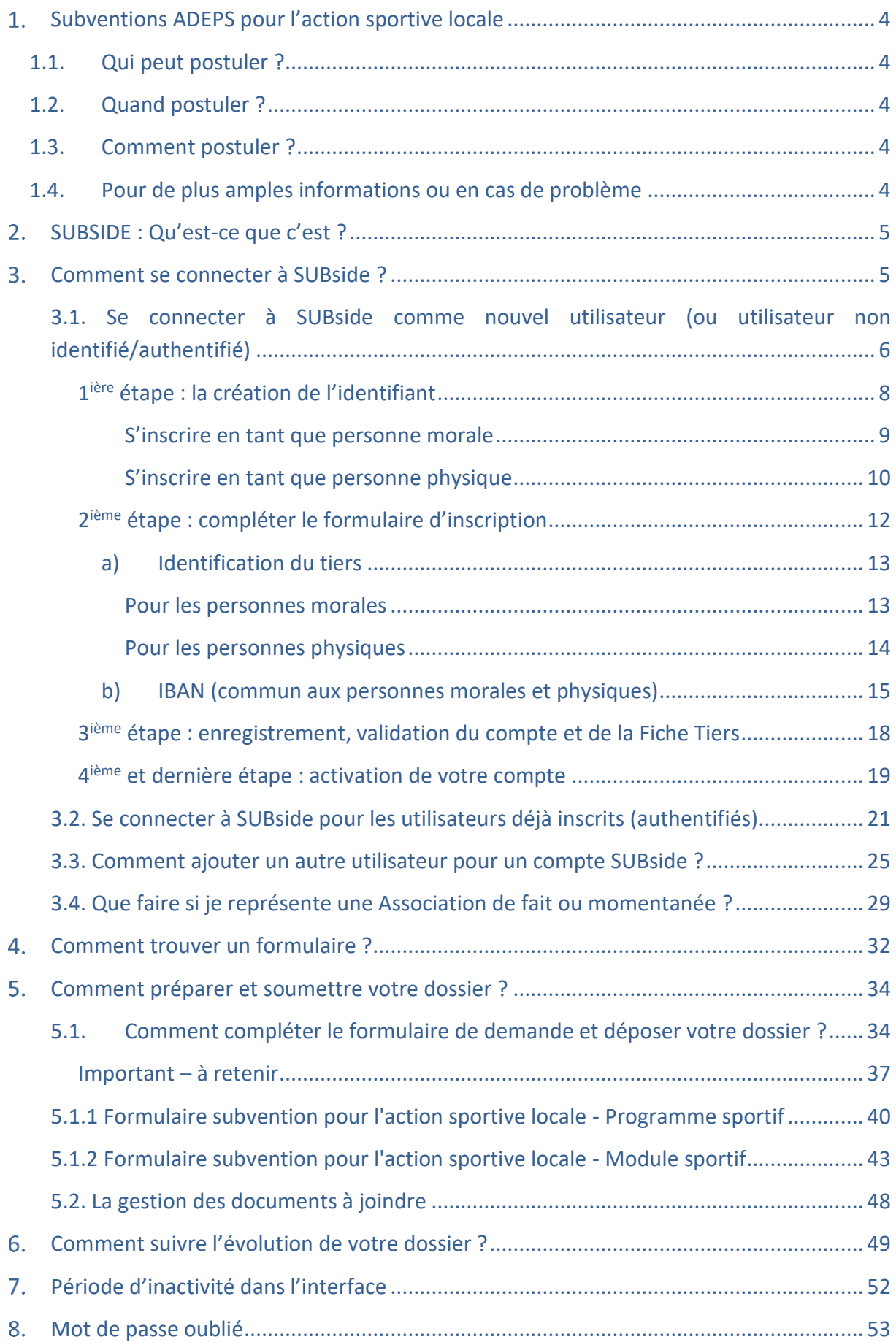

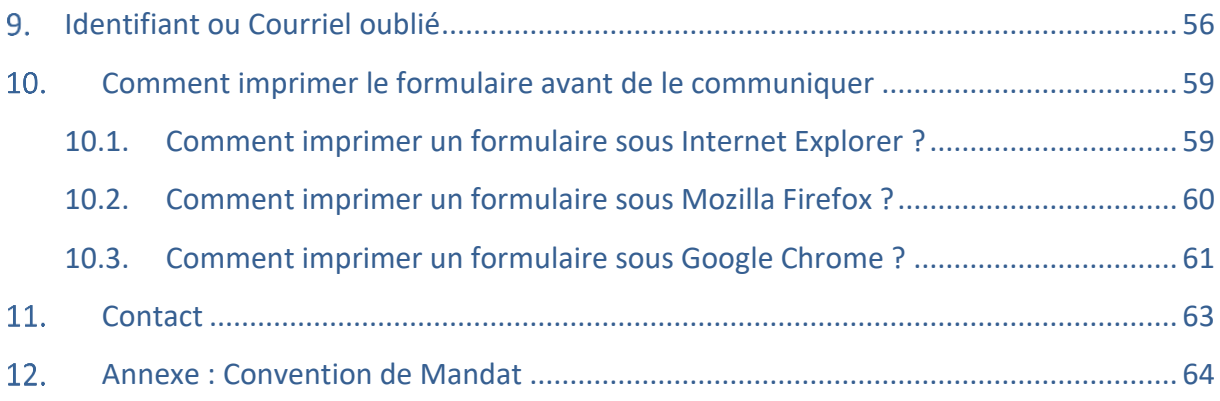

# **SUBVENTIONS ADEPS POUR L'ACTION SPORTIVE LOCALE**

# **1.1. QUI PEUT POSTULER ?**

- Les cercles sportifs affiliés à une fédération sportive reconnue en Fédération Wallonie-Bruxelles ;
- Les fédérations sportives reconnues en en Fédération Wallonie-Bruxelles;
- Les administrations communales ou asbl communales ;
- Les Centres Sportifs Locaux (intégrés) reconnus en Fédération Wallonie-Bruxelles

# **1.2. QUAND POSTULER ?**

A tout moment mais le dossier doit être introduit 4 mois avant le début de l'activité tant pour un module séparé que pour un programme sportif.

# **1.3. COMMENT POSTULER ?**

Les demandes de subvention s'effectuent via la plateforme SUBside en ligne en vous connectant dans votre navigateur à l'adresse suivante :

https://www.transversal.cfwb.be/sub/login-tiers.sub

# **1.4. POUR DE PLUS AMPLES INFORMATIONS OU EN CAS DE PROBLÈME**

Prenez contact avec le Centre de Conseil du Sport (CCS) de votre zone géographique qui peut vous informer, conseiller, accompagner, analyser et inspecter vos demandes de subvention locale. Voir page : http://www.sport-adeps.be/index.php?id=5902

# **SUBSIDE : QU'EST-CE QUE C'EST ?**

SUBSIDE est une plateforme web qui permet :

 d'introduire et de soumettre une demande de subvention, d'agrément et de reconnaissance auprès du Ministère de la Fédération Wallonie-Bruxelles (MFW-B).

Au niveau de l'ADEPS, il y a divers dispositifs déjà présents sur la plateforme SUBside:

- **Subside pour l'achat de matériel sportif**.
- **Subvention pour l'action sportive locale - Programme sportif.**
- **Subvention pour l'action sportive locale - Module sportif.**
- de suivre l'état d'avancement d'un dossier, depuis son introduction jusqu'à sa clôture, auprès de l'administration concernée.
- d'échanger des informations et des documents avec le service compétent du MFW-B.

# **COMMENT SE CONNECTER À SUBSIDE ?**

Afin de pouvoir utiliser l'application SUBside, vous devez :

Disposer d'une connexion Internet ADSL

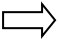

L'application SUBside est compatible avec les logiciels de navigation « Internet Explorer », « Google Chrome » ou encore « Mozilla Firefox ». *Attention : Il y a un disfonctionnement de la plate-forme SUBSIDE avec le navigateur SAFARI. Veuillez éviter de l'utiliser ce navigateur sous Mac !*

- Vous connecter à la plateforme SUBside : https://www.transversal.cfwb.be/sub/login-tiers.sub
	- Vous pouvez vous connecter directement aux formulaires « **Subvention ADEPS pour l'action sportive locale - Programme sportif** » et/ou « **Subvention ADEPS pour l'action sportive locale - Module sportif** » en vous connectant via les liens suivants :
		- Programme : https://www.transversal.cfwb.be/sub/extranet/dispositifconsulter.sub?sigle=sASL-PR-1A
		- Module : https://www.transversal.cfwb.be/sub/extranet/dispositifconsulter.sub?sigle=sASL-MO-1A
- Disposer de vos identifiants de connexion. Voir le point 3.1. Se connecter à SUBside comme nouvel utilisateur.

 Veuillez **retenir vos identifiants de connexion**, ils vous serviront : a) lorsque vous consulterez votre/vos dossier(s) en cours ; b) pour introduire, dans le futur, de nouvelles demandes de subventions sur la plateforme.

# 3.1. Se connecter à SUBside comme nouvel utilisateur (ou utilisateur non identifié/authentifié)

 A l'occasion de votre première connexion, vous devez **vous enregistrer comme nouvel utilisateur** (cf. Ecran d'accueil 1 ci-dessous). La **procédure d'inscription** comprend **4 étapes** :

- 1. la **création** de l'identifiant
- 2. le **formulaire d'identification**  qui se compose de 3 onglets :
	- a. **l'identification** du tiers
	- b. la communication des coordonnées bancaires (**IBAN**)
	- c. la communication éventuelle de **documents**
- 3. l'enregistrement et la validation du compte
- 4. l'activation du compte

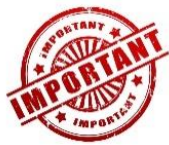

1. Si vous vous inscrivez en tant que **personne morale**, nous vous conseillons vivement **d'utiliser comme Identifiant**, une **adresse email générique propre à votre association**. En effet, si l'adresse email choisie comme identifiant est celle d'une personne physique et que celle-ci quitte votre association, cela peut poser des problèmes !

2. **Si vous avez déjà déposé des demandes de subvention, d'agrément ou de reconnaissance dans d'autres services du Ministère de la Fédération Wallonie Bruxelles (MFWB), via la plateforme SUBside, vous disposez déjà d'un identifiant sur la plateforme !**

**Soyez prudent si vous vous occupez de plusieurs asbl, associations,… il est plus intéressant d'utiliser pour chacune une adresse générique propre qui est accessible à plusieurs personnes. Ainsi si une personne quitte l'association, l'asbl… le compte SUBside sera toujours accessible aux autres personnes.**

Vous recevrez alors le message d'erreur suivant si vous tentez de créer un nouvel identifiant : « **Si vos données sont correctes, cliquez une nouvelle fois sur « S'inscrire** » ». Vos données doivent simplement être confirmées.

Si vous ne parvenez pas à vous rappeler de votre mot de passe : utilisez la procédure de récupération de mot de passe (Voir point 8. Mot de passe oublié).

Si vous êtes complètement bloqués, prenez contact avec le Centre de Conseil du Sport (CCS) de votre zone géographique (Lien: http://www.sport-adeps.be/index.php?id=5902) en précisant vos coordonnées complètes (Nom/Prénom ou nom de la personne morale), votre identifiant et le moyen de vous contacter, notamment un numéro de téléphone).

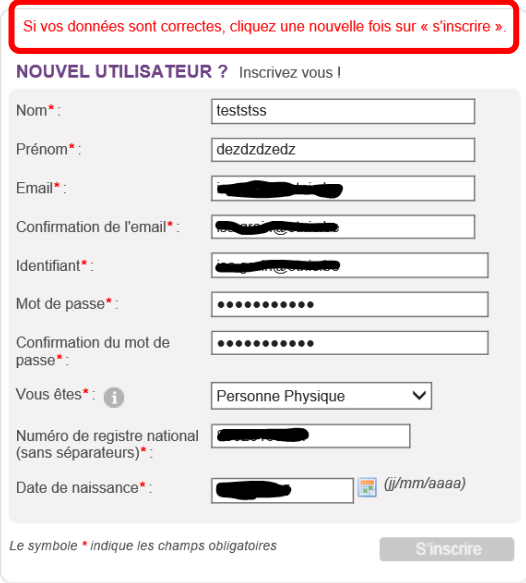

# *1ière étape : la création de l'identifiant*

# *Ecran 1 – Ecran d'accueil pour les utilisateurs non identifiés*

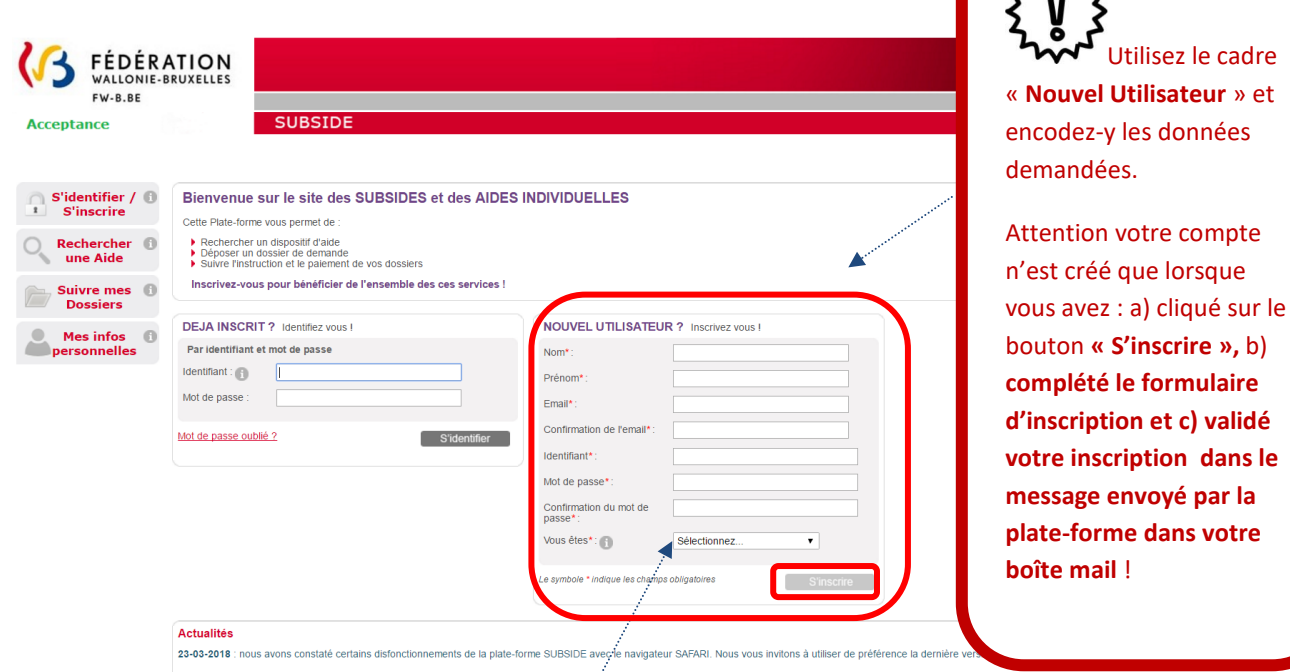

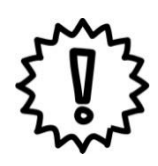

Via la liste déroulante représentée ci-dessous, précisez si vous vous inscrivez :

- soit au nom d'une association (personne morale),
- soit en votre nom (personne physique) si vous représentez une association de fait ou momentanée.

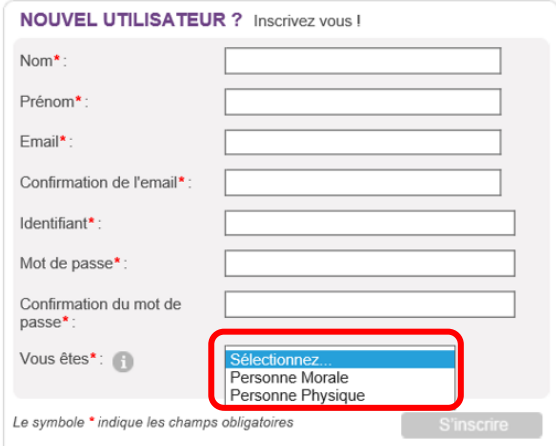

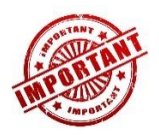

Le mot de passe encodé doit respecter les contraintes suivantes :

 8 caractères dont 3 caractères parmi les suivants : majuscule, minuscule, chiffre, caractère spécial.

Dans les zones « Nom » et « Prénom », veuillez encoder deux fois la dénomination de votre association.

# S'inscrire en tant que personne morale

Si vous vous inscrivez comme « **Personne Morale** » (par ex. en tant qu'association, organisme, etc.), vous devez indiquer votre n° « **BCE** » ou **«** Numéro de la Banque-Carrefour des Entreprises » (la BCE attribue à chaque entreprise et unité d'établissement un numéro d'identification unique). Ce numéro est composé de *10 chiffres SANS espace dont le premier correspond à 0 ou 1*.

ATTENTION : Si vous n'avez pas de n° BCE qui vous est propre, veuillez utiliser votre **Numéro d'Unité d'Etablissement**. (Exemple : Vous êtes une Asbl communale qui dépendant d'une Commune, utilisez votre numéro d'unité d'établissement et non le BCE de la Commune.)

Pour confirmer l'encodage de ces informations dont votre BCE ou Unité d'établissement, veuillez cliquer sur le bouton « **S'inscrire** » qui est situé en bas de l'écran à droite.

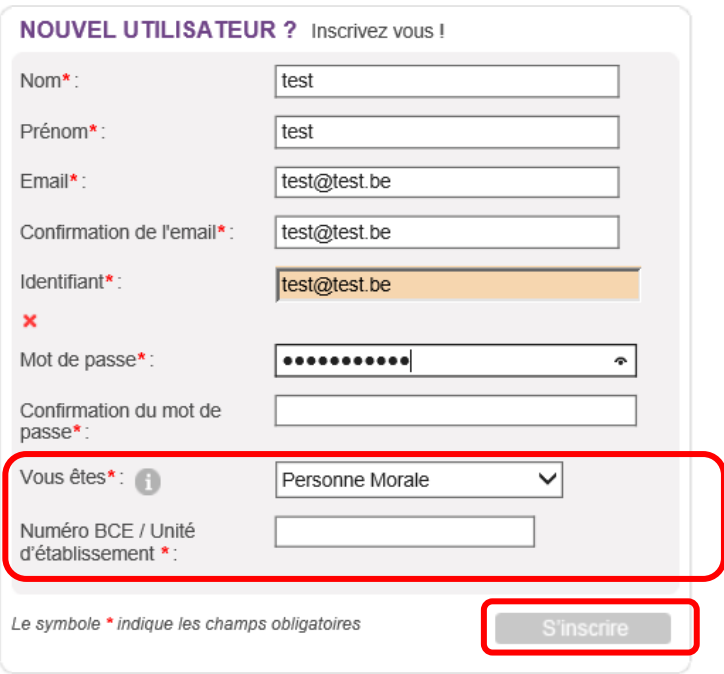

NB :

- Le symbole *\** indique les champs qui doivent obligatoirement être remplis.
- Lors de l'encodage de certaines adresses @, un message d'erreur peut apparaître à l'écran. Ce message n'est pas bloquant, veuillez ne pas en tenir compte et recliquez sur le bouton « **S'inscrire** ».

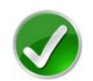

#### **Bravo vous avez réussi la première étape du processus d'inscription**

Pour rappel, votre inscription comprend encore 3 étapes : donc, à ce stade, votre compte n'est pas encore activé.

## S'inscrire en tant que personne physique

Si vous vous inscrivez comme « **Personne Physique** » (représentant une association de fait ou momentanée), vous devez indiquer :

- votre « **Numéro de Registre national »** : composé de *11 chiffres SANS espace* et mentionné au verso de votre carte d'identité,
- votre « **Date de naissance** » sous le format : *JJ/MM/AAAA*.

Pour confirmer ces données, veuillez cliquer sur le bouton « **S'inscrire** » qui est situé en bas de l'écran à droite.

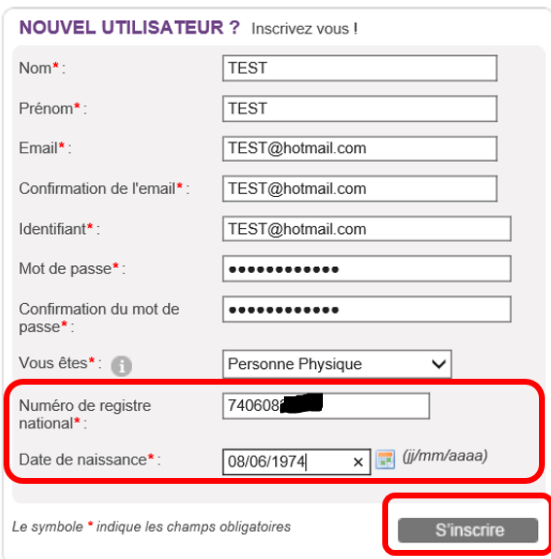

- NB :
	- Le symbole *\** indique les champs qui doivent obligatoirement être complétés.
	- Lors de l'encodage de certaines adresses @ non encore connues de la plateforme, le message d'erreur suivant peut apparaître à l'écran : « **Si vos données sont correctes, cliquez une nouvelle fois sur « S'inscrire ».**». Ce message n'est pas bloquant, veuillez ne pas en tenir compte et recliquez sur le bouton « **S'inscrire** ».

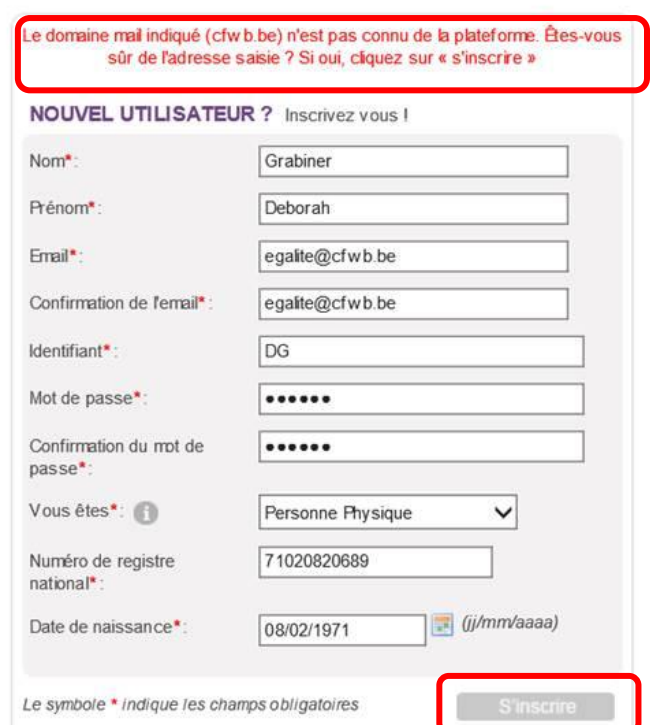

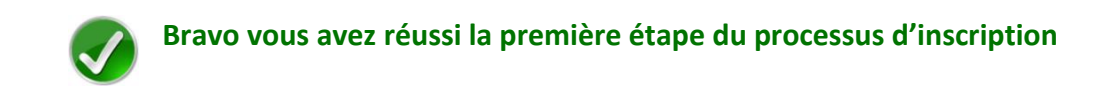

Pour rappel, votre inscription comprend encore 3 étapes : donc, à ce stade, votre compte n'est pas encore activé.

# *2ième étape : compléter le formulaire d'inscription*

Avant de valider et d'activer votre inscription, vous devez passer à la deuxième étape et **compléter le formulaire d'inscription** (également appelé « Fiche Tiers ») qui s'affiche lorsque vous cliquez sur le bouton « **S'inscrire** » (cf. Ecran 1).

Ce formulaire d'inscription comporte 2 onglets de base :

- *Identification*
- *IBAN*

Afin de le compléter correctement et entièrement, veillez à :

- Ne pas utiliser les flèches de navigation habituelles ni la touche « **Retour**/**Back** » de votre navigateur car vous risquez de perdre des informations ;
- Utiliser les différents onglets et boutons qui y sont prévus.

#### a) Identification du tiers

Dans l'onglet « **Identification** », l'écran est différent pour les **personnes physiques** et les **personnes morales** (cf. Ecran 2 pour les personnes morales et Ecran 2bis pour les personnes physiques). L'onglet « **IBAN** » est, lui, identique pour les deux types d'utilisateurs.

Pour les personnes morales

#### **Si vous vous inscrivez dans SUBside en tant que personne morale :**

*Écran 2 : Formulaire d'inscription (Fiche Tiers) – Onglet « Identification» personne morale »*

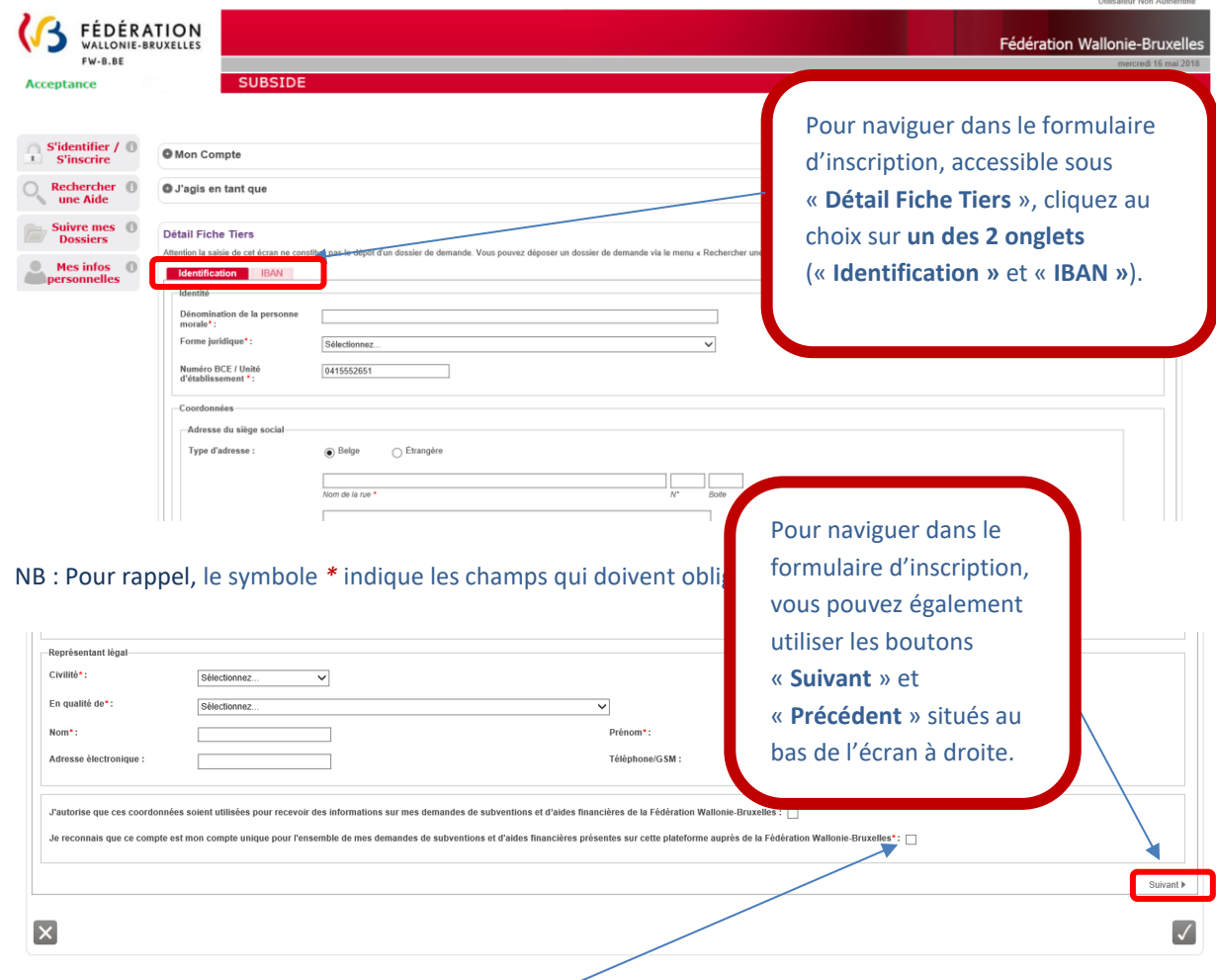

L'usage de la plateforme SUBside implique que toutes les demandes de subvention introduites par un même organisme soient gérées à partir d'un seul compte utilisateur. Pour s'inscrire dans SUBside, il est donc nécessaire de **cocher la case** qui se trouve après la phrase **« Je reconnais que ce compte est mon compte unique pour l'ensemble de mes demandes de subventions et d'aides financières présentes sur cette plateforme auprès de la Fédération Wallonie-Bruxelles\*** » (située en bas de page). Sans cela, votre inscription ne sera pas possible.

#### Pour les personnes physiques

Dans l'onglet « **Identification** », l'écran est différent pour les **personnes physiques** et les **personnes morales** (cf. Ecran 2 pour les personnes morales et Ecran 2bis pour les personnes physiques

*Écran 2bis : Formulaire d'inscription (Fiche Tiers) – Onglet « Identification» personne physique»*

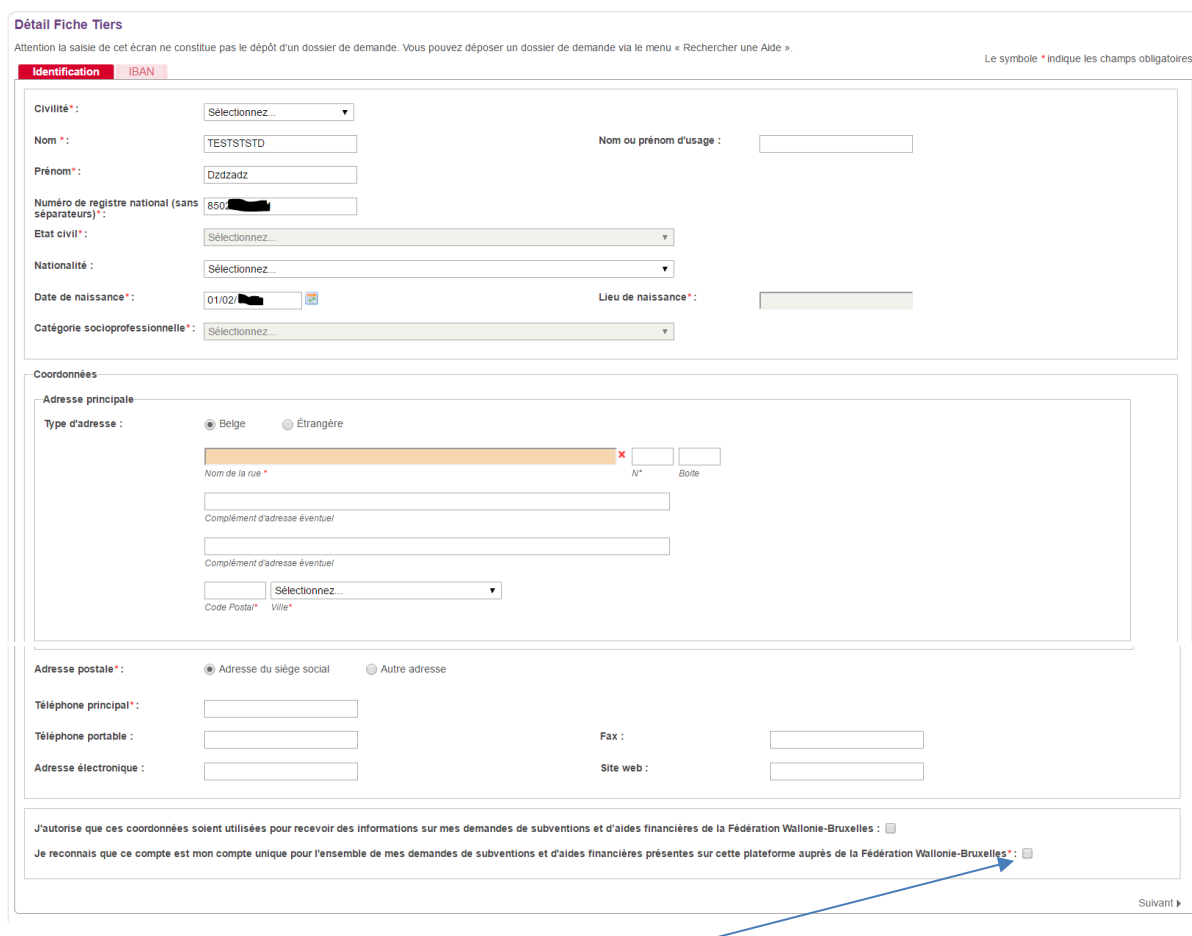

L'usage de la plateforme SUBside implique que toutes les demandes de subvention introduites par un même organisme soient gérées à partir d'un seul compte utilisateur. Pour s'inscrire dans SUBside, il est donc nécessaire de **cocher la case** qui se trouve après la phrase **« Je reconnais que ce compte est mon compte unique pour l'ensemble de mes demandes de subventions et d'aides financières présentes sur cette plateforme auprès de la Fédération Wallonie-Bruxelles\*** » (située en bas de page). Sans cela, votre inscription ne sera pas possible.

*L'onglet « IBAN » est, lui, identique pour les deux types d'utilisateurs (personnes physiques et morales) !*

## b) IBAN (commun aux personnes morales et physiques)

### *Écran 3 : Formulaire d'inscription (Fiche Tiers) – Onglet « IBAN »*

Après avoir complété toutes vos données dans le premier onglet « **Identification** », veuillez passer au second onglet « **IBAN** ». Pour encoder votre IBAN, cliquez sur le lien « **Ajouter un IBAN** ».

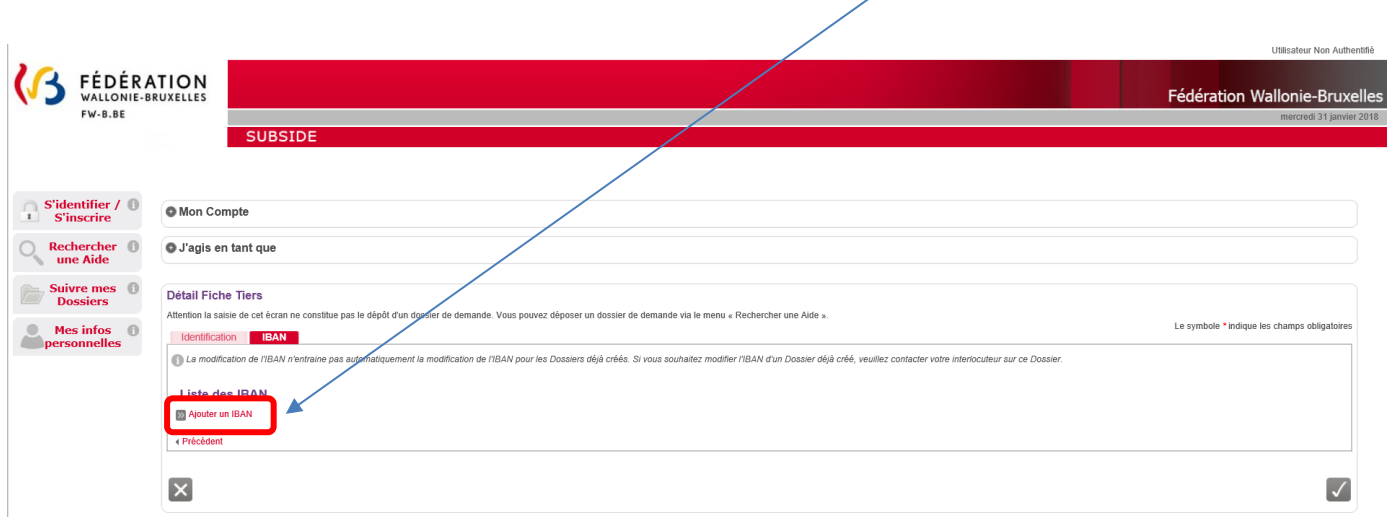

En cliquant sur « **Ajouter un IBAN** », l'écran pop-up ci-dessous apparaît. Veuillez encoder toutes les informations demandées et, ensuite, cliquez sur le bouton « **Valider** » en bas à droite de l'écran.

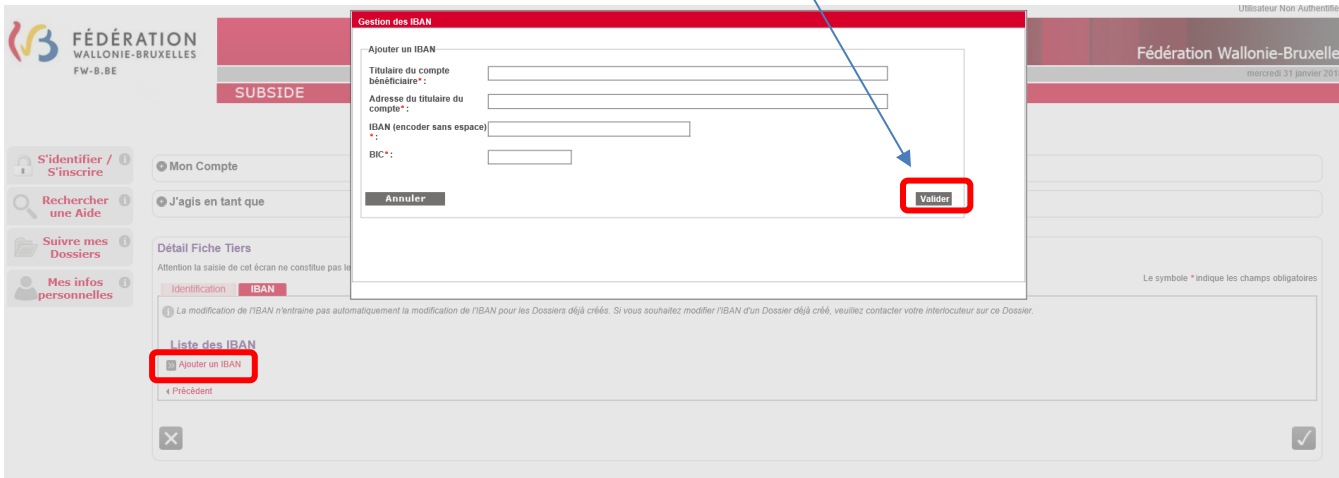

NB :

- Le symbole *\** indique les champs qui doivent obligatoirement être remplis.
- Le code **BIC** (**B**ank **I**dentifier **C**ode) est le code identifiant chaque banque au niveau international. Il figure sur votre relevé d'identité bancaire. Si vous ne connaissez pas votre code BIC, utilisez le convertisseur : https://www.ibanbic.be/default.aspx

En cliquant sur « **Valider IBAN** » (voir ci-dessus), les informations remplies apparaissent dans la liste des IBAN :

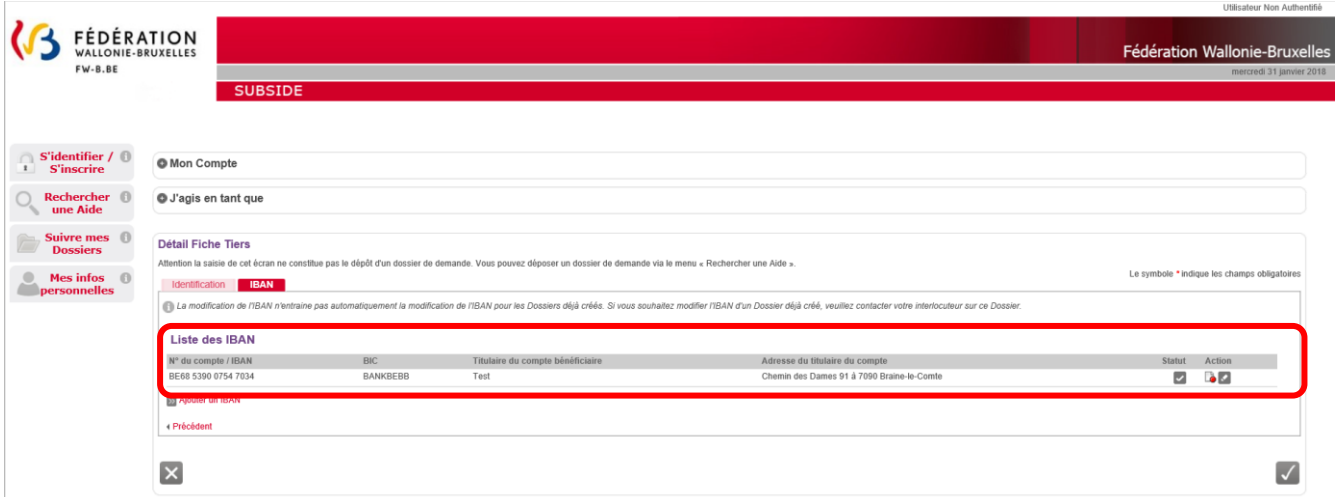

NB : Pour chaque compte enregistré sur la plateforme, vous voyez apparaître dans « Statut » et « Action » les icônes suivantes :

**= Actif :** IBAN correctement enregistré sur la plateforme SUBside.

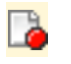

**= Désactiver :** Action permettant de désactiver l'IBAN en question sur la plateforme.

**= Modifier :** Action permettant de changer les données enregistrées pour cet IBAN sur la plateforme.

Attention, si vous faites une erreur d'encodage, celle-ci sera signalée dans un message sur fond rouge en haut de la zone fautive :

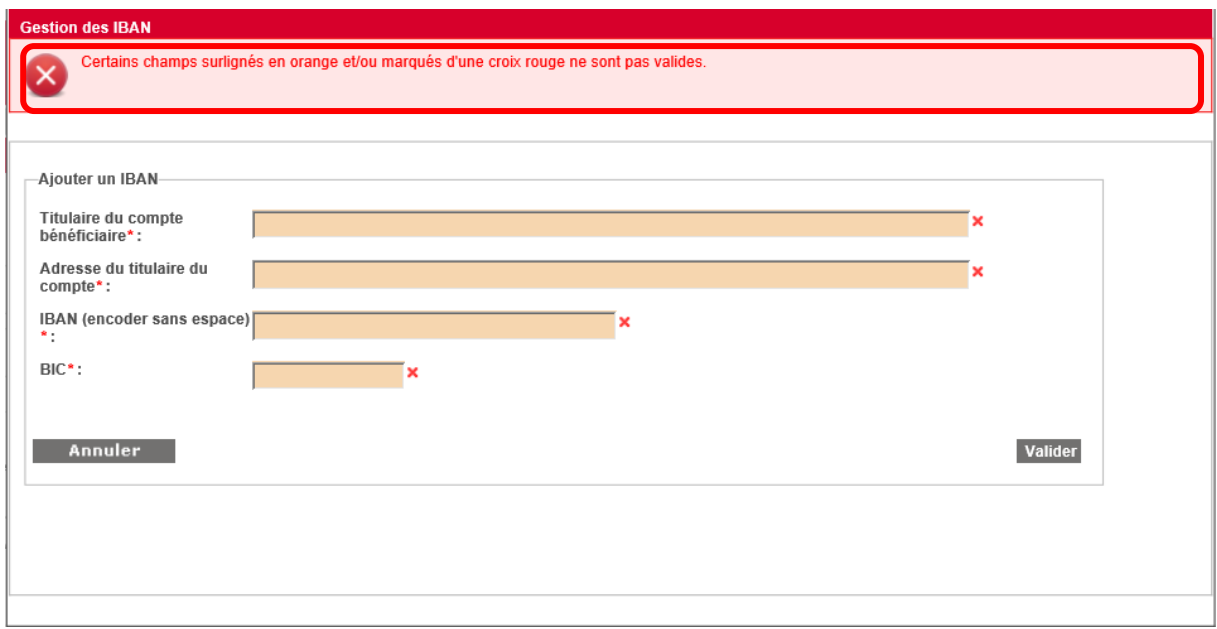

Une fois que toutes les zones obligatoires sont remplies, vous pouvez, si nécessaire, indiquer un ou plusieurs IBAN supplémentaire(s) en cliquant sur le lien, que vous avez déjà utilisé : « **Ajouter un IBAN** ».

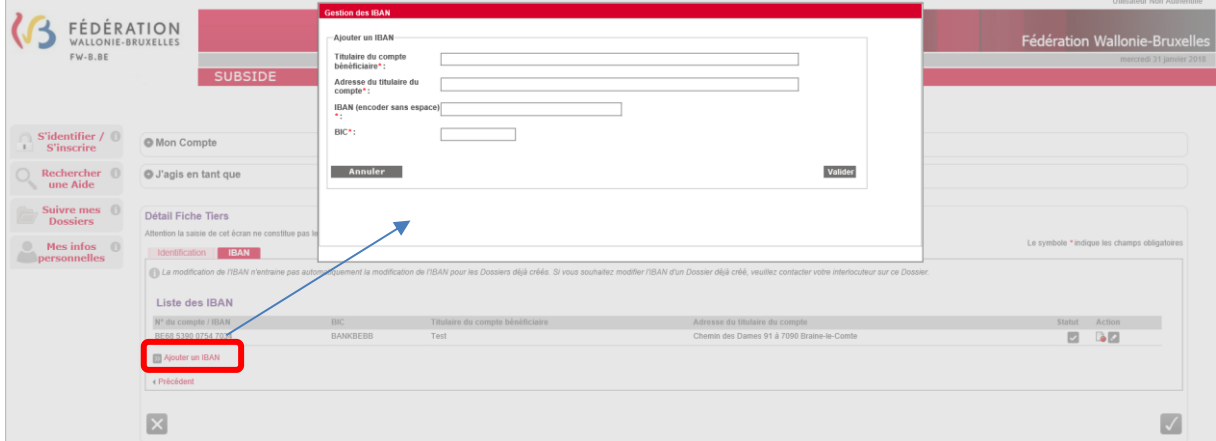

Veuillez à introduire un IBAN et BIC corrects car des contrôles sont mis en place sur la plateforme à ce niveau !

Bravo vous avez réussi la deuxième étape du processus d'inscription comme personne morale !

#### *3ième étape : enregistrement, validation du compte et de la Fiche Tiers*

# *Ecran : Enregistrement et validation ou non de l'inscription et message de création du compte.*

Lorsque les deux onglets du formulaire d'inscription (Fiche Tiers) sont complétés, deux possibilités s'offrent à vous via les icônes suivantes :

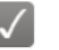

**= Enregistrer -** Indique que la fiche Tiers est complète et qu'elle peut être soumise à l'Administration.

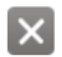

**= Annuler -** Indique que vous souhaitez annuler cette fiche Tiers et ne pas la soumettre à l'Administration.

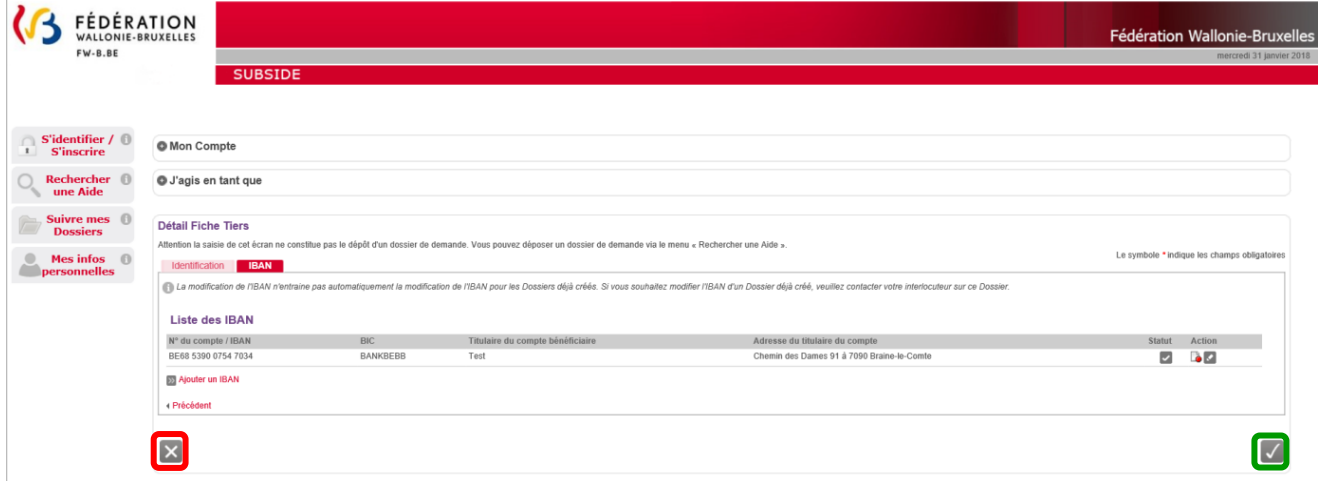

Si vous cliquez sur l'icône X la fiche Tiers est annulée et elle n'est donc pas enregistrée. Vous revenez alors à la page d'accueil des nouveaux utilisateurs non authentifiés :

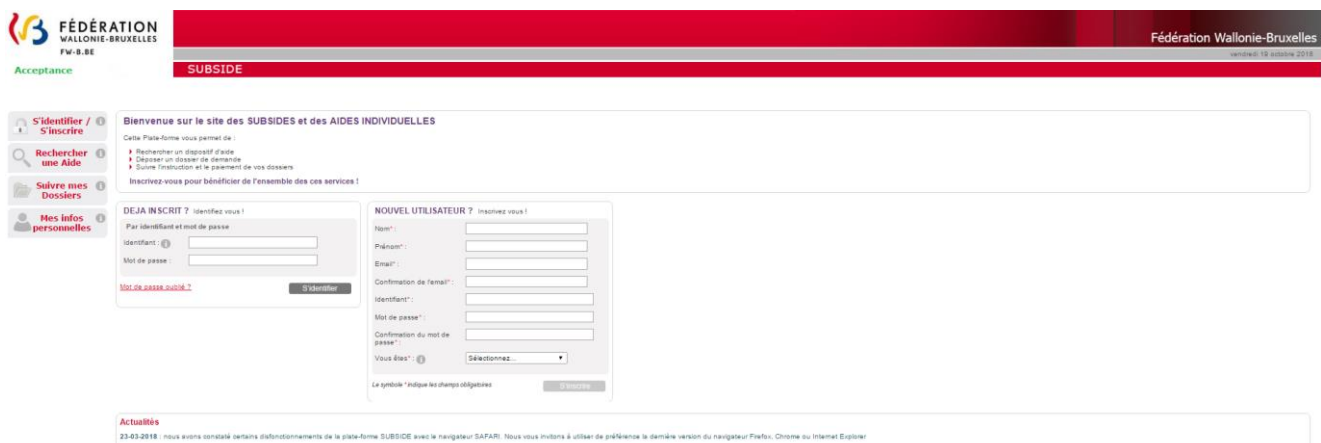

Vous ne pourrez pas vous connecter à la plate-forme puisque vous avez interrompu le processus d'enregistrement !

**Ufficateur Non Authentifié** 

Si vous cliquez sur  $\sqrt{ }$ , vous enregistrez et validez la création de votre fiche Tiers. Vous êtes alors redirigé-e vers la page (v. page suivante) qui vous signifie que votre compte Utilisateur a bien été enregistré. Pour terminer la création de celui-ci, **vous recevrez un e-mail** afin de vous permettre de **valider** la création de votre compte (vérifiez vos SPAMS au cas où celui-ci aurait été considéré comme un SPAM).

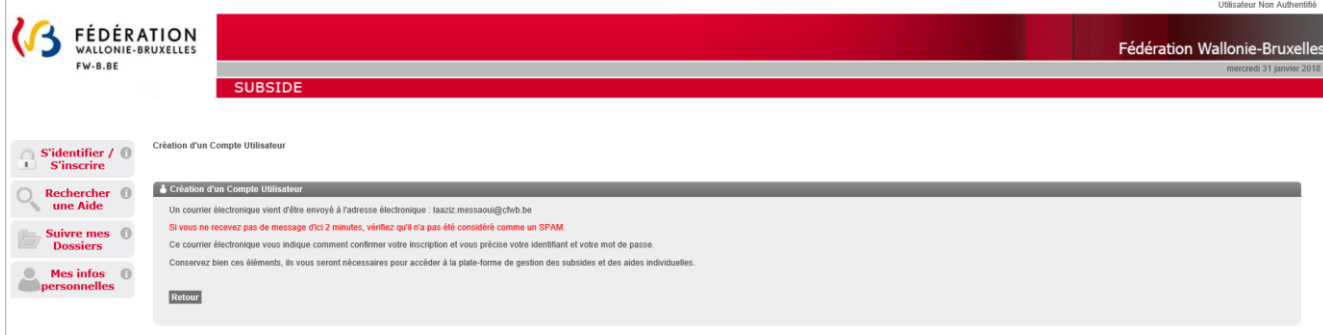

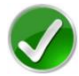

Bravo vous avez réussi la troisième étape du processus d'inscription !

#### *4ième et dernière étape : activation de votre compte*

Après la validation de votre compte, vous recevez le message suivant dans votre boîte @. Dans ce message, il vous est demandé de cliquer sur ce **lien** pour **activer** votre compte sur la plateforme SUBside :

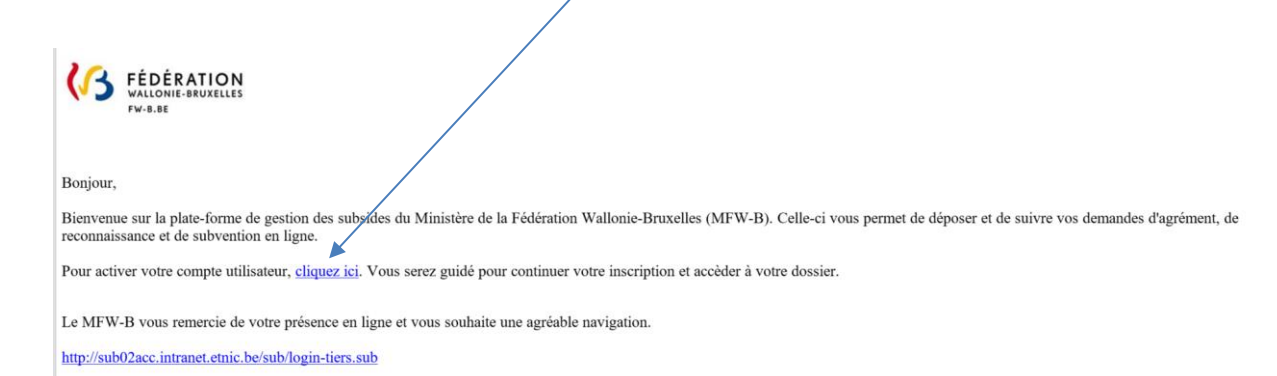

En cliquant sur le lien communiqué, vous êtes dirigé-e vers la plateforme SUBside :

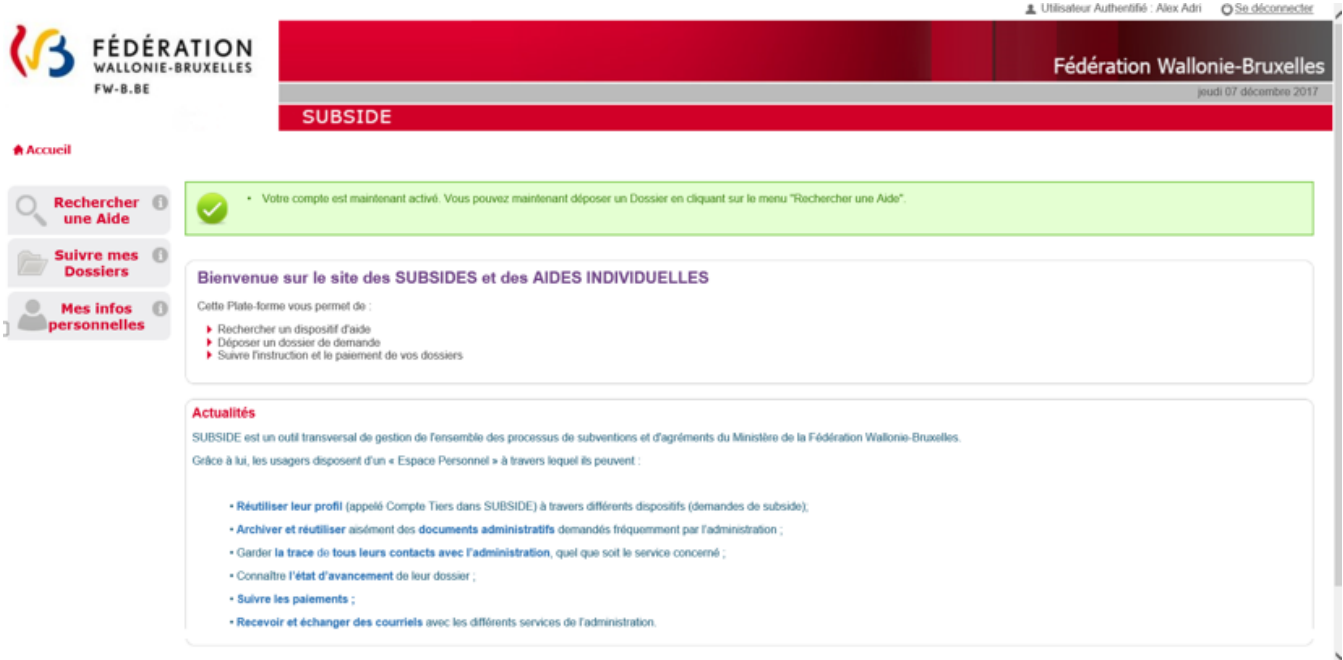

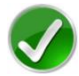

Bravo vous avez réussi la dernière étape du processus d'inscription !

# 3.2. Se connecter à SUBside pour les utilisateurs déjà inscrits (authentifiés)

#### *Ecran 6 : Ecran d'accueil pour les utilisateurs identifiés/authentifiés*

Une fois l'étape de validation finalisée, vous pouvez compléter votre dossier de demande de subvention pour un projet PORTANT SUR DES questions d'égalité, de lutte contre les discriminations, d'égalité des femmes et des hommes, et de lutte contre les violences faites aux femmes en FW-B.

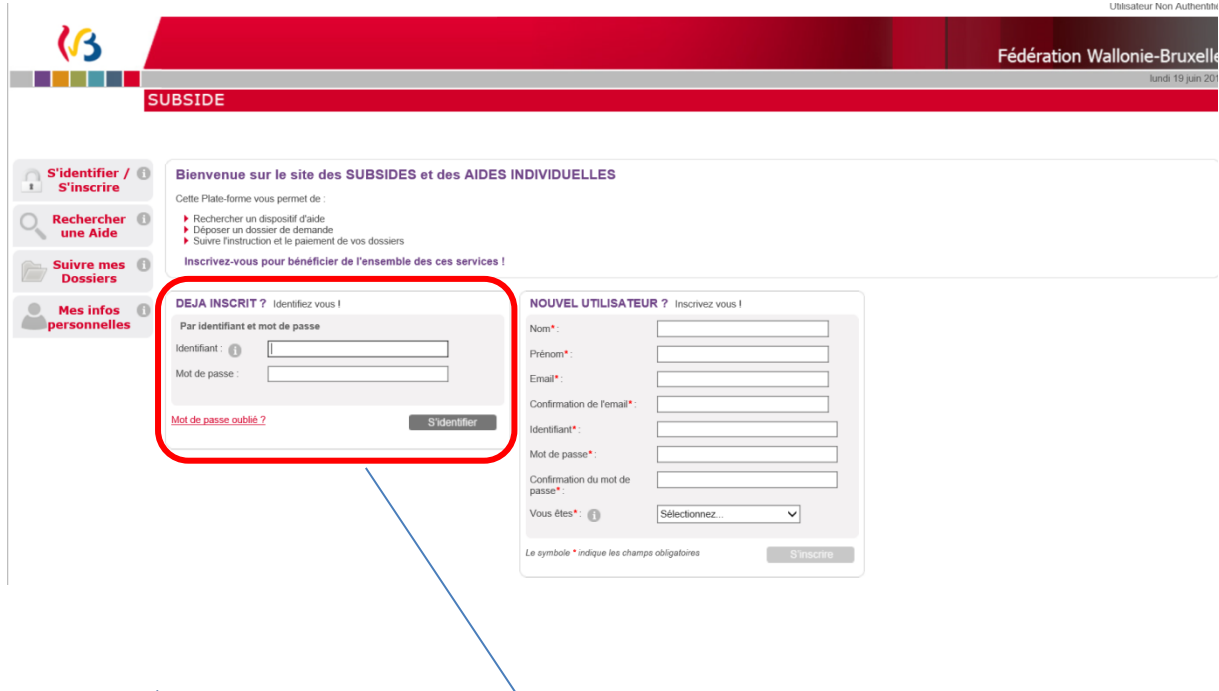

Lors d'une 1ère connexion :

- o Au niveau du bloc « **DÉJÀ INSCRIT ? Identifiez-vous !** », introduisez votre Identifiant et Mot de Passe (= identifiants de connexion).
- o Ensuite, cliquez sur le bouton S'identifier

↘

- o Une fenêtre s'affiche et vous demande si vous souhaitez que votre navigateur internet enregistre ou non votre mot de passe.
	- Si vous cliquez sur le bouton « **Non** », vous devrez, à chaque nouvelle connexion, suivre la procédure que nous venons de décrire.
	- Si vous cliquez sur le bouton « **Oui** », il vous suffira, lors de votre prochaine connexion, de cliquer sur le lien URL permettant d'accéder à SUBside. Vous vous retrouverez alors dans l'espace réservé aux opérateurs identifiés (cf. Ecran 7 ci-dessous).
- o Après avoir cliqué sur « **Oui** » ou sur « **Non** », vous arrivez sur l'écran d'accueil réservé aux utilisateurs identifiés. A partir de là, vous pouvez désormais utiliser la plateforme pour soumettre vos dossiers.

# *Ecran 7 : Ecran d'accueil pour les utilisateurs identifiés*

Compte de l'utilisateur connecté

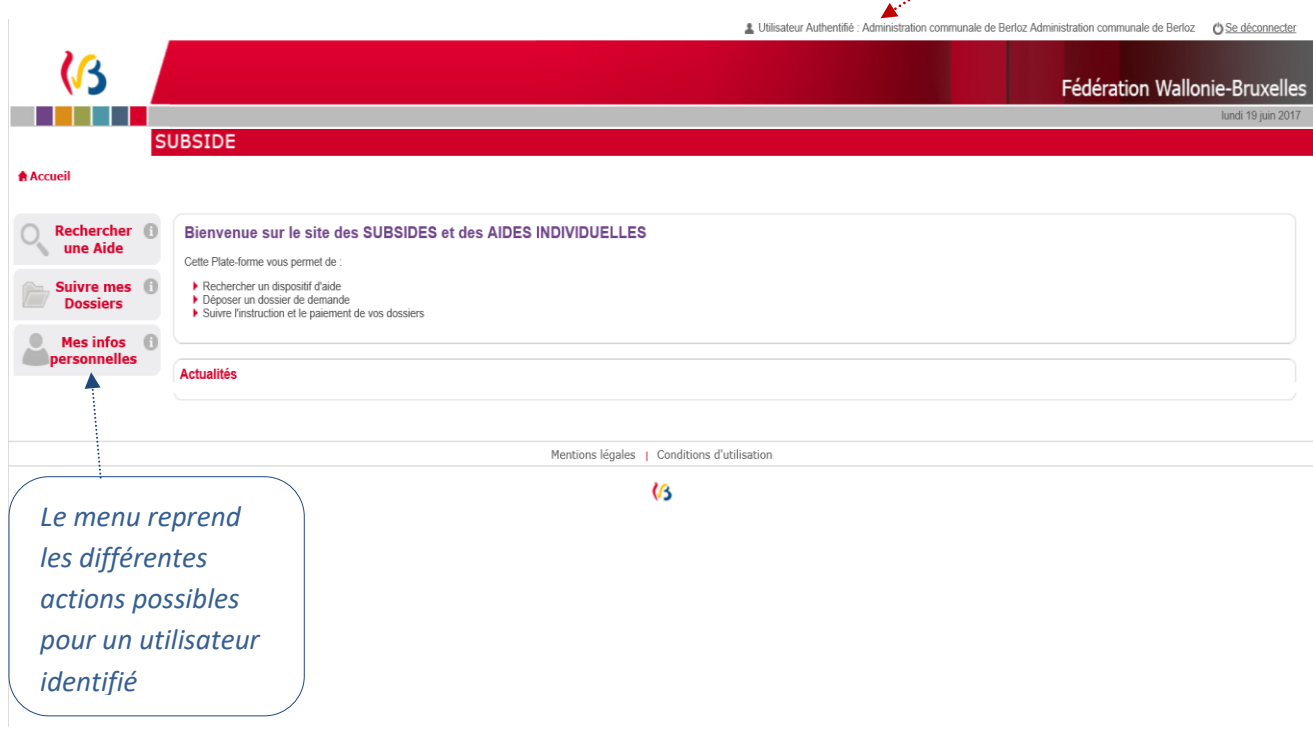

Cliquez maintenant, dans le menu de gauche, sur le dernier bouton : « **Mes infos personnelles** ».

# *Ecran 8 : Ecran Mes données/Mon Compte/Je gère la Fiche Tiers de/Détail Fiche Tiers*

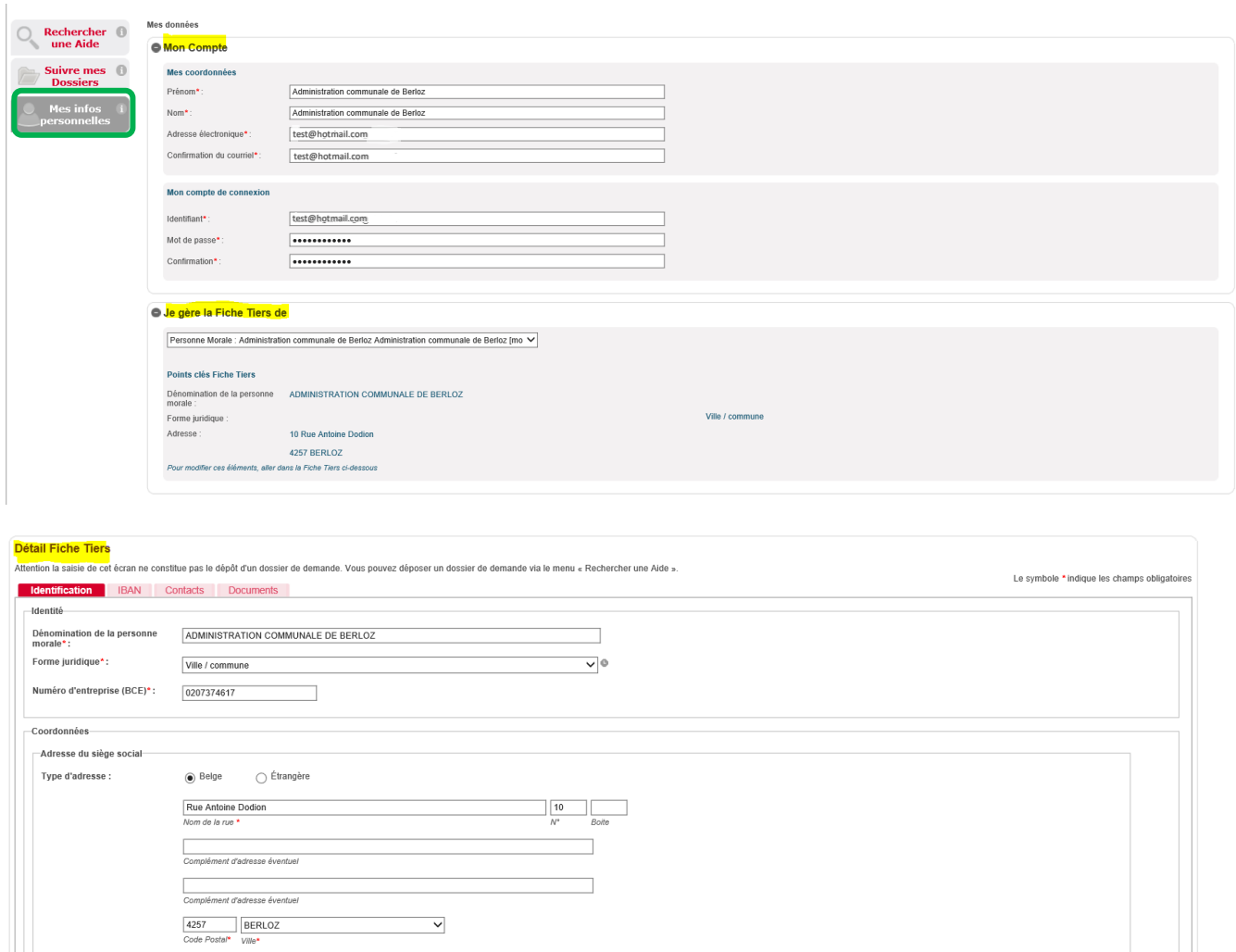

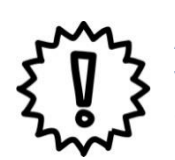

Téléphone \*:  $GSM:$ 

Adresse électronique\*:

test@hotmail.com

 $\begin{array}{|c|c|}\n\hline\n067 63 92 03 & \mline\n\hline\n0497 02 02 02 & \mline\n\end{array}$ 

Adresse de correspondance\*: ● Adresse du siège social ● Autre adresse

Avant d'identifier et remplir votre formulaire de demande, nous vous conseillons vivement de cliquer sur le bouton « **Mes infos personnelles** » (dernier bouton du menu à gauche de l'écran) et de vérifier les informations qui y sont reprises.

 $Fax:$ 

Site web:

Dans « **Mes infos personnelles** », vous trouvez :

 Un bloc « *Mon Compte* » qui reprend les détails du compte créé (c'est-à-dire vos coordonnées et vos identifiants) ;

#### **IMPORTANT : Modification du mot de passe** :

C'est là que vous pouvez modifiez vous-mêmes votre mot de passe en encodant votre nouveau mot de passe dans les deux zones : « **Mode de passe** » et « **Confirmation** » et en cliquant sur le bouton  $\sqrt{\frac{1}{x}}$  (« Valider »).

- **Uniquement pour les personnes morales** : Un bloc « *Je gère la fiche Tiers de* » qui reprend les informations liées à la fiche Tiers de l'organisme qui introduit la demande (c.à.d. votre organisme) ;
- Un bloc « **Détail Fiche Tiers** » qui reprend les éléments encodés dans les deux onglets : « **Identification** » et « **IBAN** » ainsi que deux nouvelles onglets « **Contact** » et « **Documents** »

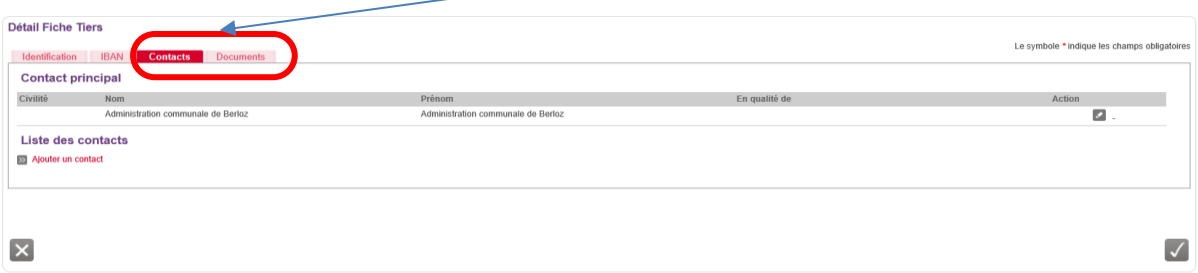

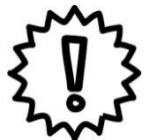

Si vous modifiez certaines de vos informations personnelles, n'oubliez pas de les enregistrer en cliquant sur le bouton  $\vert \vee \vert$  qui se trouve en bas à droite de chaque bloc !

Cette sauvegarde doit être faite immédiatement après que vous ayez fait tous les changements nécessaires au niveau du bloc concerné.

#### 3.3. Comment ajouter un autre utilisateur pour un compte SUBside ?

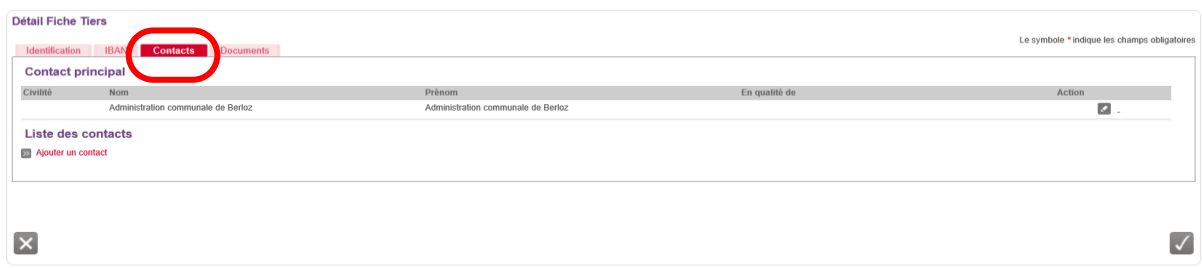

C'est grâce à l'onglet « **Contacts** » (situé dans le « Détail Fiche Tiers » - voir plus haut) que vous pouvez ajouter d'autres personnes représentant votre organisme afin qu'elles puissent également avoir accès à la plateforme. Pour ce faire, il suffit d'encoder les données obligatoires dans l'écran (ci-dessous) et de cliquer sur le bouton « **Valider le contact** ».

NB : Cela est utile si vous devez faire relire le contenu de vos demandes à diverses personnes avant de les soumettre à l'Administration ou si vous êtes plusieurs personnes de votre organisation/association à devoir travailler dans la plateforme !

Il serait intéressant de mettre l'adresse mail obligatoire afin de pouvoir leur envoyer des documents, en cas de besoin.

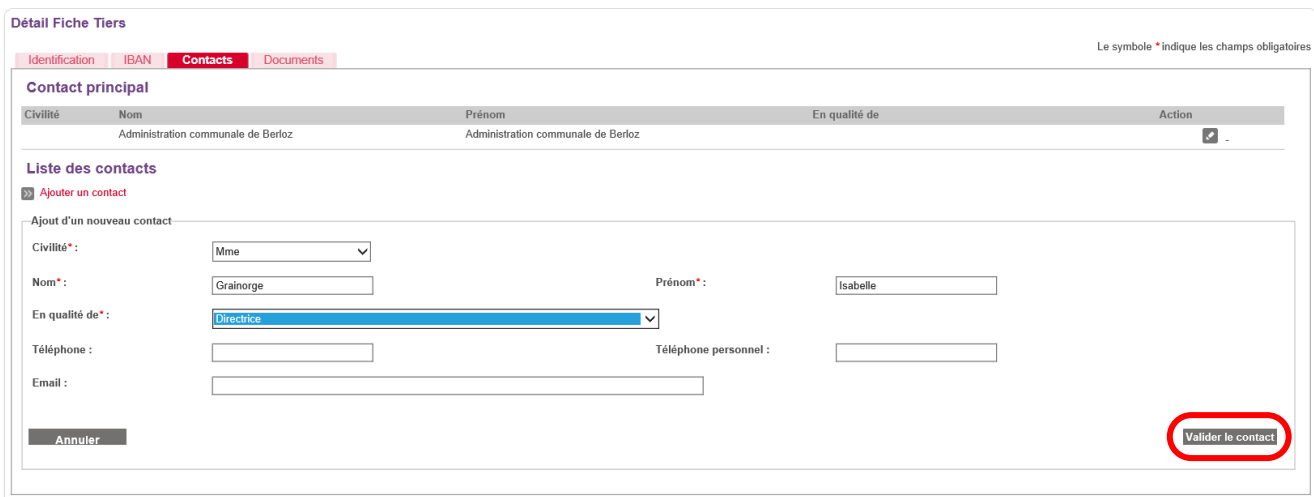

Pour que ce nouveau contact soit sauvegardé, il faut confirmer l'encodage dans cet écran en cliquant sur le bouton « **Valider** »  $\sqrt{\phantom{a}}$  .

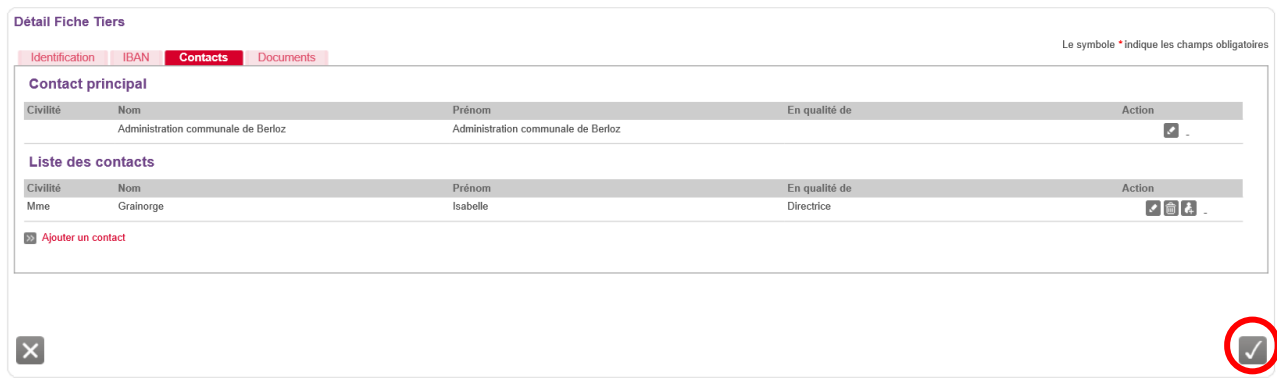

#### Le contact est alors sauvegardé dans la plateforme :

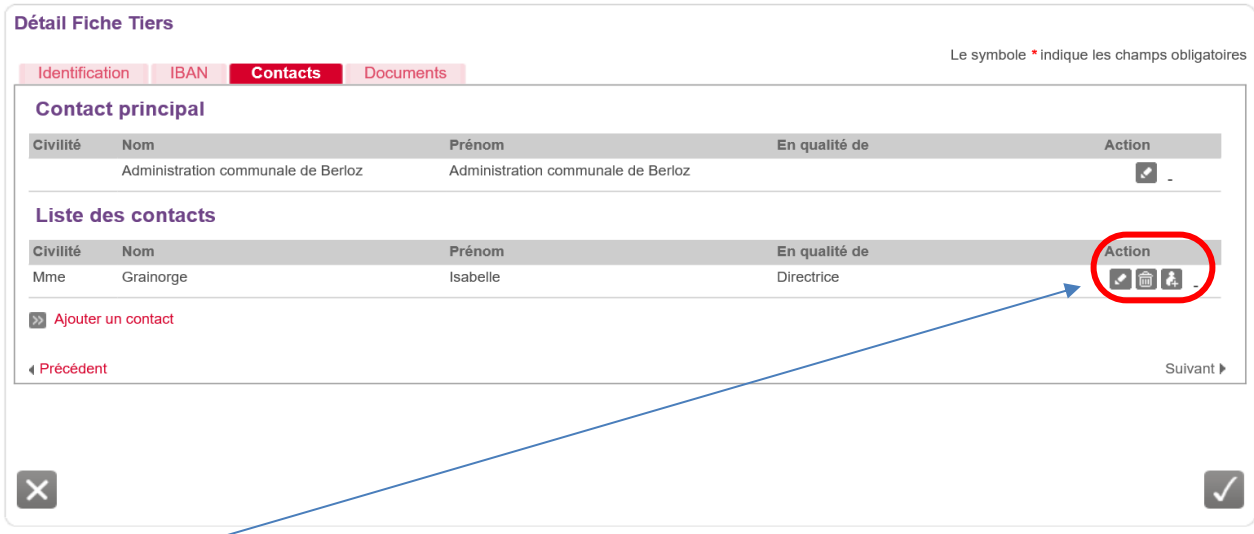

Dans « **Action** », on trouve alors 3 icônes :

- = « **Modifier** » le contact.
- = « **Supprimer** » le contact.
- = « **Créer un compte utilisateur** » pour ce contact.

En cliquant sur **Créer un compte utilisateur** » pour ce contact, il est possible, en complétant les zones obligatoires dans cet écran, de donner, à un autre utilisateur, accès au compte de l'association.

Cliquez ensuite sur le bouton « **Valider ce compte** ».

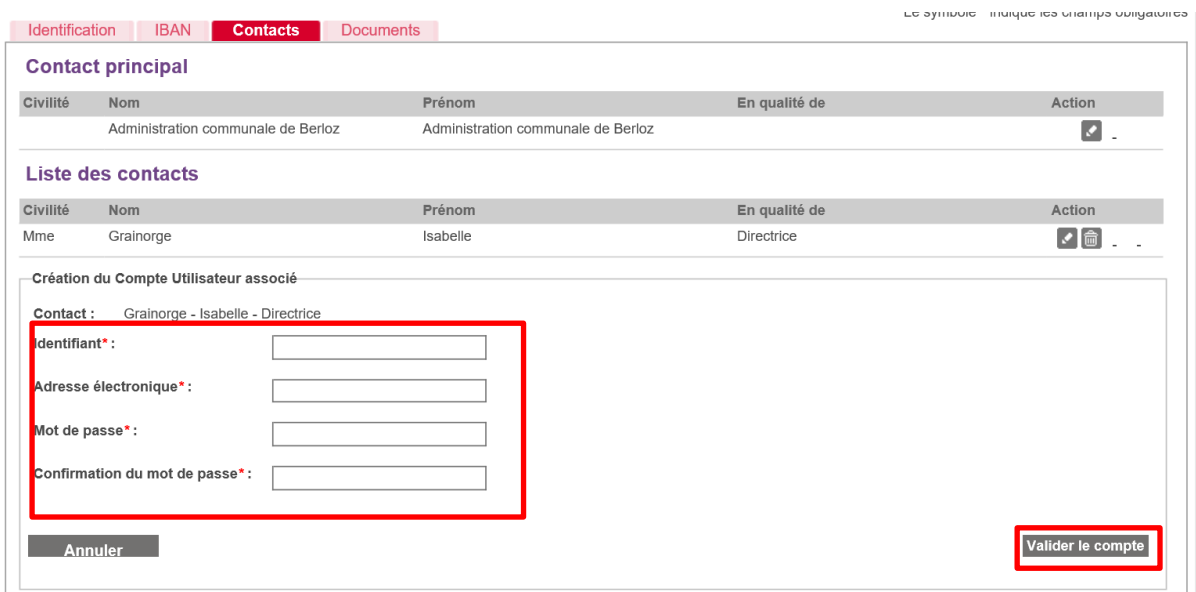

Après avoir validé le compte, le nouveau contact et le contact principal (celui qui est renseigné dans la Fiche Tiers) reçoivent un courriel/email intitulé : « **[SUBside] Modification de votre compte utilisateur** » leur indiquant que le compte utilisateur a bien été modifié. Ici, il s'agit d'un ajout d'un nouvel utilisateur pour ce compte.

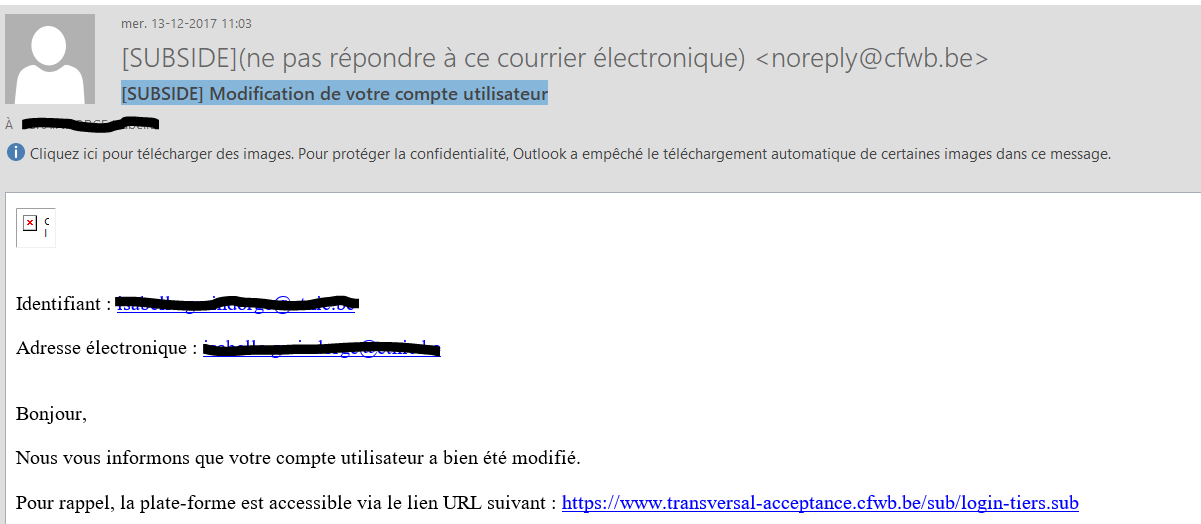

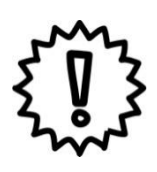

Attention ce nouvel utilisateur créé a les mêmes droits que l'utilisateur initial, en écriture et en lecture, sur la plateforme, tant au niveau de la Fiche Tiers que des demandes formulées !

- C'est au représentant légal de la personne morale de prévenir le nouvel utilisateur de la création de l'accès qui a été réalisée. Il est préférable que le nouvel utilisateur change le mot de passe initial que le représentant légal avait défini pour lui !

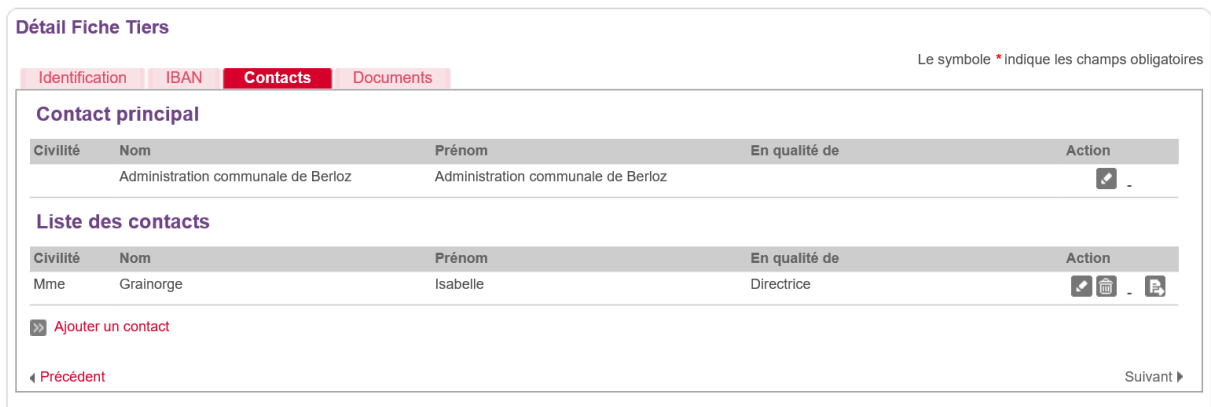

Dans cet écran, on peut voir apparaître la nouvelle icône suivante qui permet de faire passer ce nouveau contact en « Contact principal » pour ce Tiers.

#### 3.4. Que faire si je représente une Association de fait ou momentanée ?

#### *Écran 9 : Détail Fiche Tiers – Onglet « Documents »*

Après avoir créé son compte dans SUBside et ajouté un ou plusieurs contacts, un dernier onglet « **Documents** » apparaît à ce moment dans votre fiche Tiers. C'est à cet endroit que vous devez télécharger/déposer les documents communs à l'ensemble de vos dossiers (Par exemple : les statuts de votre association, votre dernier rapport d'activités, etc.). Pour les déposer, il suffit de cliquer sur le lien « **Ajouter un document** ».

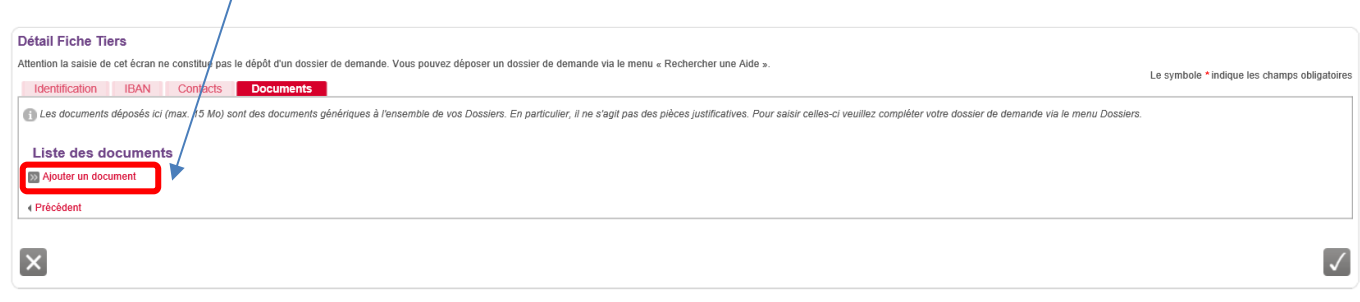

 Pour les associations de fait ou momentanées, c'est à cet endroit que vous devez placer la convention de mandat complétée et signée.

Pour ce faire, vous devez utiliser le document fourni en annexe (point 12) par la Fédération Wallonie-Bruxelles. Si ce document n'est pas dûment et sincèrement complété votre demande de subside pourra être refusée !

L'explication complète de la procédure à suivre dans ce cas se trouve sur la page d'accueil de SUBside au niveau des « **Actualités** » en bas de page.

Lien vers la page d'accueil de SUBside : https://www.transversal.cfwb.be/sub/login-tiers.sub

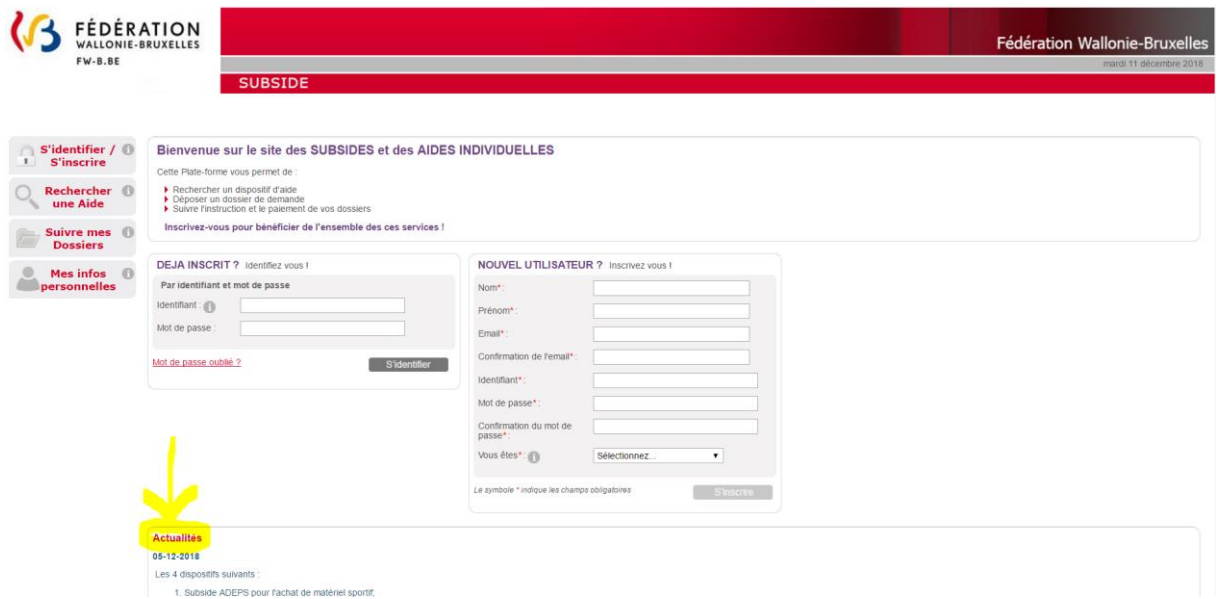

En cliquant sur « **Ajouter un document** », l'écran pop-up ci-dessous apparaît. Veuillez encoder toutes les informations demandées et, ensuite, cliquez sur le bouton « **Valider** » en bas à droite de l'écran.

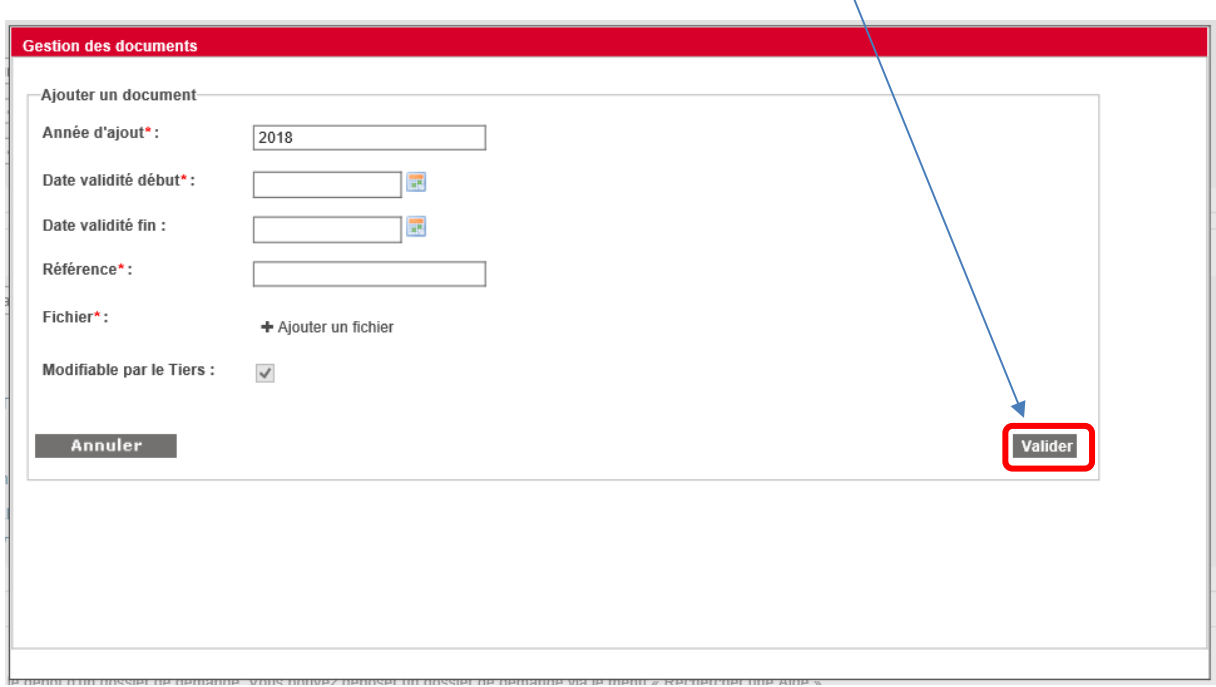

NB :

- Le symbole *\** indique les champs qui doivent obligatoirement être remplis.
- Si votre numéro de compte n'est pas connu de nos services ou est nouveau, veillez à cet endroit télécharger un des documents suivants :
	- o Une copie écran PC Banking ou équivalent.
	- o Une copie d'un extrait bancaire mentionnant les coordonnées complètes de l'organisme.
	- o Une facture où ce compte figure et mentionnant les coordonnées complètes de l'organisme.
	- o Un modèle de virement pré-rempli par la banque mentionnant les coordonnées complètes de l'organisme
	- o Une attestation bancaire.

#### En cliquant sur « **Valider** », vous verrez, dans l'onglet « **Documents** », si celui-ci a bien été sauvegardé :

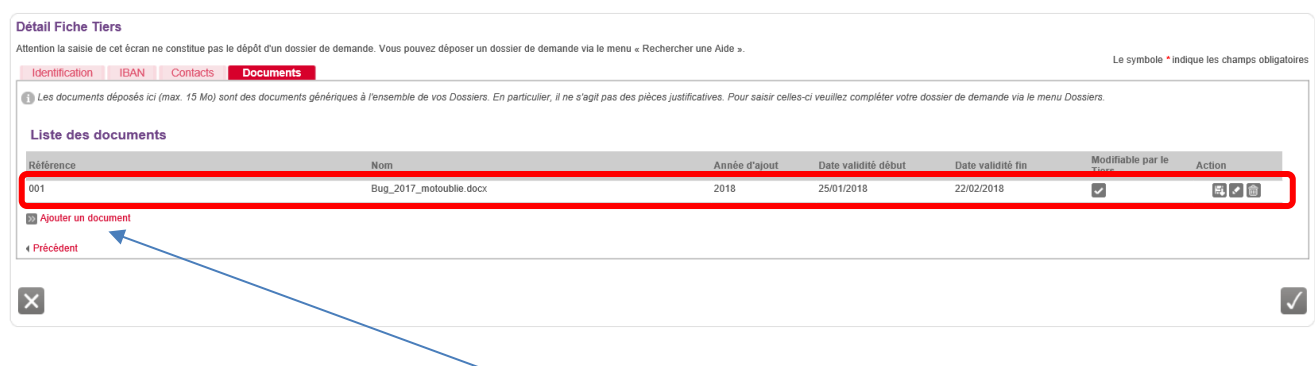

- NB :
- Si nécessaire, vous pouvez joindre un document supplémentaire au dossier d'inscription en cliquant sur le lien, que vous avez déjà utilisé, « **Ajouter un document** » !
- Pour chaque document chargé sur la plateforme, vous voyez apparaître dans « Modifiable par le Tiers » et dans « Action » les icônes suivantes :

**= Action** Indiquant que le document peut être modifié par le Tiers qui l'a enregistré.

图

Ø

v

**= Télécharger :** Action permettant d'ouvrir le document en question et de le visualiser.

- **= Modifier :** Action permettant de changer les propriétés données au document sur la plateforme.
- 侖

**= Supprimer :** Action permettant de supprimer le document en question de la plateforme.

# **COMMENT TROUVER UN FORMULAIRE ?**

Votre compte utilisateur vous permet de déposer et de suivre vos dossiers.

Pour trouver le formulaire associé à votre demande, vous devez:

- Cliquer sur le bouton « **Rechercher une aide** » (cf. Ecran 9 ci-dessous : 1<sup>er</sup> bouton du menu à gauche de l'écran)
- Ensuite, sur l'écran de recherche d'une aide, vous trouverez le formulaire que vous souhaitez via trois options (cf. Ecran 9 ci-dessous).

#### *Ecran 9 : Ecran de recherche d'une aide*

Différentes options sont possibles pour rechercher le formulaire de demande relatif aux subventions de l'ADPES.

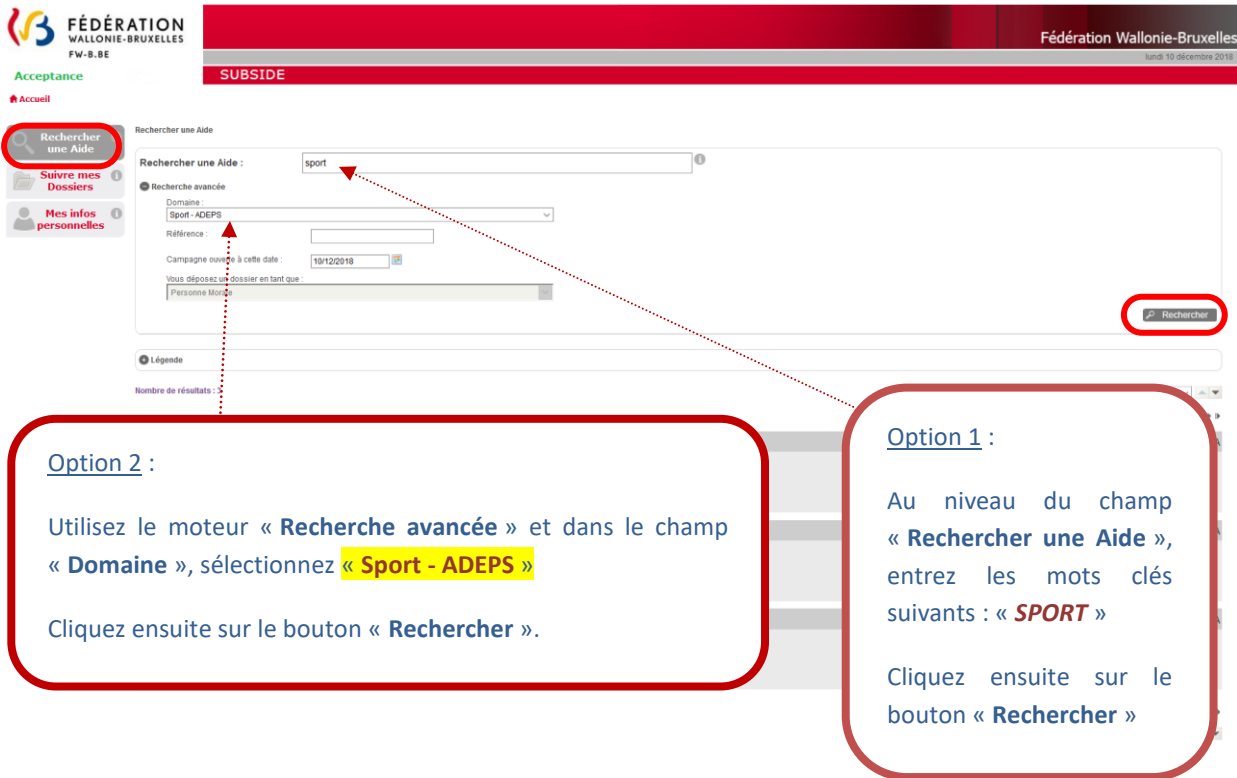

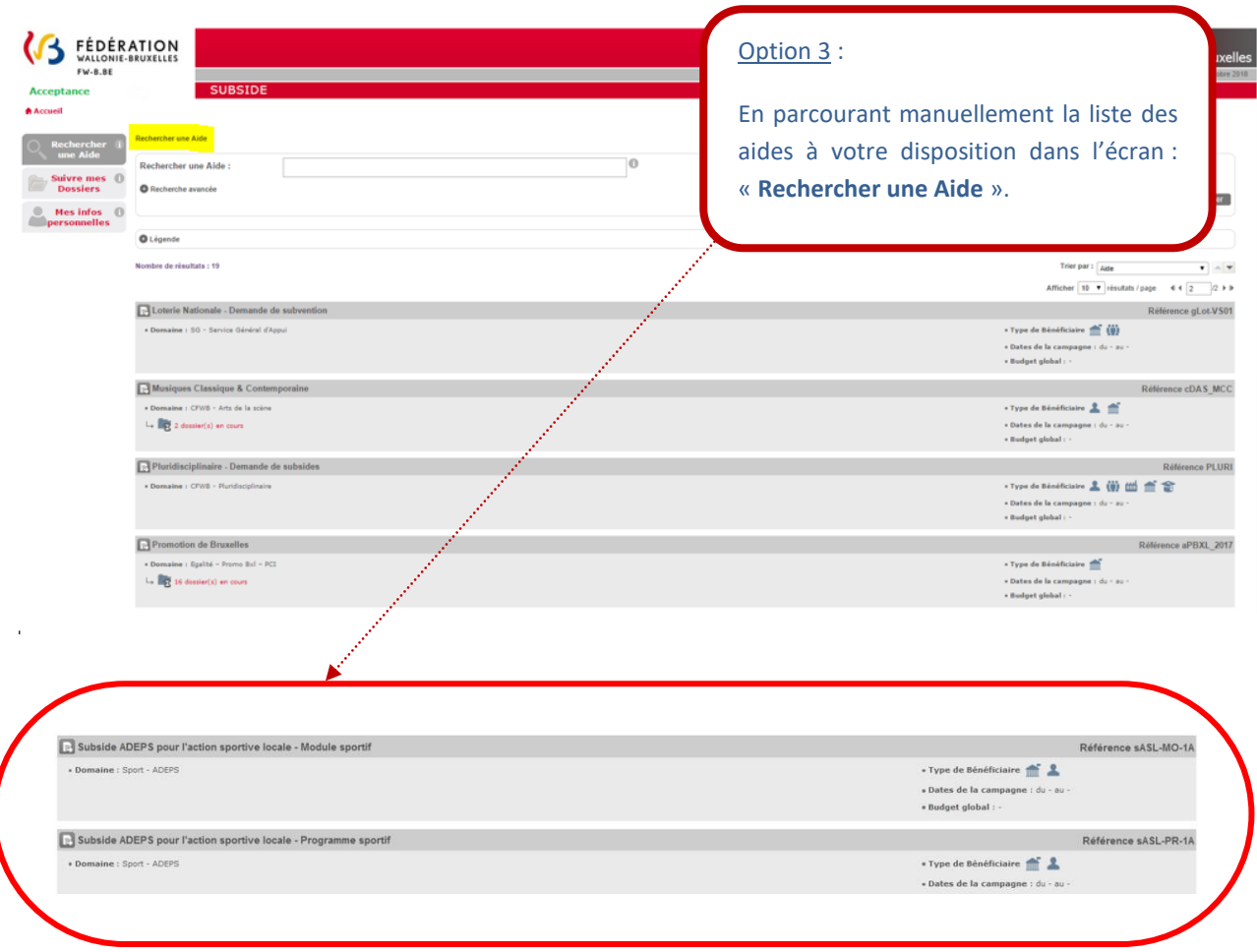

# **COMMENT PRÉPARER ET SOUMETTRE VOTRE DOSSIER ?**

# 5.1. Comment compléter le formulaire de demande et déposer votre dossier ?

Pour accéder au formulaire, vous devez d'abord cliquer sur le titre du dispositif auquel vous souhaitez vous inscrire. Voir encadré vert ci-dessous :

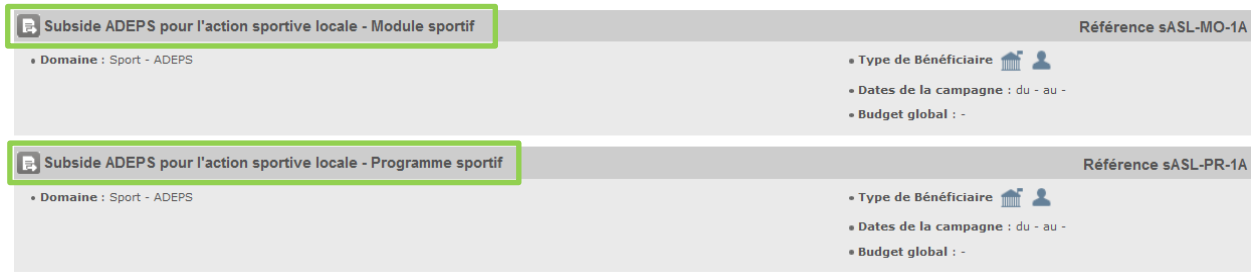

Une fois que vous avez accédé au formulaire d'aide souhaité, les détails du dispositif vous sont présentés (cf. Ecrans 10 ci-dessous). Vous y trouverez les conditions d'accès ainsi que deux fonctionnalités importantes :

- 1. Le bouton **Déposer un Dossier** votre dossier ;
- 2. Un lien (voir ci-dessous en rouge) pour télécharger le manuel utilisateur (*que vous lisez en ce moment*  $\circledcirc$ ) et les modèles des pièces à joindre demandées par l'administration.

# *Ecran 10 : Ecrans de détails du dispositif*

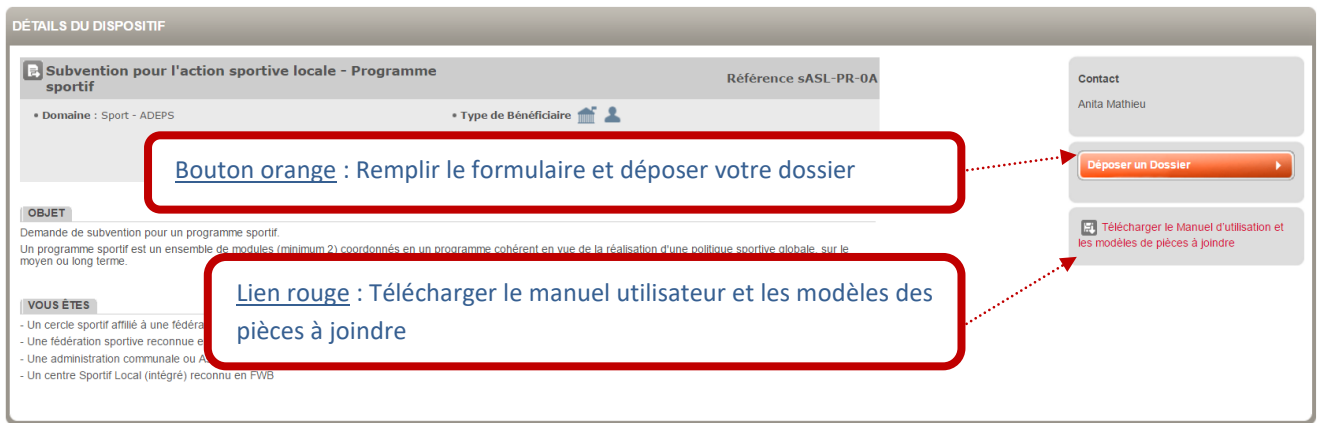

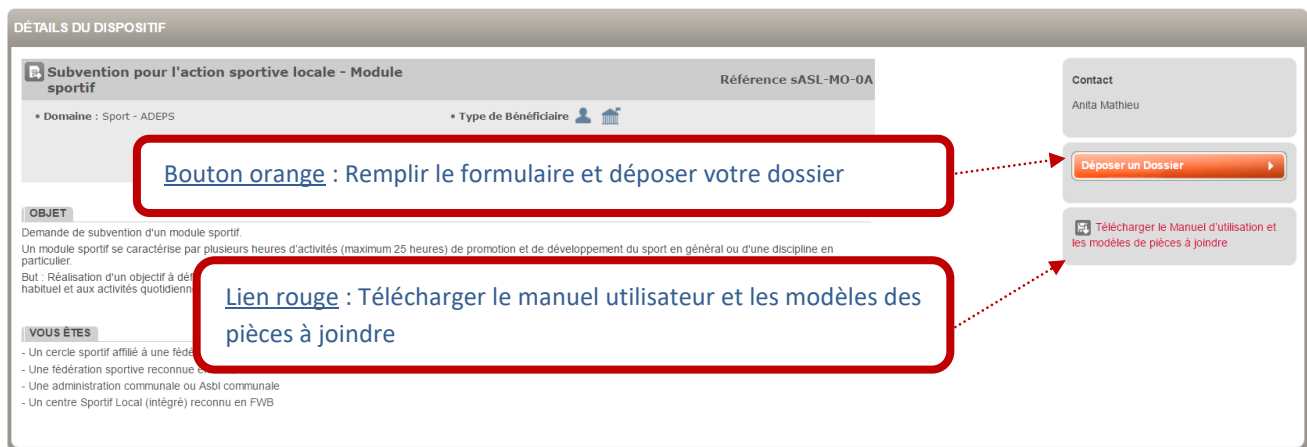

Avant d'accéder au formulaire de demande à compléter, vous devez revalider vos données personnelles encodées dans la fiche Tiers.

#### *Ecran de confirmation de mes informations personnelles*

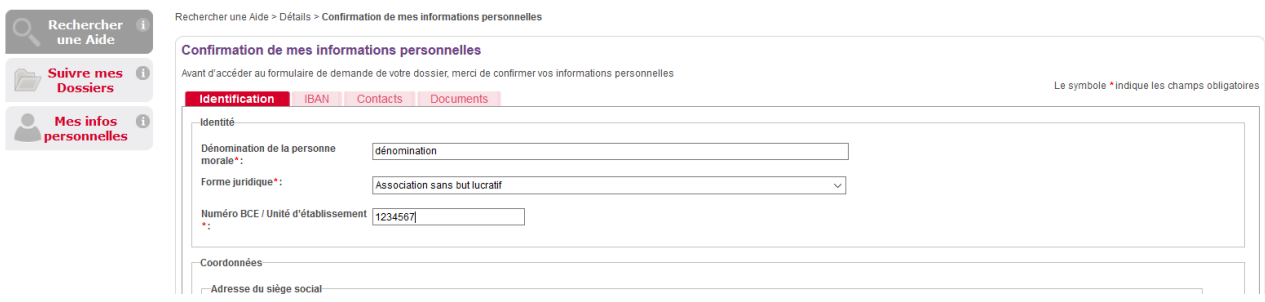

Il s'agit de cocher ce qui se trouve après le texte suivant en bas de page de l'onglet « Identification » : « **Je certifie que les informations renseignées ci-dessus sont exactes et à jour ».** Il faut cliquer sur le bouton « **Enregistrer** » **v** pour pouvoir remplir le formulaire.

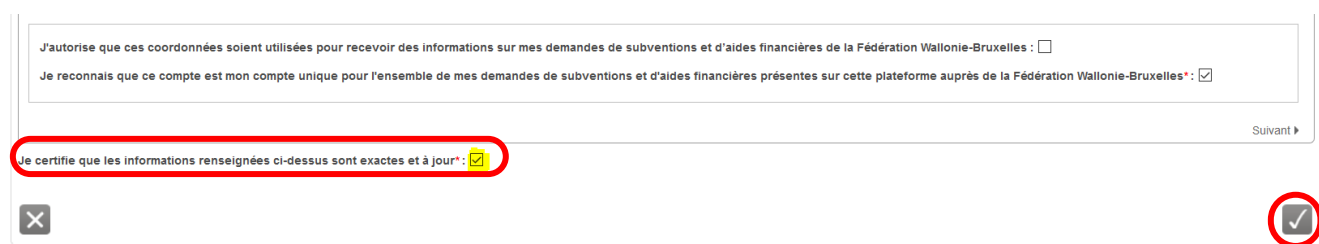

Le formulaire de demande varie évidemment d'un dispositif d'aide à un autre. L'écran suivant reprend les fonctionnalités communes à tous les dispositifs (cf. Ecran 11 ci-dessous).

Le détail des formulaires pour programme et module sportif se trouvent dans la section suivante ().

# *Ecran 11 : Ecran du formulaire de Demande d'Aide : Subvention pour l'action sportive locale - Programme sportif :*

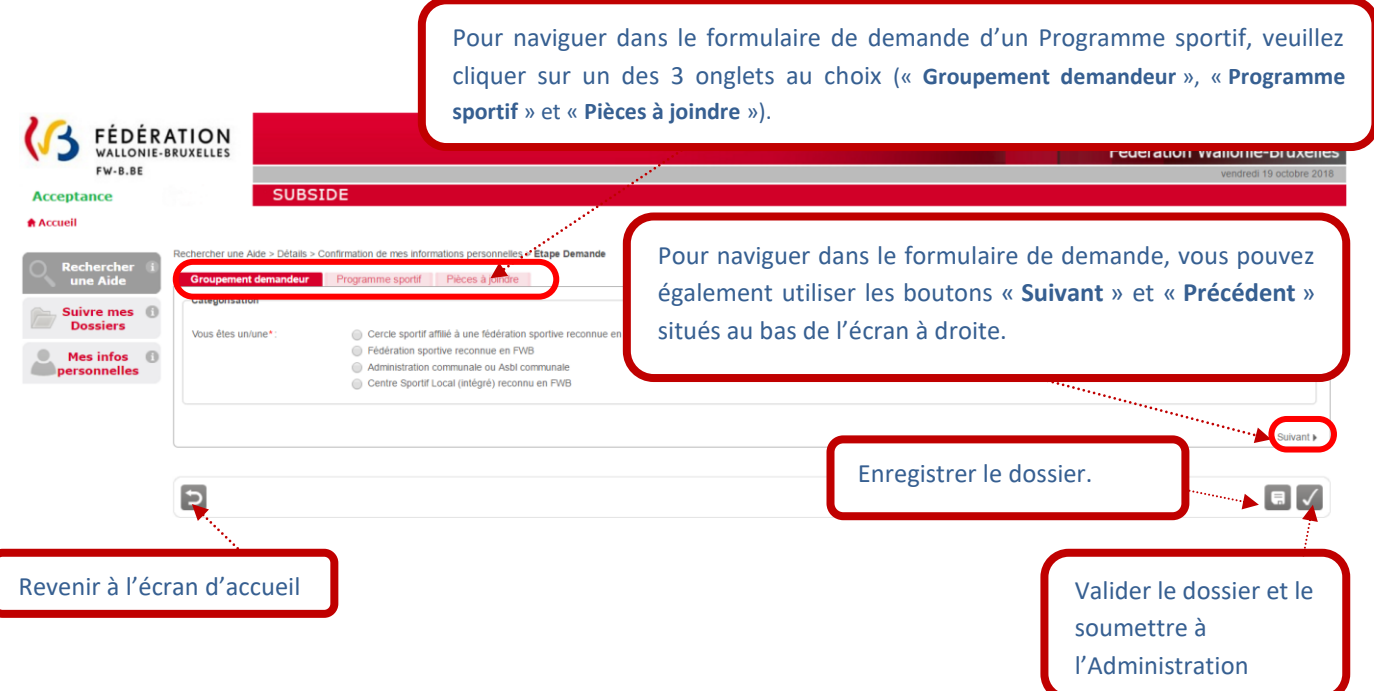

# *Ecran 11bis : Ecran du formulaire de Demande d'Aide : Subvention pour l'action sportive locale - Module sportif :*

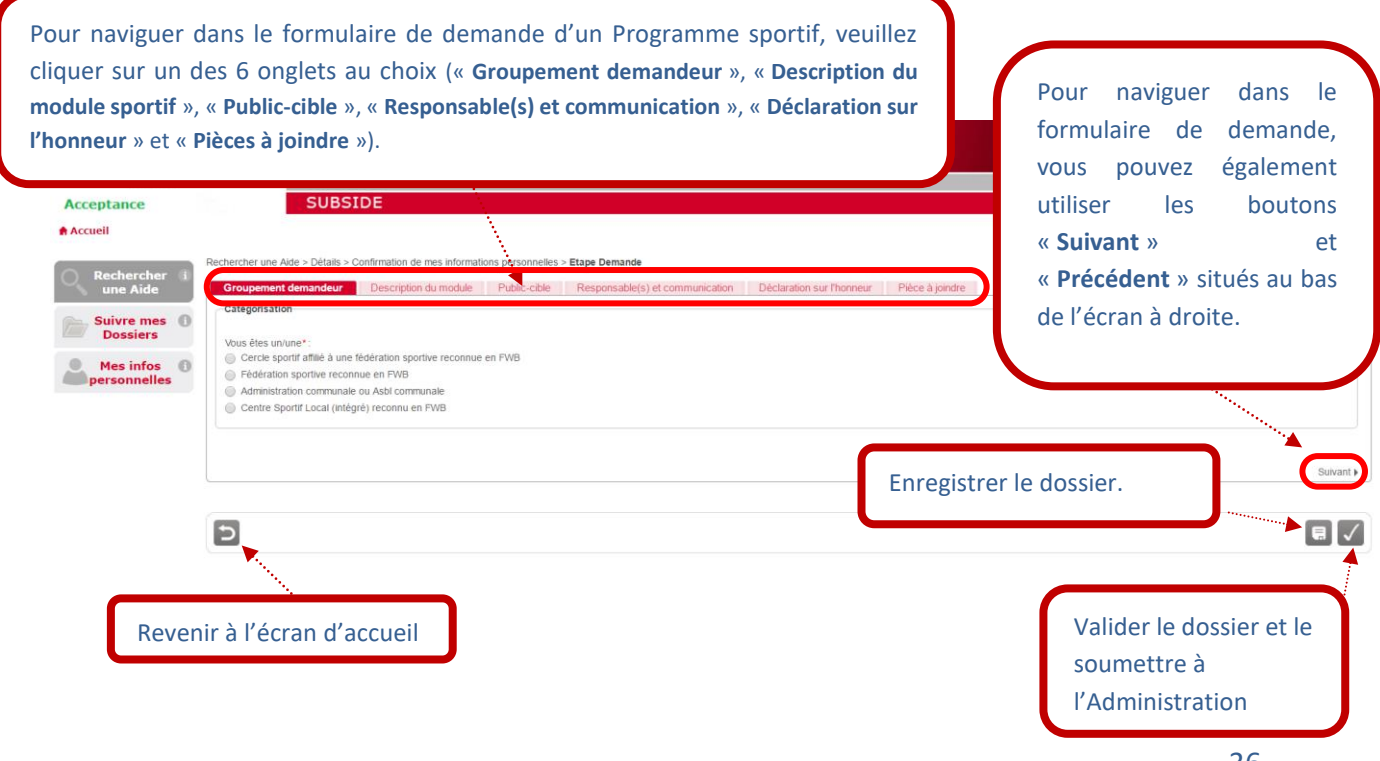

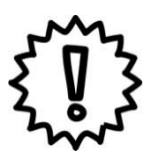

# *Important – à retenir*

- **1. Privilégiez l'usage des navigateurs Mozilla Firefox et Google Chrome.**
- **2. Veillez à ne pas utiliser les flèches de navigation du navigateur Internet. Utilisez les boutons de navigation présents dans l'application SUBside.**
- **3. Lorsque vous utilisez le bouton « Quitter et revenir à l'écran précédent », vous êtes dirigé-e vers l'écran d'accueil et non vers l'écran précédent !**
- **4. Pour sauvegarder les informations encodées, VOUS DEVEZ ABSOLUMENT cliquer sur le bouton « Enregistrer et rester sur cet écran», sinon vous perdrez toute l'information encodée !**
- 5. Dans le formulaire, l'icône  $\bullet$  vous indique qu'une infobulle est mise à votre disposition. En passant votre souris sur cette icône, vous verrez apparaître le texte explicatif sur un fond gris foncé au niveau du champ à remplir concerné.

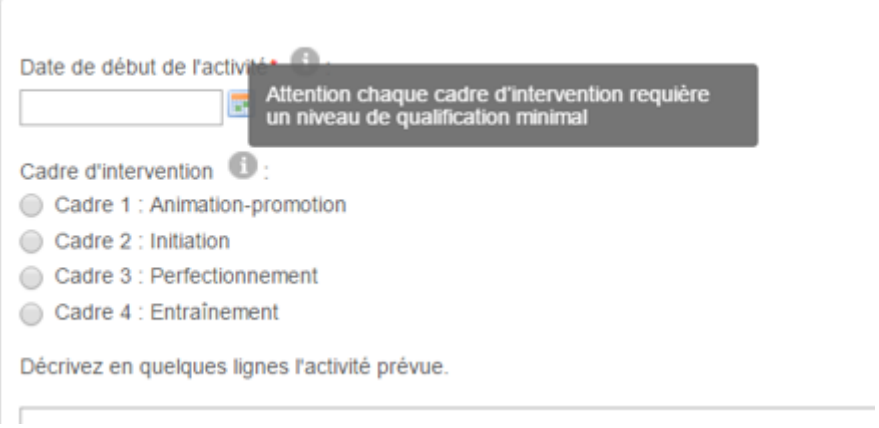

6. Lorsqu'une étoile \* accompagne un champ à remplir, celui-ci est obligatoire.

Lorsqu'un champ marqué par une étoile (\*) n'est pas rempli, une croix (**X**) indique l'endroit où vous devez compléter l'information et la zone en question est affichée sur un fond orangé. Tant que le champ obligatoire n'est pas rempli, vous ne pourrez pas passer au remplissage d'un autre onglet.

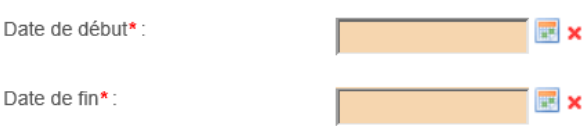

- 7. Tant que vous n'avez pas validé votre dossier, celui-ci est toujours modifiable dans le menu « **Suivi de mes dossiers** » via le bouton **Enregistrer et rester sur cet écran**». Une fois validé via le bouton « **Enregistrer** », votre dossier ne peut plus être modifié.
- 8. En cours de remplissage ou après validation, vous pouvez imprimer votre dossier en utilisant les touches du clavier « CTRL + P » ou via l'aperçu avant impression de votre navigateur.
- 9. **Algebra 10 de Bouton de n'est à utiliser qu'en fin de processus lorsque vous avez complété et relu votre formulaire et qu'il peut être soumis au Ministère de la Fédération Wallonie-Bruxelles. Une fois soumis, le formulaire encodé se sera plus accessible pour vous qu'en mode lecture !**

Votre dossier peut être enregistré en « brouillon » jusqu'à ce qu'il soit finalisé en utilisant l'icône suivante : 日

Une fois enregistré, votre dossier est créé. Vous verrez alors ce message apparaître :

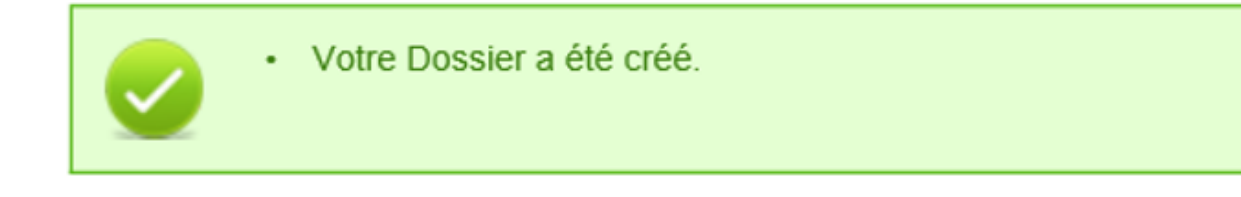

Lorsque tous les écrans du formulaire de demande ainsi que les pièces jointes ont été complétés, vous devez **valider** et **soumettre** votre dossier. Un message à l'écran et un courriel vous confirment la bonne réception de celui-ci par l'administration.

Un **numéro unique de dossier** (cf. Ecran 12) est également attribué à votre demande. Ce numéro peut être facilement retrouvé dans le menu « **Suivre mes dossiers** ». Toutes les communications écrites entre vous et l'administration concernant ce dossier mentionneront systématiquement ce numéro de référence.

Les courriels sont envoyés à l'adresse électronique indiquée dans le menu « **Mes infos personnelles** », sous la rubrique « **Mon compte** ».

## *Ecran 12 : Ecran « Suivre mes dossiers »*

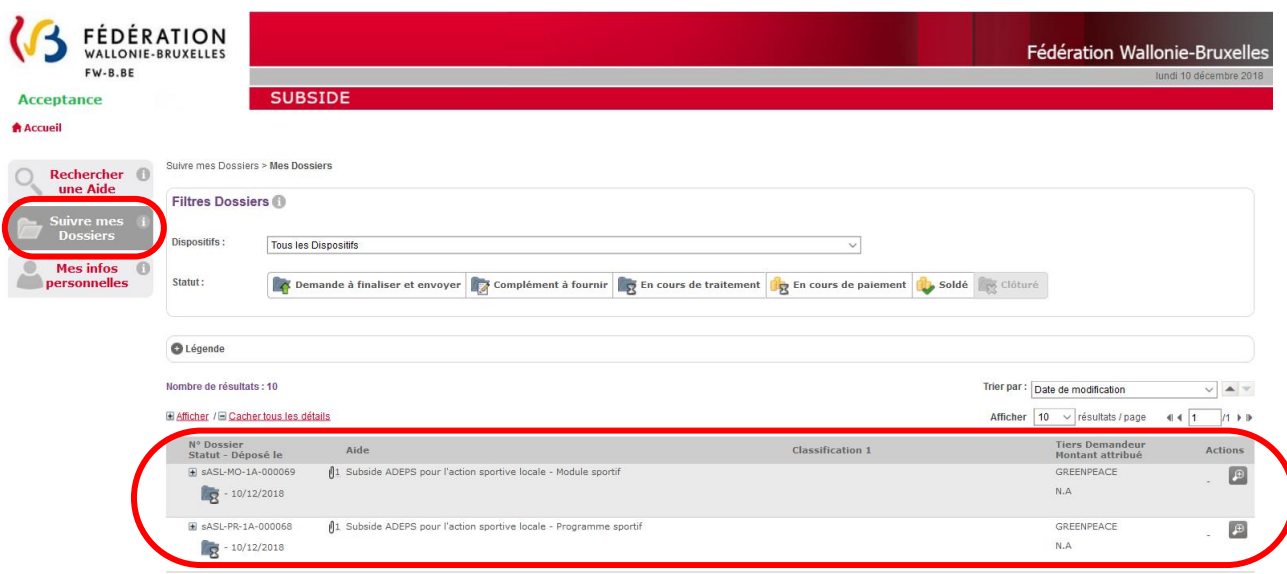

Dans l'exemple repris sous l'Ecran 12, un dossier de demande d'aide pour action sportive locale a été soumis par organisme à l'Administration : le **sASL-PR-1A-000068** pour les programmes sportifs et **sASL-MO-1A -000069** pour les modules sportifs.

Une fois le dossier déposé, l'Administration procèdera à l'instruction administrative du dossier. Dans le cadre de cette phase, un complément d'informations pourra vous être demandé par l'Administration. Pour voir comment ces compléments d'informations peuvent être communiqués, reportez-vous au point 5 du manuel.

# 5.1.1 Formulaire subvention pour l'action sportive locale - Programme sportif

Le formulaire pour un programme sportif comprend 3 onglets à savoir **« Groupement demandeur », « Programme sportif », « Pièces à joindre ».** Vous trouverez ci-dessous l'ensemble du formulaire à compléter.

L'onglet « **Groupement demandeur** » est différent selon le type de catégorie :

#### Pour un cercle sportif :

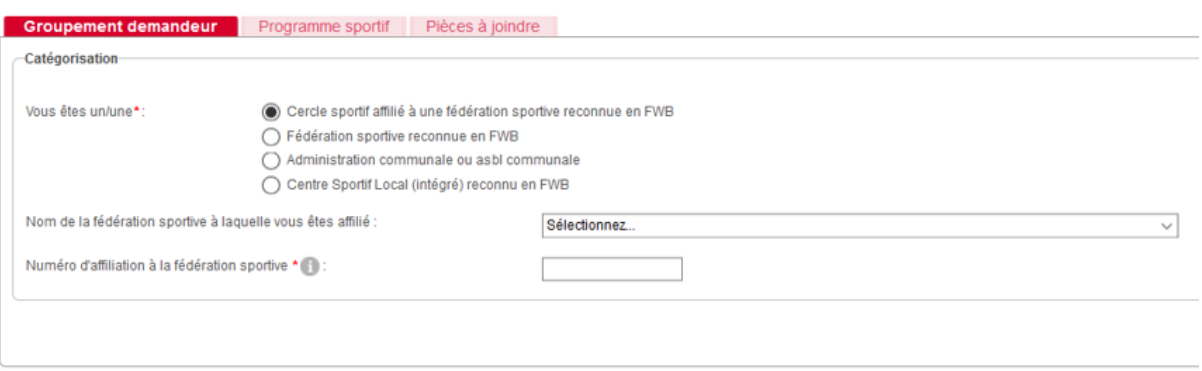

#### Pour une fédération sportive :

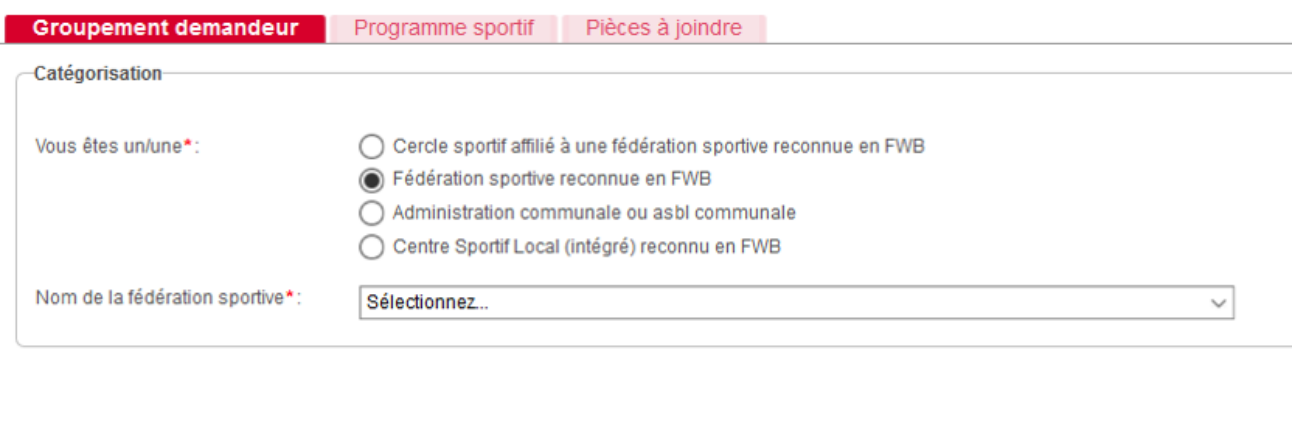

#### Pour une Administration communale ou asbl communale :

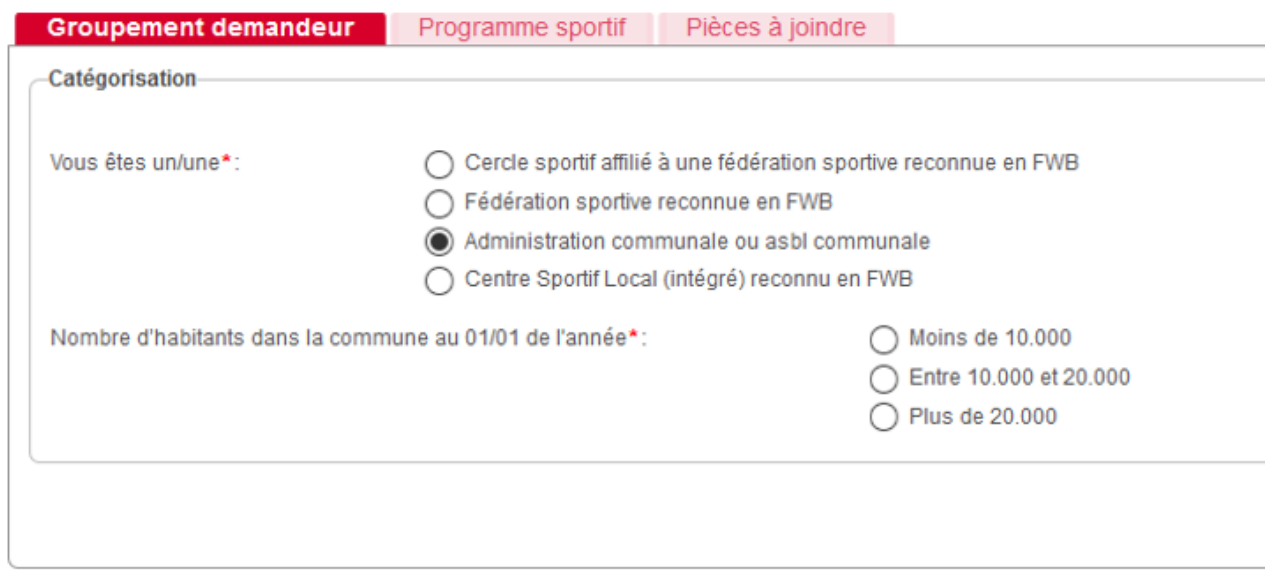

# Pour un Centre Sportif Local (intégré) :

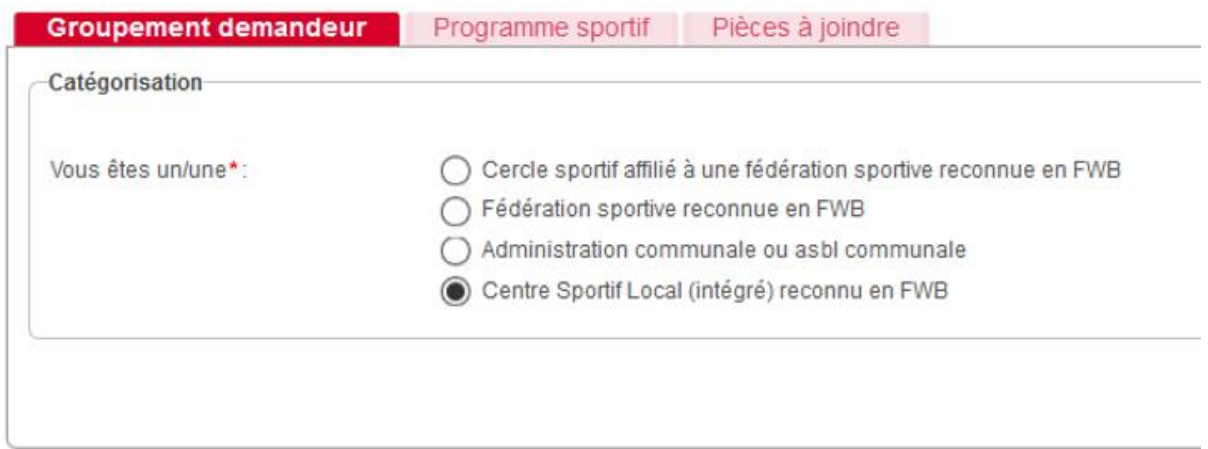

# Onglet « **Programme sportif** » :

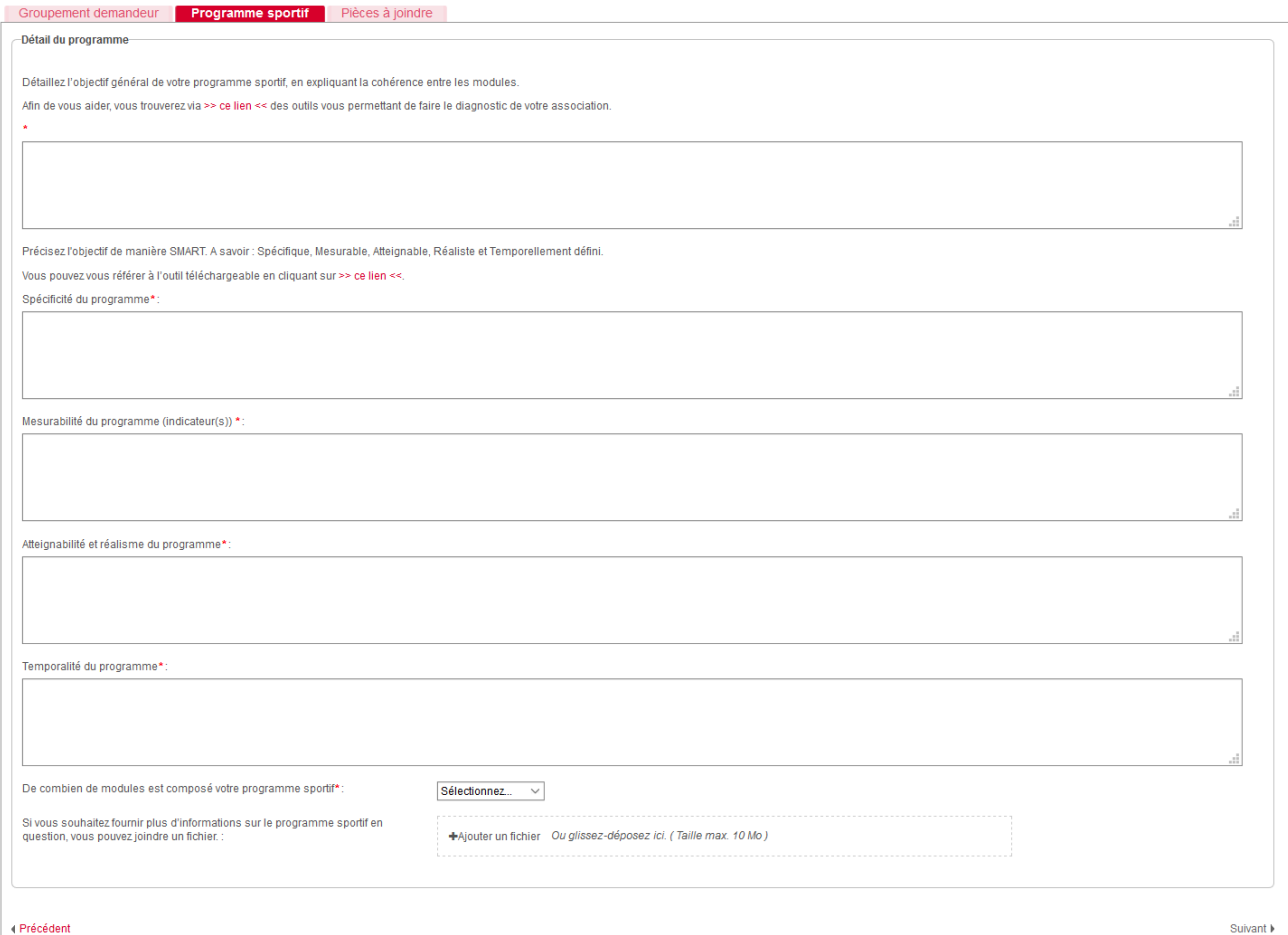

# Onglet « **Pièces à joindre** » :

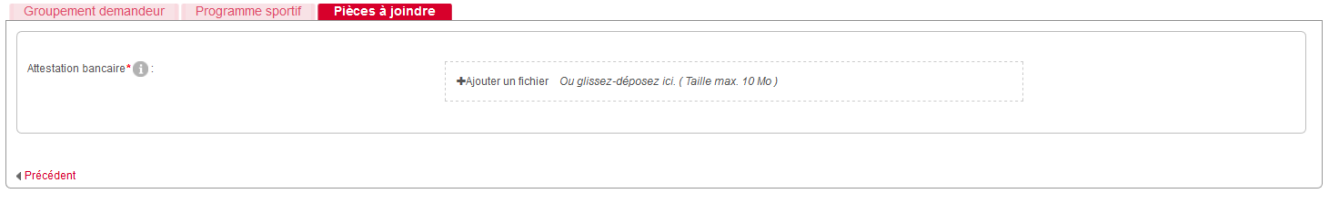

# 5.1.2 Formulaire subvention pour l'action sportive locale - Module sportif

Le formulaire pour un module sportif comprend 6 onglets à savoir **« Groupement demandeur », « Description du module », « Public-cible », « Responsable(s) et communication », « Déclaration sur l'honneur », « Pièce à joindre ».** Vous trouverez ci-dessous l'ensemble du formulaire à compléter.

L'onglet « Groupement demandeur » est différent selon le type de catégorie.

#### Pour un cercle sportif :

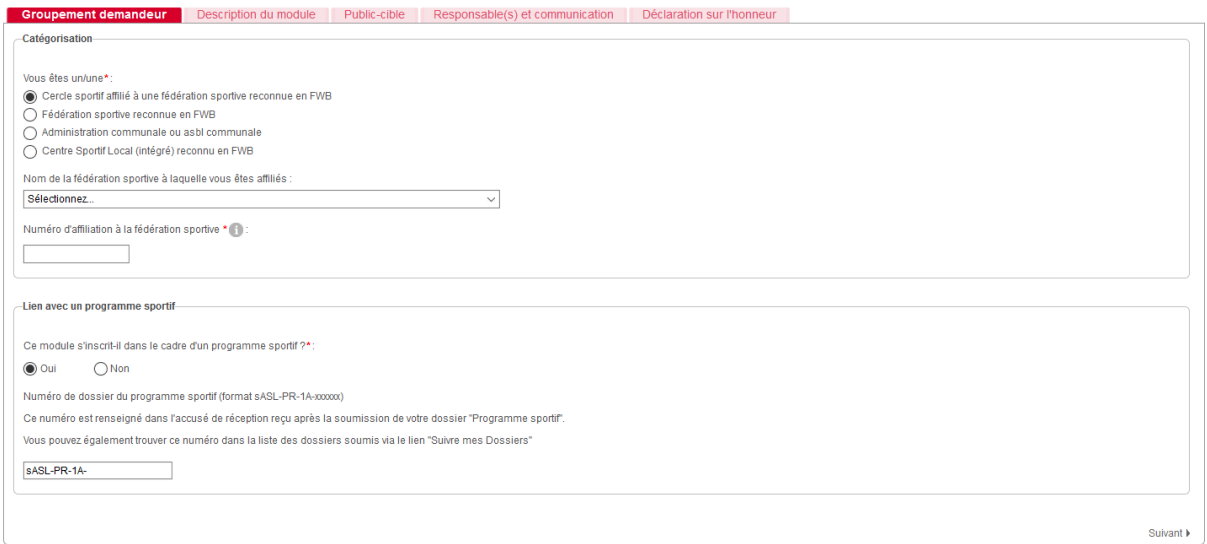

#### Pour une fédération sportive:

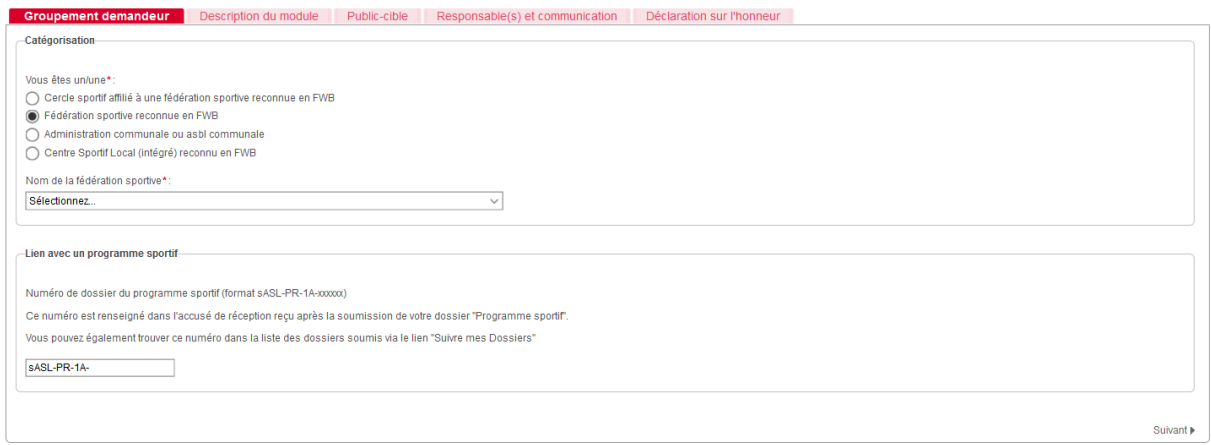

# Pour une Administration communale ou asbl communale :

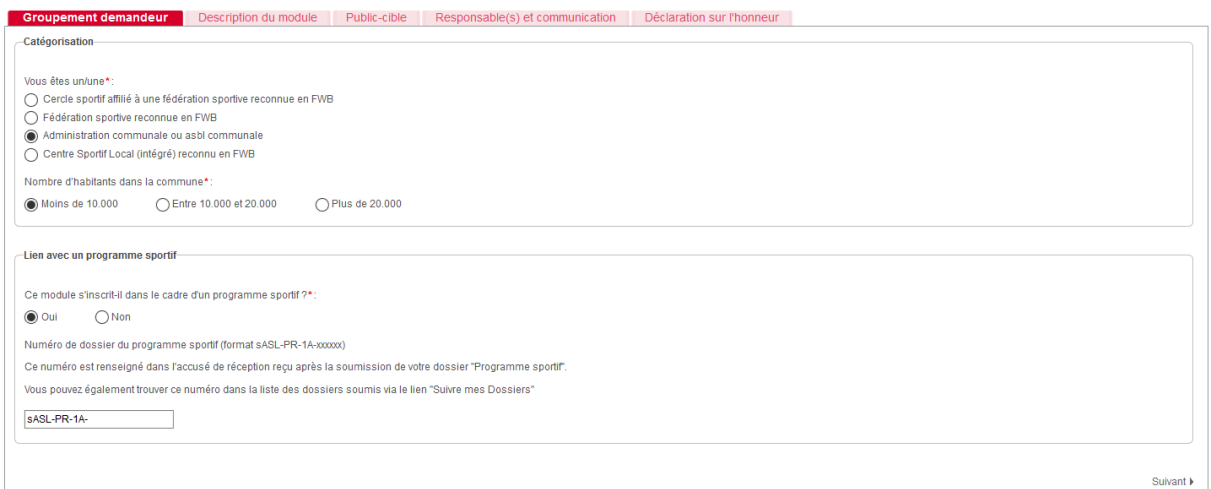

# Pour un Centre Sportif Local (intégré) :

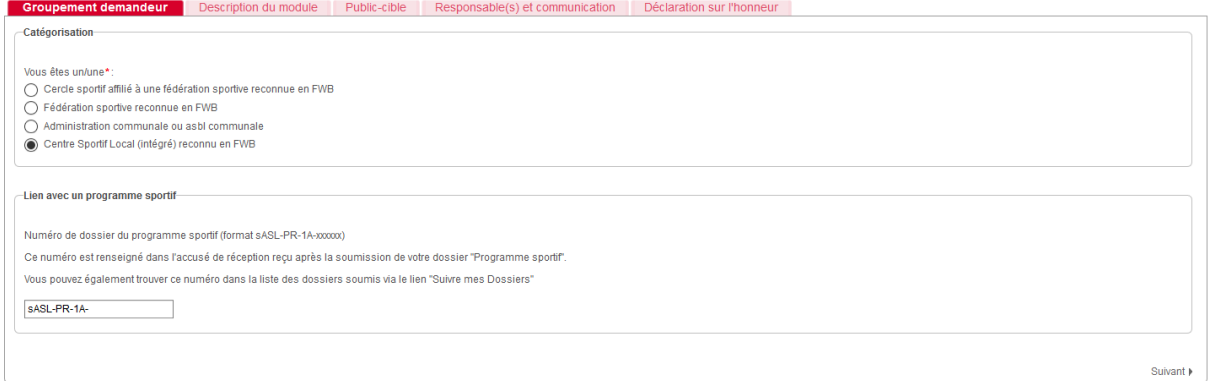

# Onglet « **Description du module** »

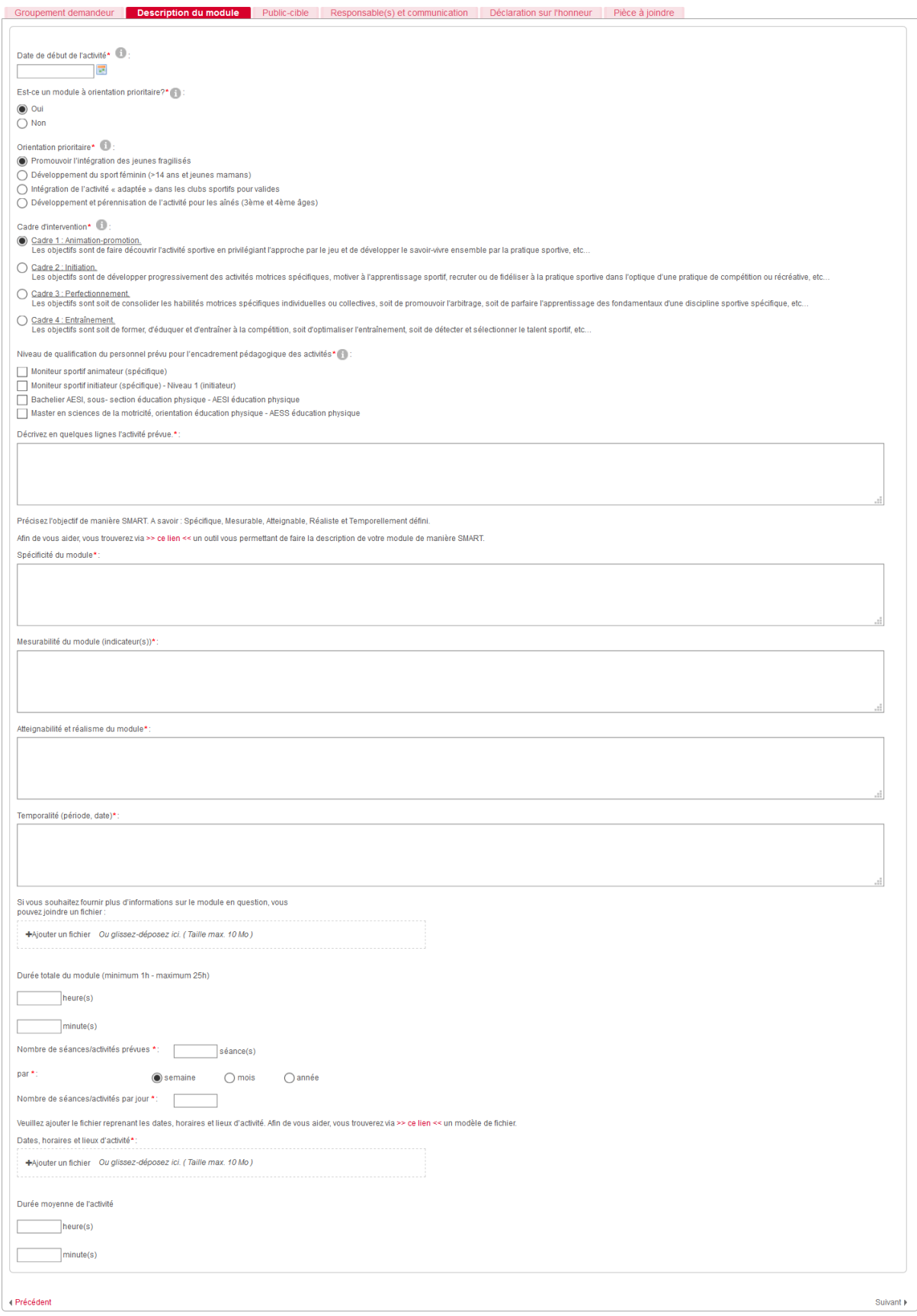

# Suivant le cadre d'intevention, il y a un titre de qualification pédagogique minimal requis :

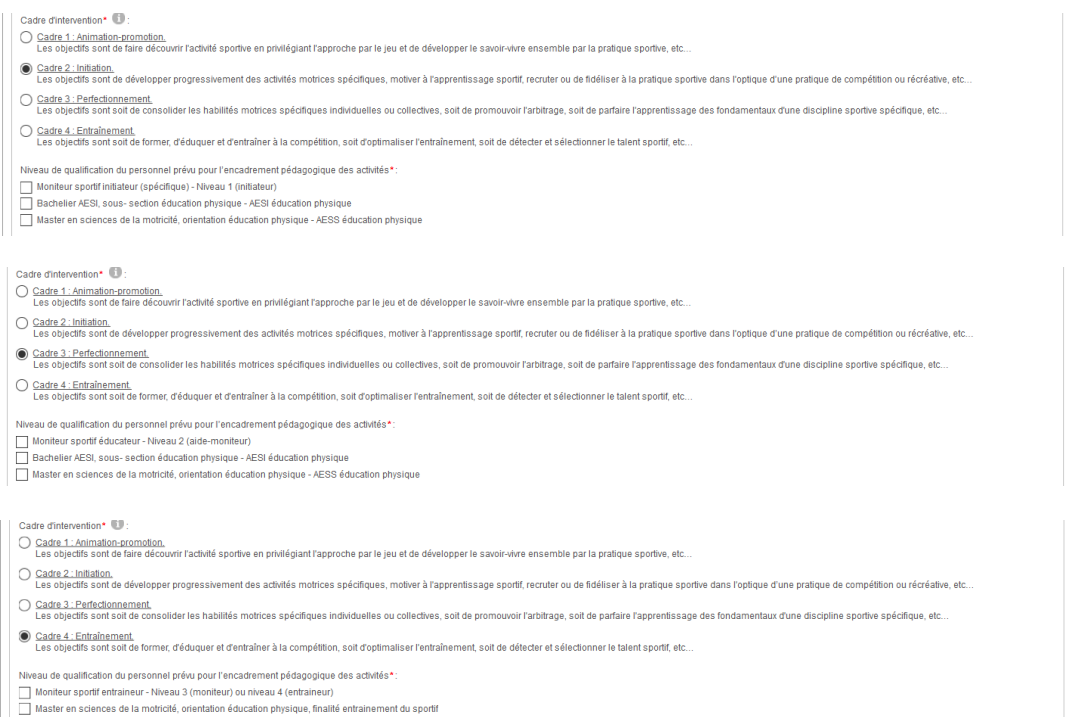

# Onglet « **Public-cible** » :

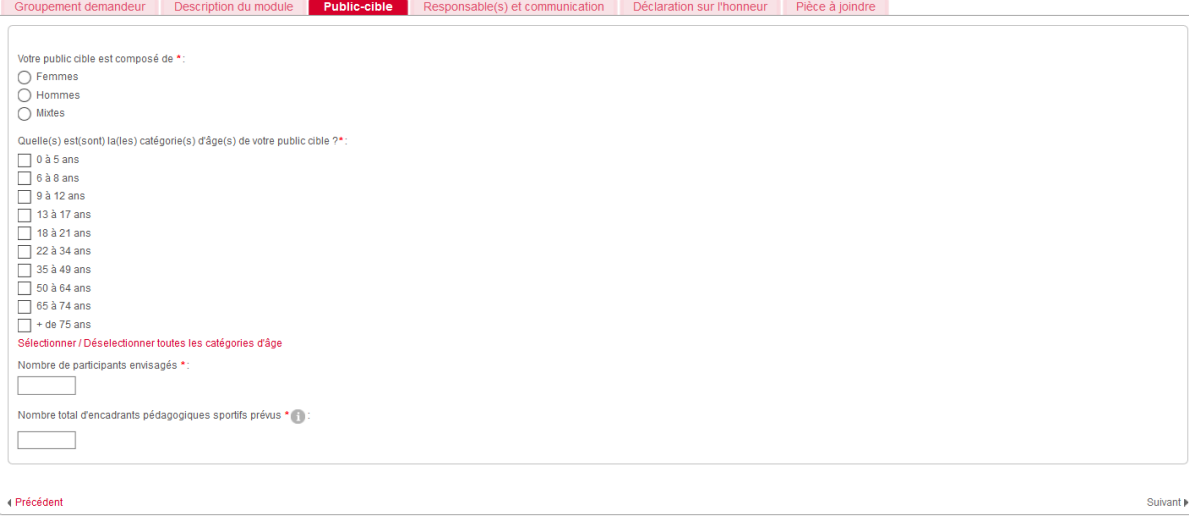

Onglet « **Responsable(s) et communication** » :

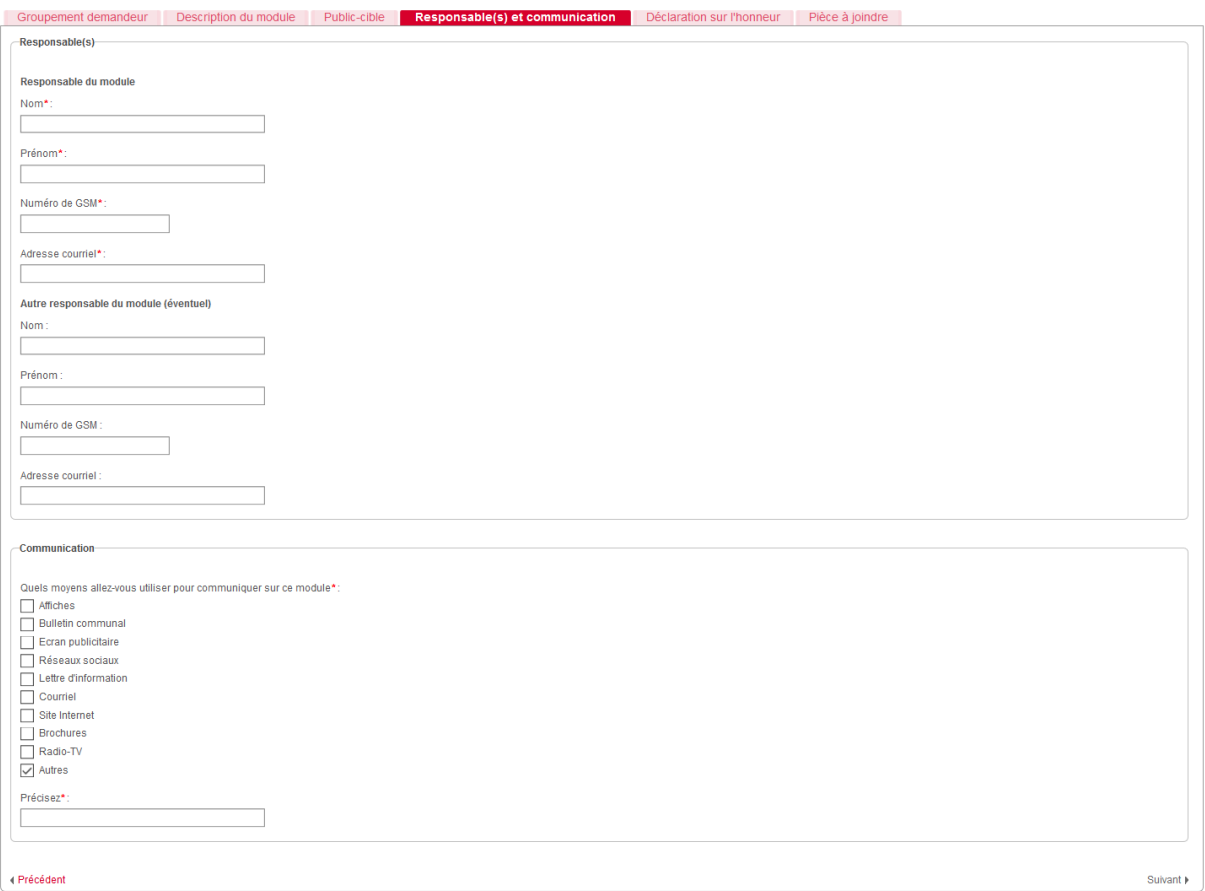

# Onglet « **Déclaration sur l'honneur** » :

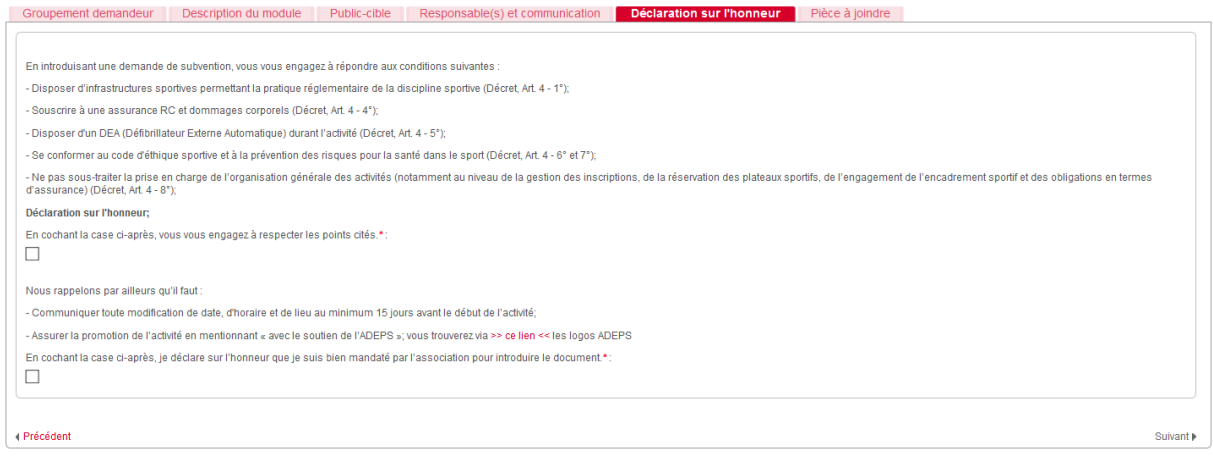

#### Pour les Cercles sportifs, cet écran varie légèrement :

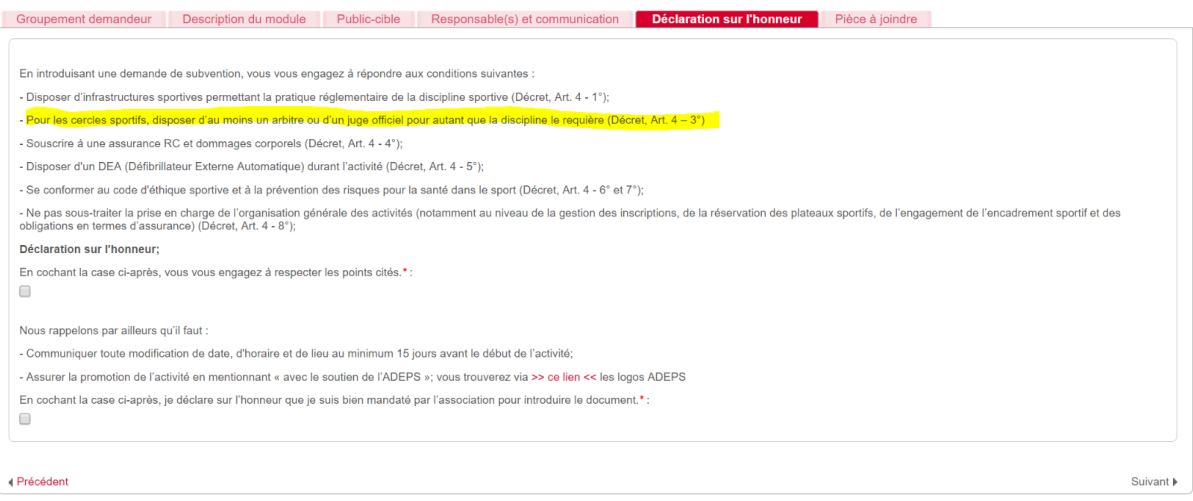

# Onglet « **Pièces à joindre** » :

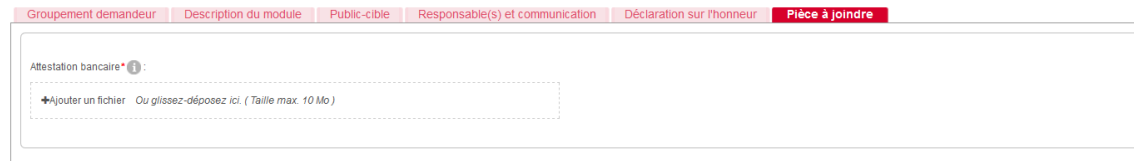

#### √<br>Erécédent

# 5.2. La gestion des documents à joindre

Afin de préparer votre dossier et gagner du temps dans la soumission de celui-ci, nous vous conseillons de rassembler au préalable l'ensemble des documents à joindre et de les sauvegarder sur votre ordinateur (via un document, un scan, un courriel ou une photo).

La capacité de l'application est de maximum 10 Méga par fichier. En cas de fichier trop lourd, vous pouvez le scinder en plusieurs parties (voir exemple ci-dessous).

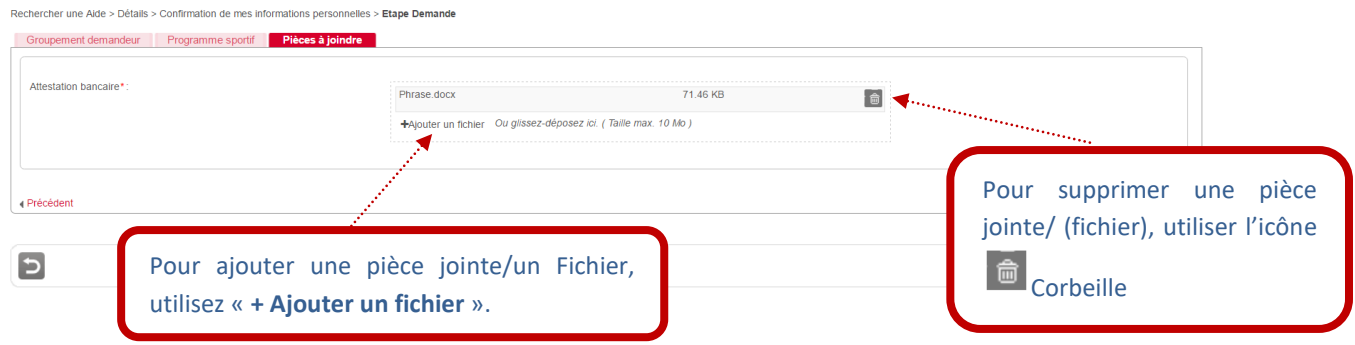

Un exemple : Pour insérer une pièce jointe, cliquez sur le bouton « **+ Ajouter un fichier** » et sélectionnez le fichier sur le bureau de votre ordinateur. Une fois insérée, vous pouvez la visualiser en cliquant sur le lien « **Tout télécharger** » écrit en rouge (voir exemple ci-dessous). Vous pouvez aussi vérifier la **taille du document** qui est indiquée pour chaque pièce téléchargée dans l'application.

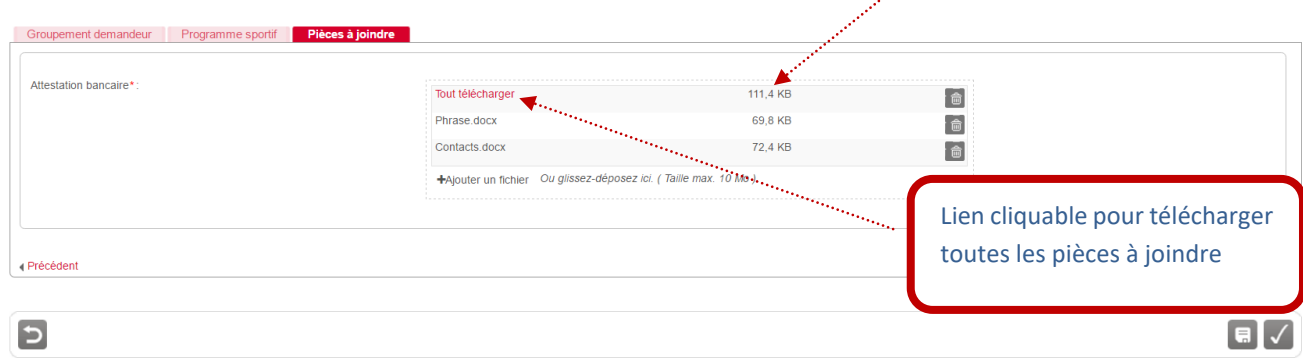

Si vous n'arrivez pas à visualiser ces éléments, il vous suffit d'appuyer sur le bouton « **Enregistrer** » afin que la mise à jour se fasse.

# **COMMENT SUIVRE L'ÉVOLUTION DE VOTRE DOSSIER ?**

Via le menu « **Suivre mes dossiers** » (deuxième point du menu principal à gauche), vous pouvez suivre l'état d'avancement des dossiers déposés, c'est-à-dire :

- Apporter des compléments aux demandes faites par l'Administration (exemple : joindre une pièce justificative complémentaire) (cf. Modifier votre dossier)
- Connaitre l'état d'avancement de l'instruction et de la décision (cf. Consulter votre dossier et son statut)
- Suivre les paiements (cf. Consulter votre dossier et son statut)

*Ecran 13 : Ecran des fonctionnalités du menu « Suivre mes dossiers »* 

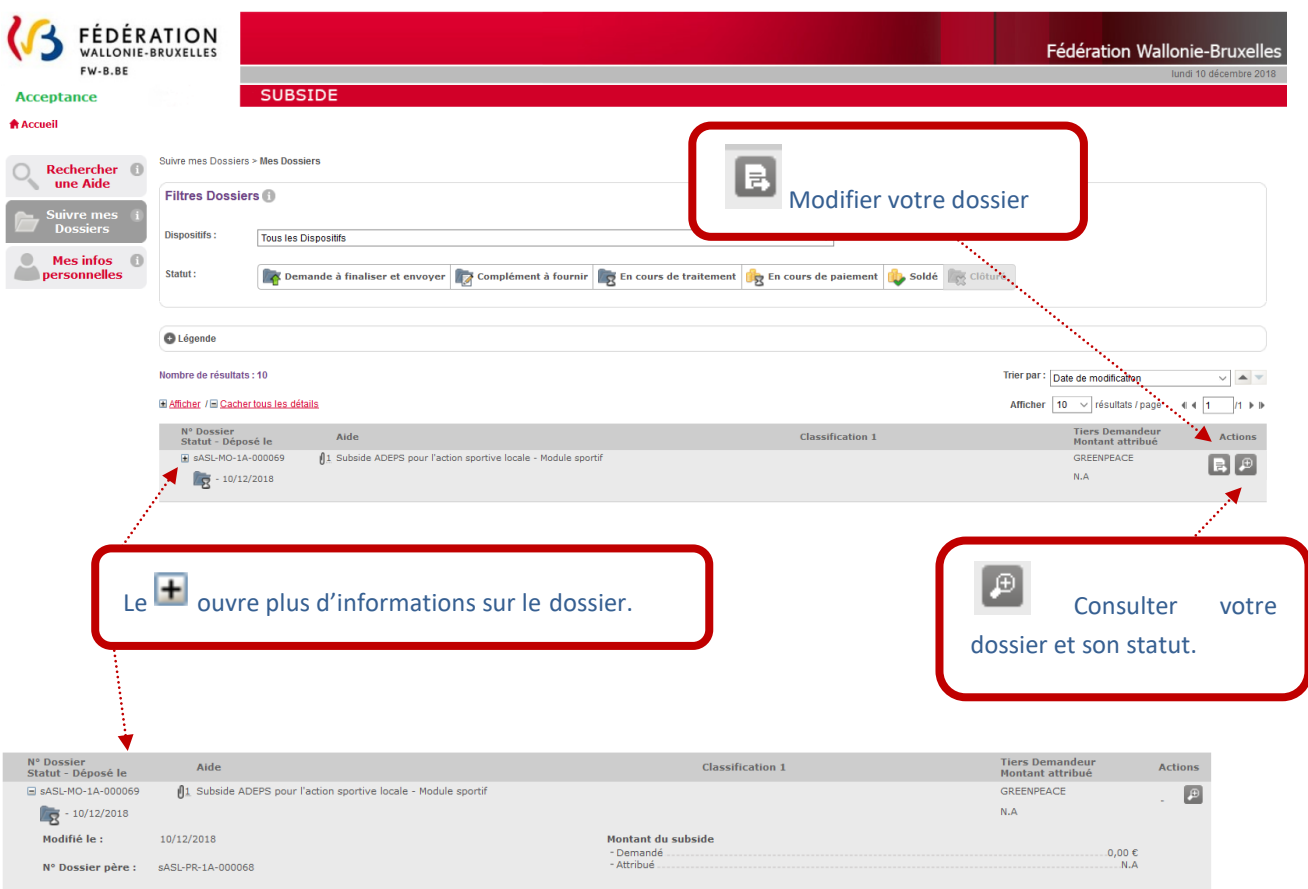

#### *Ecran 14 : Ecran « Suivre mes Dossiers > Mes Dossiers > Consultation »*

Si vous cliquez sur **au niveau de l'écran 13, vous obtenez l'écran « Historique du Dossier** »

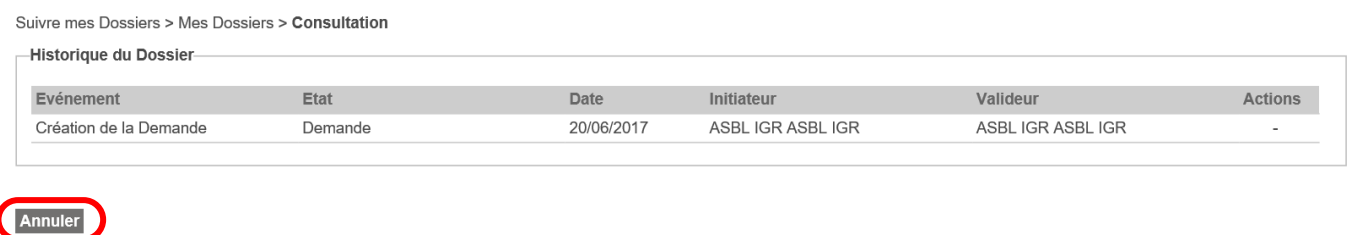

Pour revenir en arrière, appuyez sur « **Annuler** ».

#### **Une fois soumise, votre demande passera par différentes étapes :**

A chaque étape de votre dossier, un @ ou un courrier papier vous sera envoyé :

- Lors de la **réception** de votre dossier par l'Administration (courriel).
- **Recevabilité** : Vous recevrez un deuxième accusé de réception (courriel) indiquant que votre dossier a été jugé recevable, c'est-à-dire que toutes les pièces jointes sont présentes sous la forme requise. Si non, un @ vous informant des différents éléments à modifier/ajouter vous sera envoyé, et vous pourrez dès lors compléter votre dossier.
- **Décision** : Vous recevrez un courrier vous indiquant qu'une décision a été prise concernant votre dossier. En cas d'octroi, il vous sera demandé de fournir des documents complémentaires.

# **PÉRIODE D'INACTIVITÉ DANS L'INTERFACE**

Si, pendant plus de 30 minutes, vous êtes inactif-ve sur la plateforme SUBside, le message d'erreur suivant s'affichera en haut de votre écran sur fond rouge: « **Vous avez été déconnecté après une période d'inactivité de 30 minutes** ».

Ceci signifie que vous avez été déconnecté-e de votre session en cours. Pour continuer votre navigation, veuillez recommencer une session sécurisée via la page d'accueil de la plateforme SUBside (cf. Ecran 7).

Un décompte vous prévient de la déconnection. (Ecran 15).

*Ecran 15 : Message affiché en cas d'inactivité sur la plateforme SUBside*

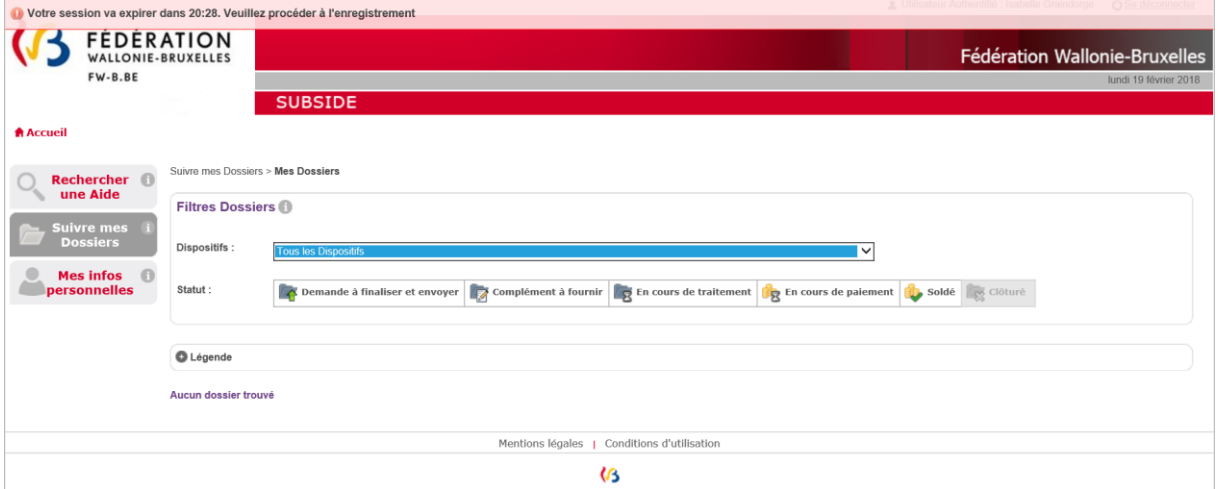

# **MOT DE PASSE OUBLIÉ**

Si vous avez oublié votre mot de passe pour vous connecter à la plate-forme SUBside, vous aurez sur la page d'accueil la possibilité d'utiliser l'option: « **Mot de passe oublié** » située en bas de la zone « **Déjà inscrit ?** » (cf. Ecran 16).

#### *Ecran 16 : Option : « Mot de passe oublié ».*

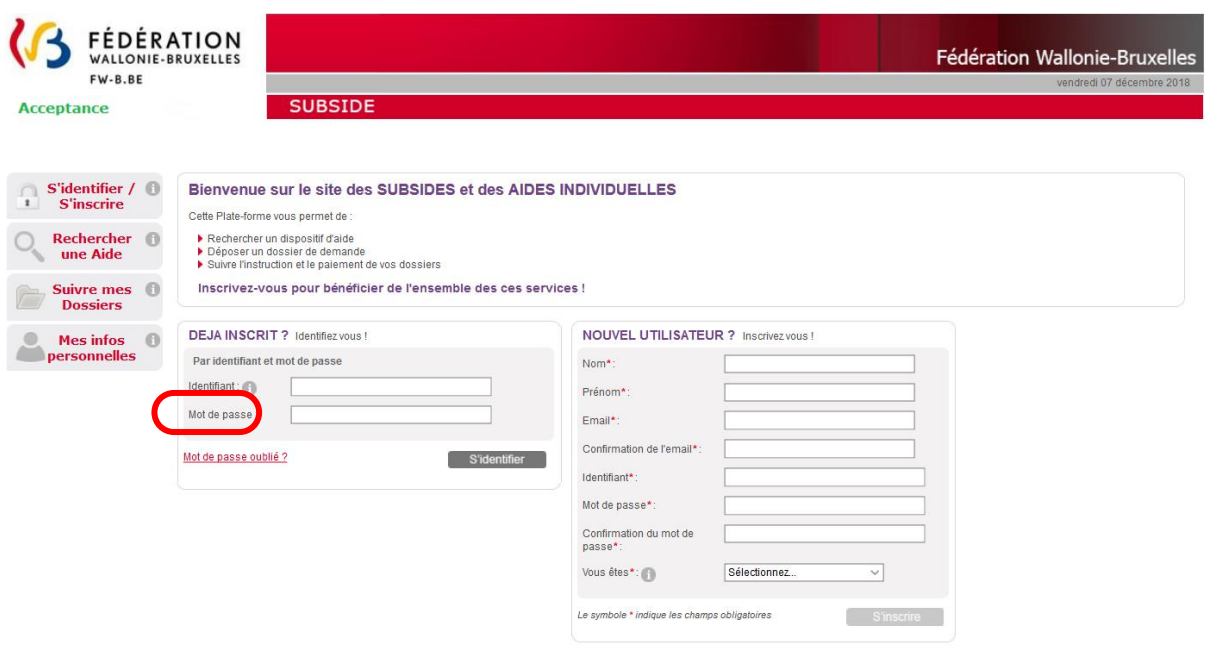

#### *Ecran 17 : Ecran : « Mot de passe oublié ».*

Si vous cliquez à ce niveau, vous obtenez l'écran suivant « **Mot de passe oublié** » où il vous sera nécessaire d'encoder votre Identifiant (qui est une adresse courriel) ou Courriel et de cliquer sur le bouton « **Valider** ».

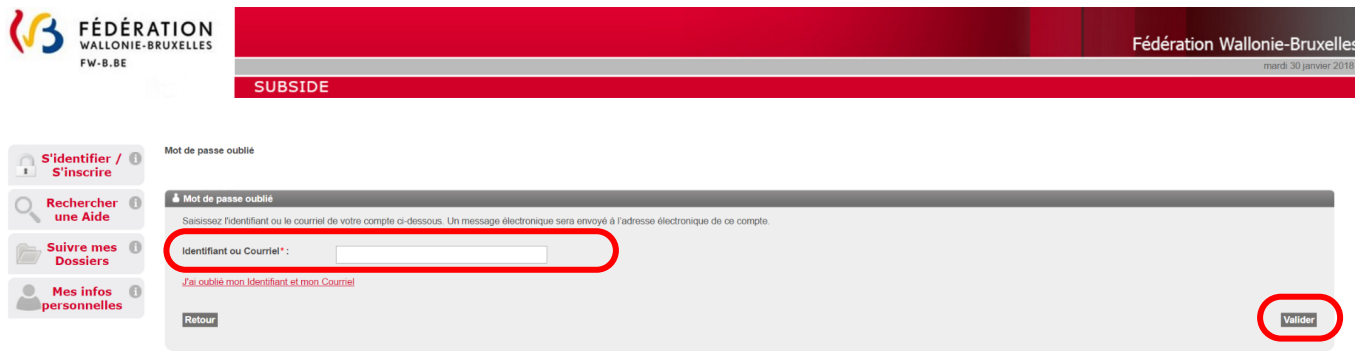

#### *Ecran 18 : Ecran : « Mot de passe oublié ».*

Vous obtenez alors le message suivant à l'écran vous invitant à consulter votre boîte @ :

« **ATTENTION : Un @ vous permettant de modifier votre mot de passe vous a été envoyé. Si vous ne recevez pas le @, peut être que l'identifiant ou l'adresse courriel utilisés ne sont pas les bons. Pensez également à vérifier dans vos SPAMS ou Courriers indésirables.** ».

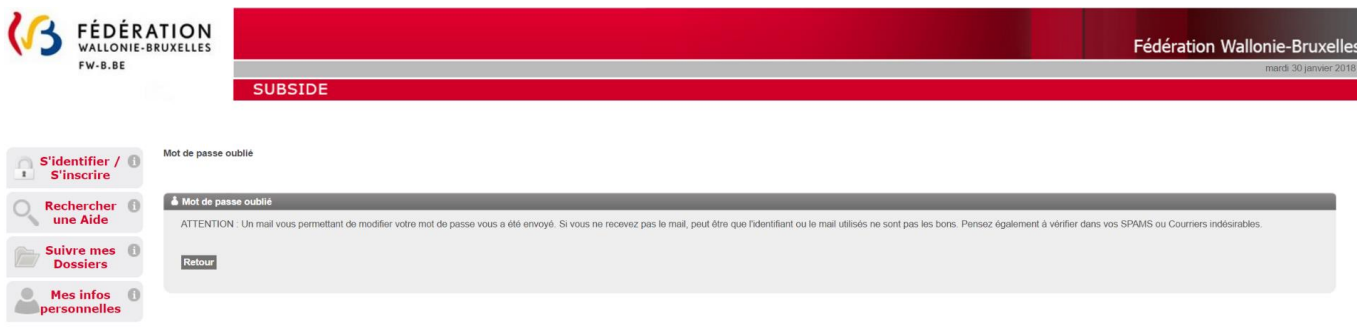

Dans votre boîte @, vous recevez à ce moment un @ de la plate-forme vous informant de votre identifiant et de votre nouveau mot de passe que vous pouvez encoder au niveau de l'écran d'accueil pour pouvoir vous connecter à nouveau.

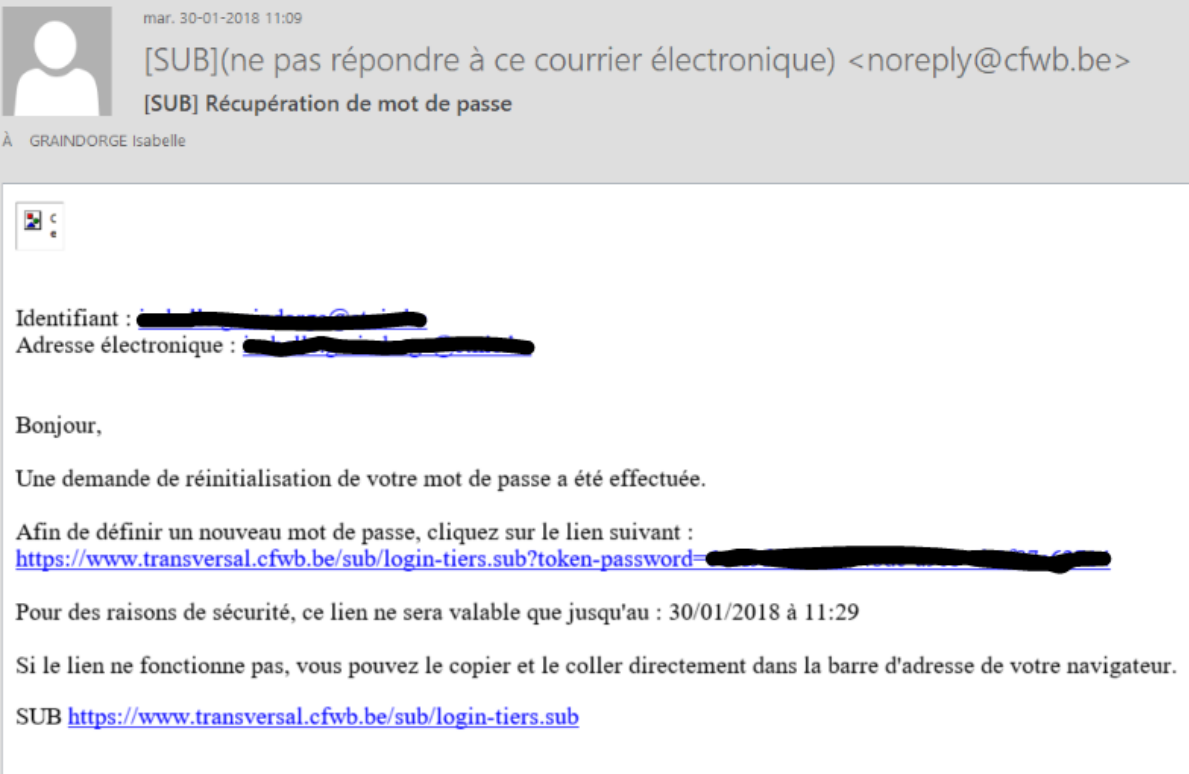

# *Ecran 19 : Ecran général de connexion à la plateforme et encodage du nouveau mot de passe :*

Vous obtenez alors la boîte pop-up suivante où vous pouvez déterminer un nouveau mot de passe en complétant les zones :

- *Identifiant*
- *Nouveau mot de passe*
- *Confirmer le nouveau mot de passe*

et en cliquant sur le bouton « **Valider** » vous accéderez de nouveau à l'application SUBside.

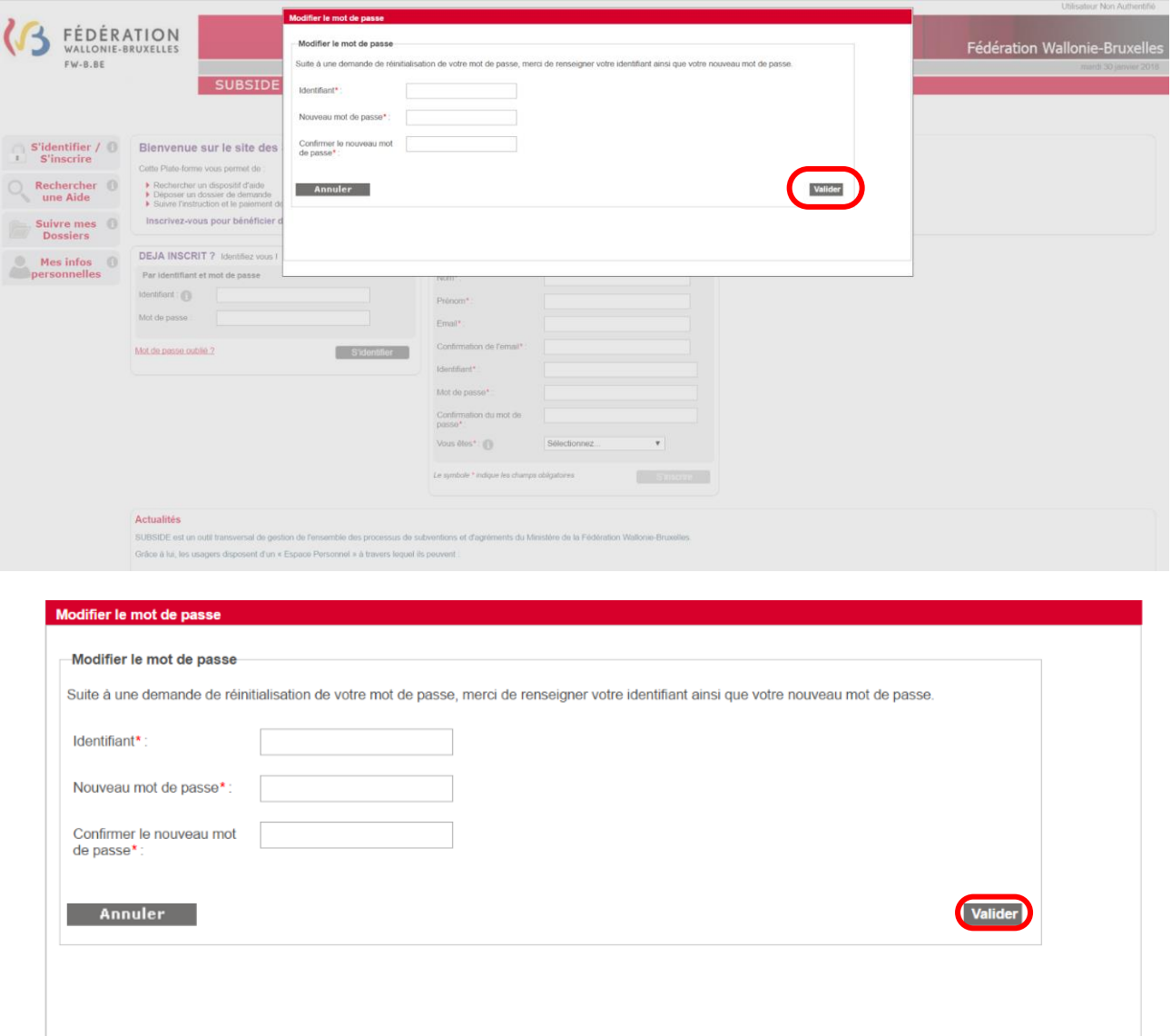

# **9. IDENTIFIANT OU COURRIEL OUBLIÉ**

Si vous avez oublié votre Identifiant ou Courriel pour vous connecter à la plate-forme SUBside, vous avez, sur la page d'accueil, la possibilité d'utiliser l'option: « **Mot de passe oublié** » située en bas de la zone « **Déjà inscrit ?** » (cf. Ecran 20).

*Ecran 20 : Option : « Mot de passe oublié ».*

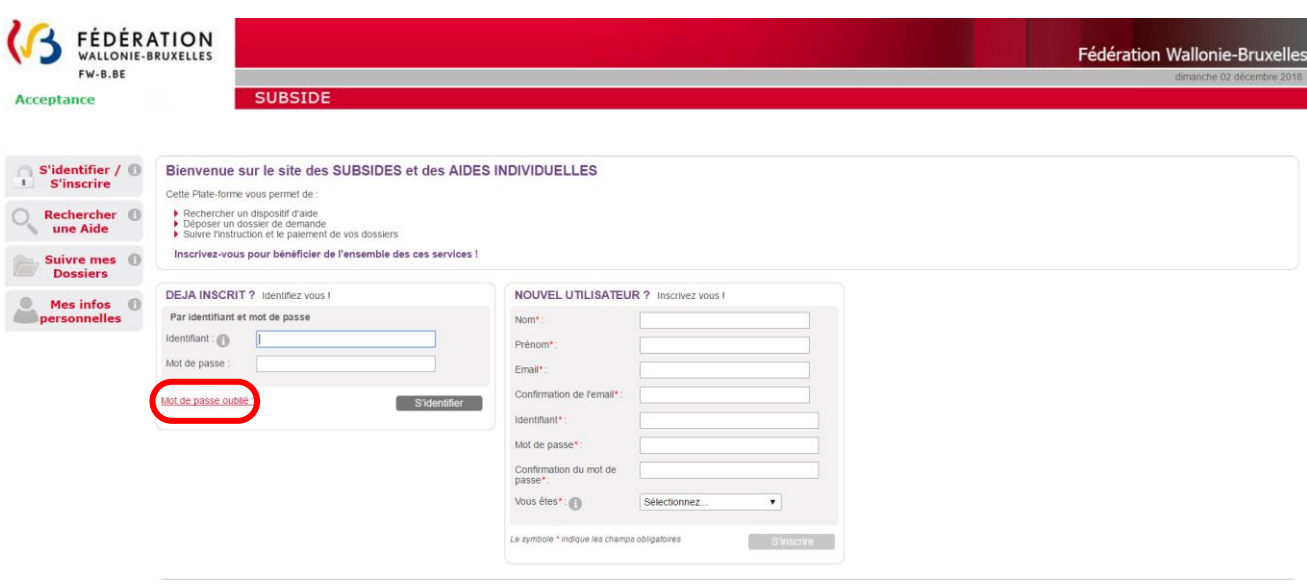

#### *Ecran 21 : Ecran : « Mot de passe oublié ».*

Si vous cliquez à ce niveau, vous obtenez l'écran suivant « **Mot de passe oublié** », vous avez la possibilité de cliquer sur le lien en rouge suivant : « J'ai oublié mon Identifiant et mon Courriel ».

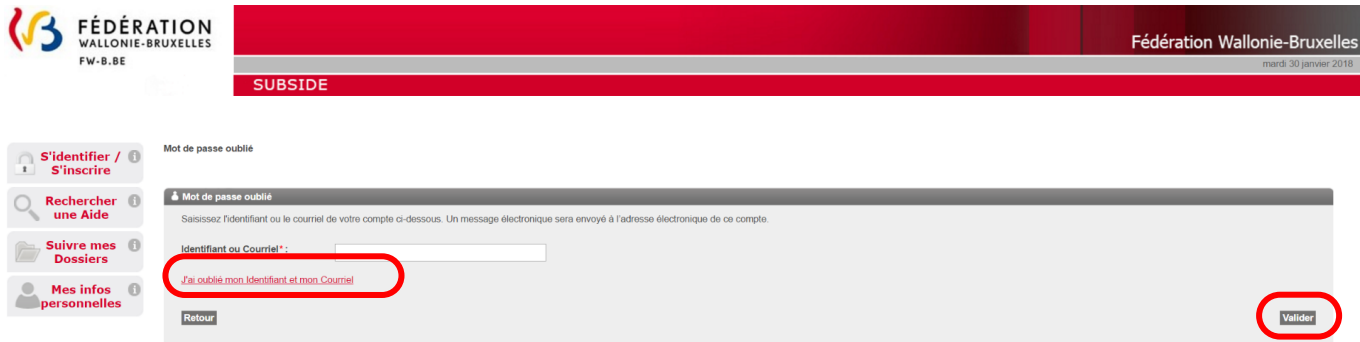

#### *Ecran 22 : Ecran : « Mot de passe oublié » (suite) – Personne morale.*

Si vous êtes une personne morale, il faudra encoder votre numéro de BCE pour pouvoir récupérer votre Identifiant/Courriel et cliquer sur le bouton « **Valider** ».

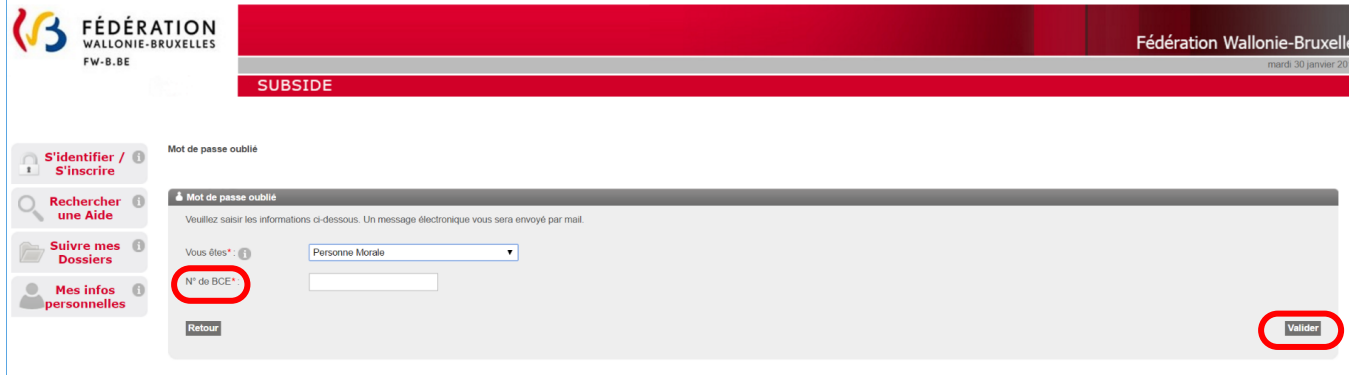

Un message apparaîtra à l'écran afin de vous rappeler l'adresse électronique que vous avez utilisée pour SUBside :

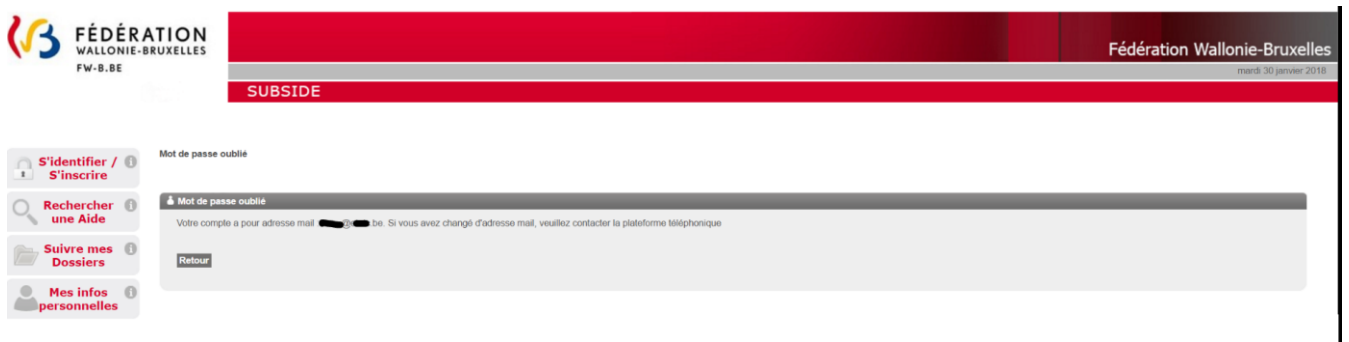

#### *Ecran 23 : Ecran : « Mot de passe oublié » (suite) – Personne physique.*

Si vous êtes une personne physique, il faudra encoder votre nom, prénom et date de naissance pour pouvoir récupérer votre Identifiant/Courriel et cliquer sur le bouton « **Valider** ».

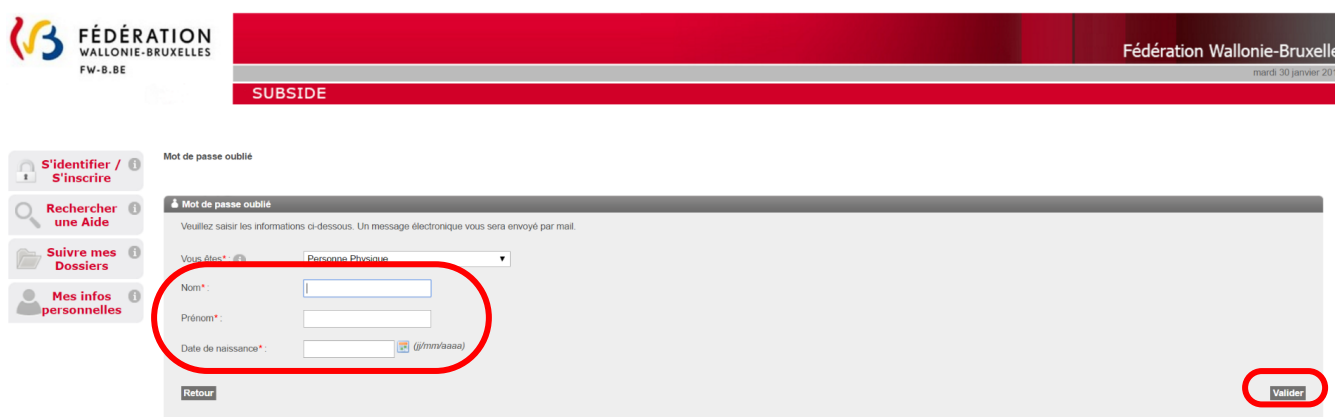

Un message apparaîtra à l'écran afin de vous rappeler l'adresse électronique que vous avez utilisée pour SUBside :

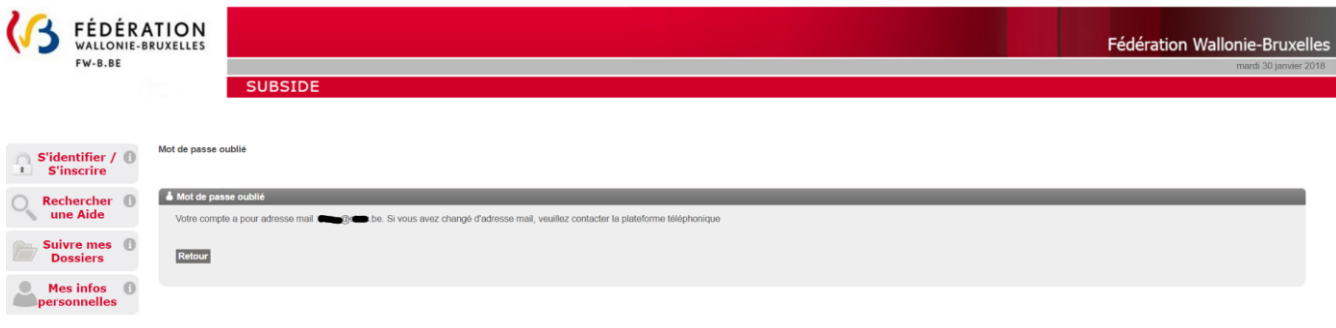

#### $10<sub>1</sub>$ **COMMENT IMPRIMER LE FORMULAIRE AVANT DE LE COMMUNIQUER**

La procédure d'impression est différente selon le navigateur internet que vous utilisez : Internet Explorer, Mozilla Firefox ou Google Chrome.

Chaque onglet du formulaire doit être imprimé selon cette procédure.

# 10.1. Comment imprimer un formulaire sous Internet Explorer ?

Pour imprimer un onglet d'un formulaire, il faut aller dans « **Fichier** » et choisir « **Aperçu avant impression** » ou directement « Imprimer » si les configurations ont déjà été faites pour l'impression.

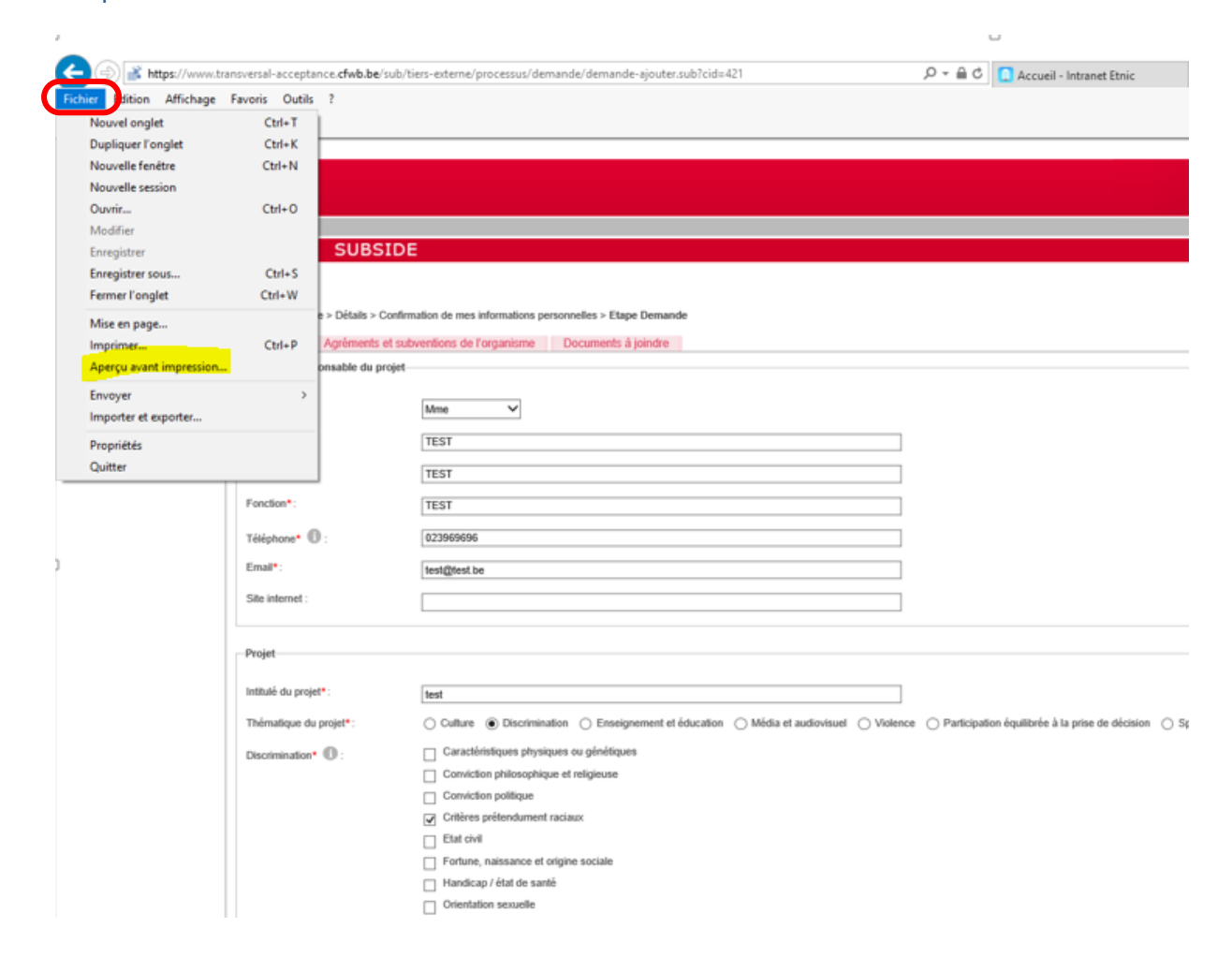

Il faut alors pour imprimer le document affiché, cliquer sur l'icône « **Imprimer le document** » (voir l'icône encadrée ci-dessous).

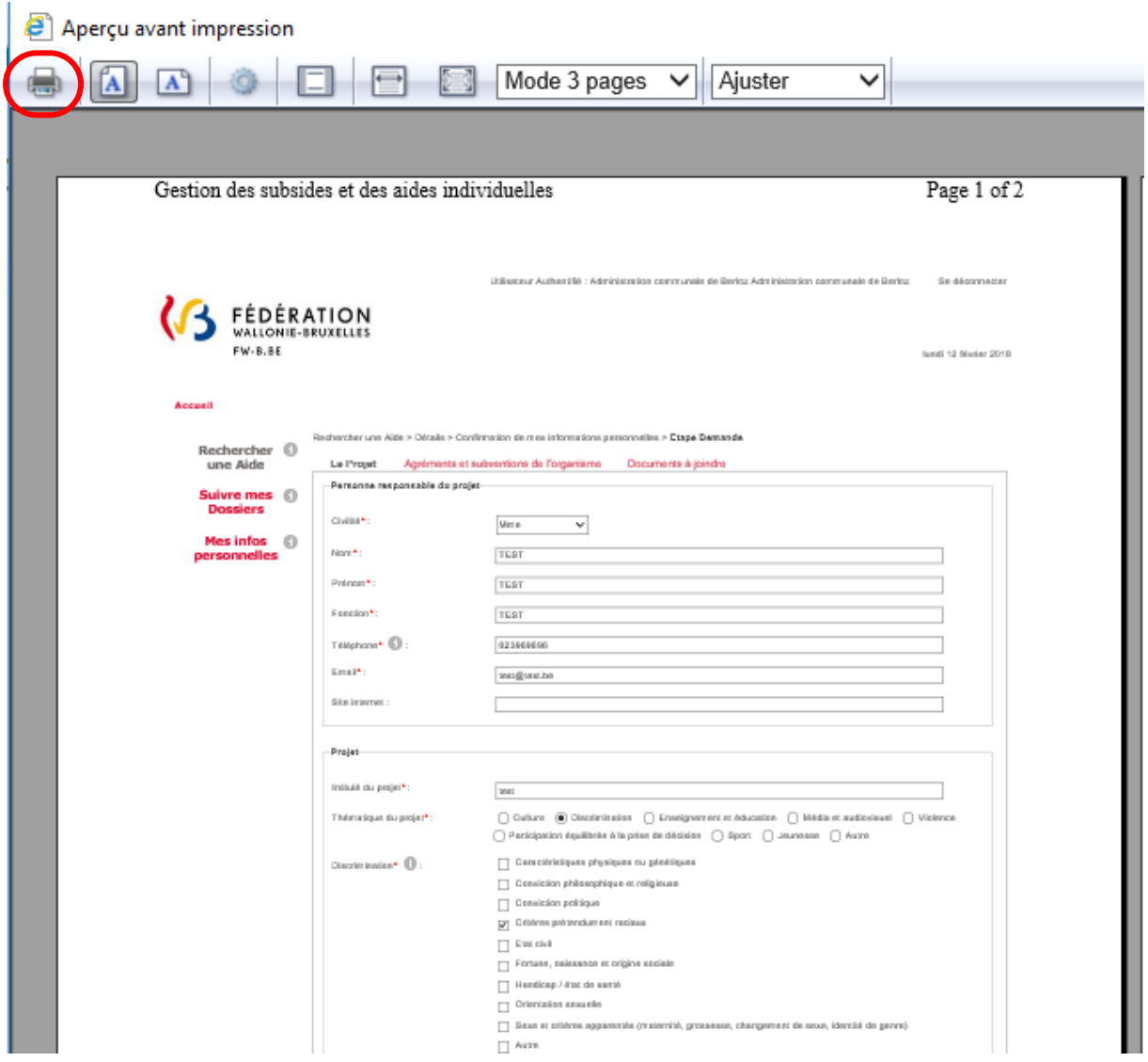

# 10.2. Comment imprimer un formulaire sous Mozilla Firefox ?

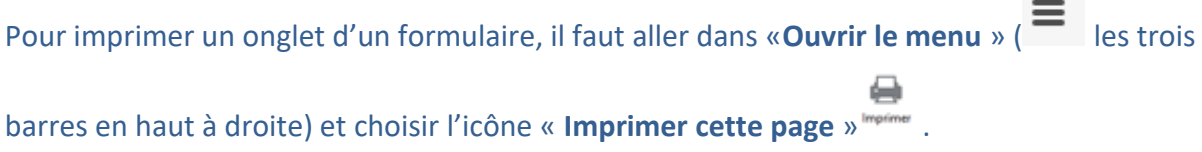

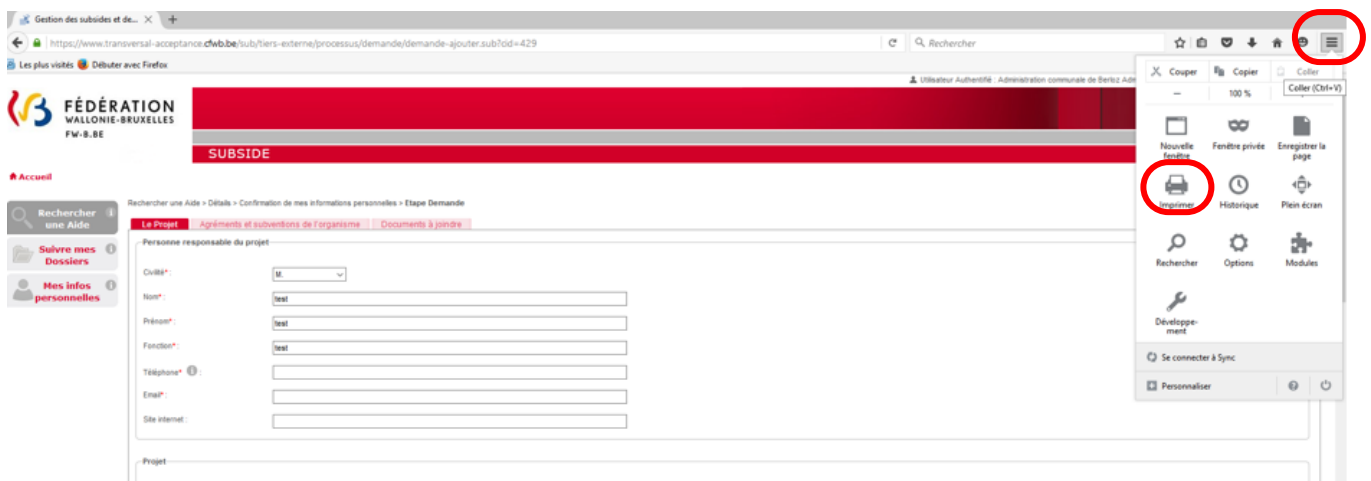

Il suffit d'ajuster à son choix le mis en page et d'imprimer via le bouton « **Imprimer** ».

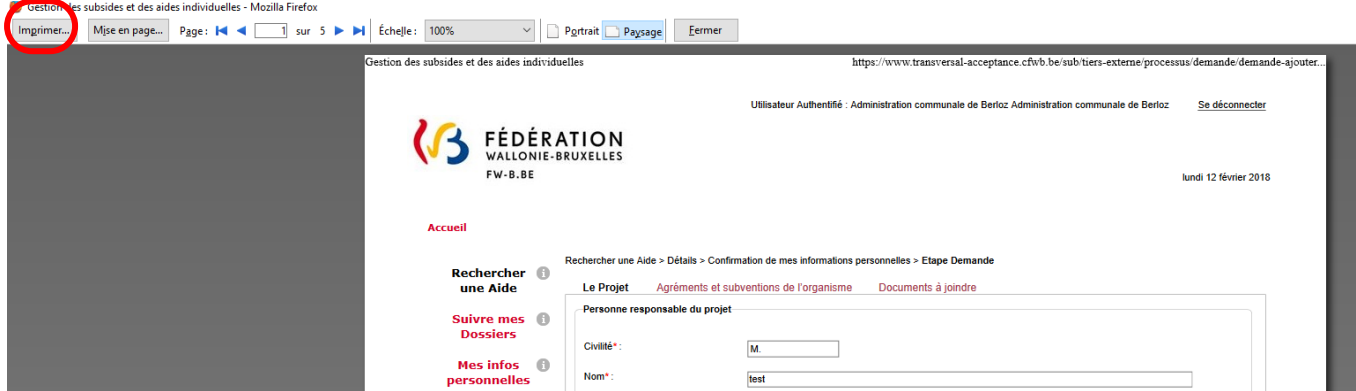

# 10.3. Comment imprimer un formulaire sous Google Chrome ?

Pour imprimer un onglet d'un formulaire, il faut aller dans « **Personnaliser et contrôler Google Chrome** » (  $\equiv$  les trois barres en haut à droite) et choisir « **Imprimer** ».

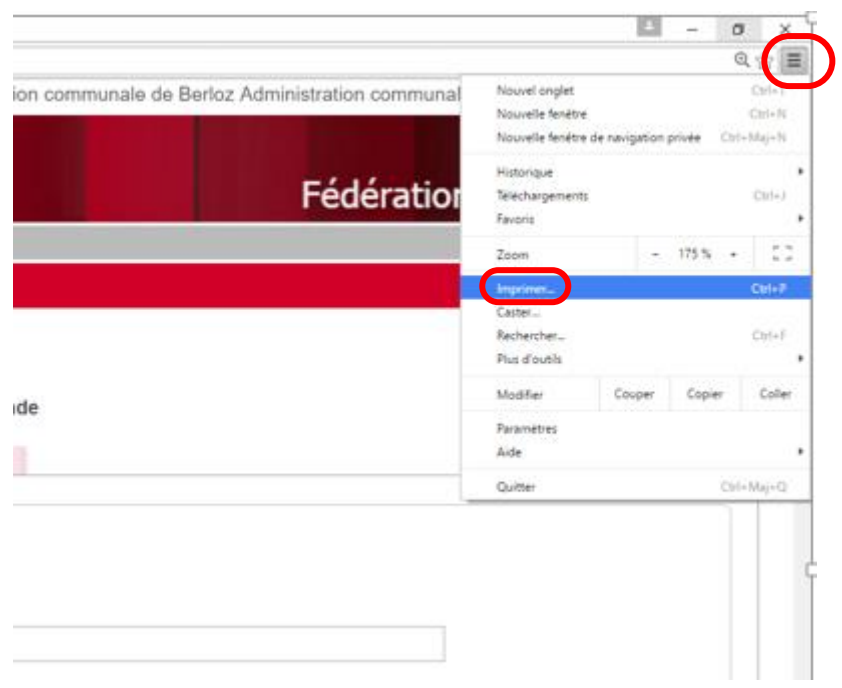

# Il suffit d'ajuster à son choix le mis en page et d'imprimer via le bouton « **Imprimer** ».

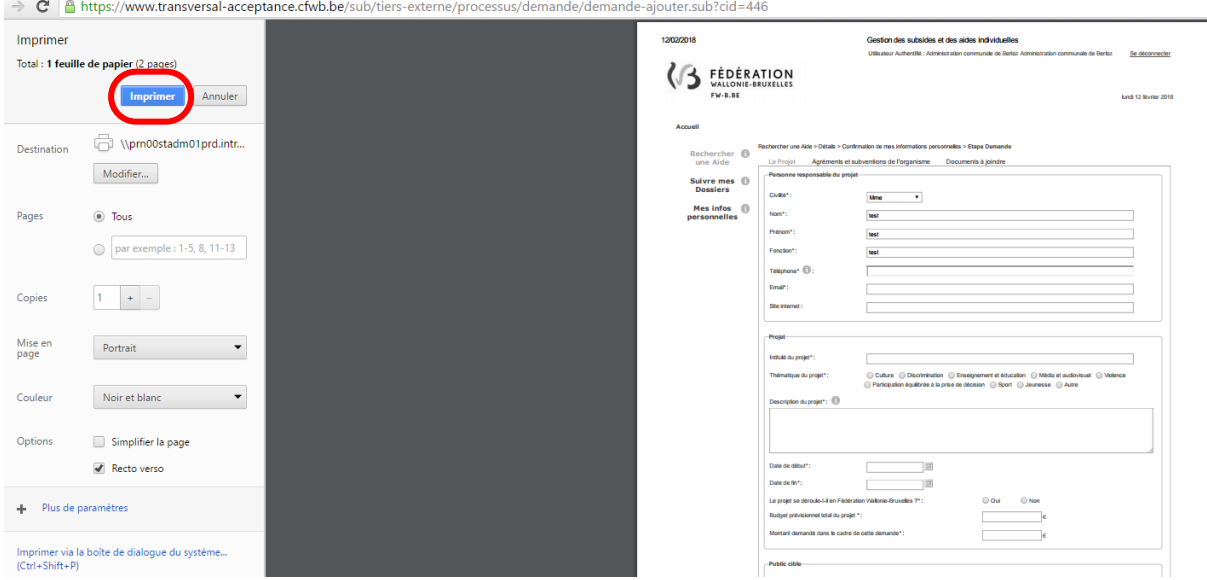

#### 11. **CONTACT**

Prenez contact avec le Centre de Conseil du Sport (CCS) de votre zone géographique qui peut vous informer, conseiller, accompagner, analyser et inspecter vos demandes de subvention locale. Voir page : http://www.sport-adeps.be/index.php?id=5902

\*\*\*

# **ANNEXE : CONVENTION DE MANDAT**

# **Entre d'une part,**

La personne morale (nom de la personne morale), représentée par (nom et prénom de la personne physique signataire pour la personne morale) ayant comme numéro d'identification (numéro BCE de la personne morale), dont le siège social est situé (adresse complète de la personne morale)

OU

M./Mme (nom et prénom de la personne physique ayant comme numéro d'identification (numéro registre national ), domicilié(e) (adresse complète de la personne physique)

Agissant tous en qualité de membres-de l'association ou l'organisation sans personnalité juridique, (nom de l'association ou organisation sans personnalité juridique), située à (adresse complète de l'association ou organisation sans personnalité juridique)

Ci-après-dénommée « *L'association* »

# **Et d'autre part,**

La personne morale (nom de la personne morale à laquelle le mandat est confié), représentée par (nom et prénom de la personne physique signataire pour la personne morale mandatée), ayant comme numéro d'identification (numéro BCE de la personne morale mandatée), dont le siège social est situé (adresse complète de la personne morale)

OU

M./Mme (nom et prénom de la personne physique) , ayant comme numéro d'identification (numéro registre national) domicilié(e) (adresse complète de la personne physique)

Ci-après dénommée « *Le représentant* »

## **Etant préalablement exposé ce qui suit :**

Considérant que l'*Association* ne dispose pas de la personnalité juridique ni de statuts désignant la/les personnes habilitées à la représenter ;

Que dès lors dans le cadre du dossier de subventionnement à introduire auprès de la Fédération Wallonie-Bruxelles (FWB), l'*Association* désigne une personne morale dotée de la personnalité juridique ou une personne physique apte à la représenter;

Considérant la décision prise le (date de l'accord des différentes personnes membres de l'association/organisation sans personnalité juridique) par (nom des personnes constituant l'association/organisation sans personnalité juridique) constituant l'*Association* ;

#### **Il est convenu ce qui suit :**

#### **Article 1er**

L'*Association* donne mandat à (*biffer la mention inutile*) la personne morale/M./Mme (nom de la personne morale OU noms et prénoms de la/des personne(s) physique(s)) qui l'accepte(nt) pour poser, en son nom et pour son compte, les actes énumérés à l'article 2 en qualité de représentant pour le dossier (type de subvention demandée, nom du projet et période).

Sauf disposition contraire dans la présente convention, les articles 1984 à 1990 du Code civil relatifs au mandat s'appliquent.

## **Article 2**

Dans le cadre du mandat confié en application de l'article 1<sup>er</sup>, l'Association confie, dans le cadre du dossier identifié à l'article 1<sup>er</sup>, la réalisation en son nom et pour son compte des actes suivants :

- Déposer la demande de subvention ;
- Réceptionner valablement les courriers/décisions de la FWB à l'adresse de son (*biffer la mention inutile*) domicile/siège social précisée ci-dessus ;
- Percevoir le montant de la subvention sur le compte bancaire (BE ….) ouvert au nom de (dénomination ou nom/prénom du/des représentant(s))
- Répondre à toute demande (d'informations, de documents, de mise en demeure, etc.) et formuler auprès de la FWB toute réclamation et tout recours. La réponse au nom et pour le compte de l'*Association* intervient après accord de (nom et prénom ou dénomination du/des représentant(s)) dans les cas énumérés ci-après
	- o (identifier les cas concernés exemples : toute réclamation, tout recours, mise en demeure)
	- o
	- o
- Le cas échéant pour signer la convention destinée à définir, pour la période allant du (date) au (date), les conditions d'octroi et les modalités de justification des subventions allouées par la FWB à l'*Association* dans le cadre de (type de subvention et nom du projet);

# **Article 3**

 $\overline{a}$ 

Le mandat consenti en application de l'article  $1<sup>er</sup>$  est gratuit<sup>1</sup>.

Fait à (lieu) le (date), en autant d'exemplaires que de parties ayant un intérêt distinct, chaque partie reconnaissant avoir reçu le sien.

Pour l'Association,

[*Noms et signatures de toutes les personnes physiques/morales citées au préambule*]

Le/la représentante,

<sup>&</sup>lt;sup>1</sup> Principe prévu par le Code Civil auquel il est possible de déroger